# **Dell Latitude 9410 維修手冊**

**1**

**DELL** 

**管制型號: P110G 管制類型: P110G001 October 2020 修正版 A01**

### 註、警示與警告

**註:** 「註」表示可以幫助您更有效地使用產品的重要資訊。

**警示: 「警示」表示有可能會損壞硬體或導致資料遺失,並告訴您如何避免發生此類問題。**

**警告: 「警告」表示可能的財產損失、人身傷害或死亡。**

© 2020 年 Dell Inc. 或其子公司。版權所有,翻印必究。Dell、EMC 與其他商標均為 Dell Inc.或其子公司的商標。其他商標可能為其各自擁有者的商 標。

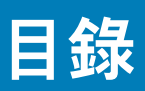

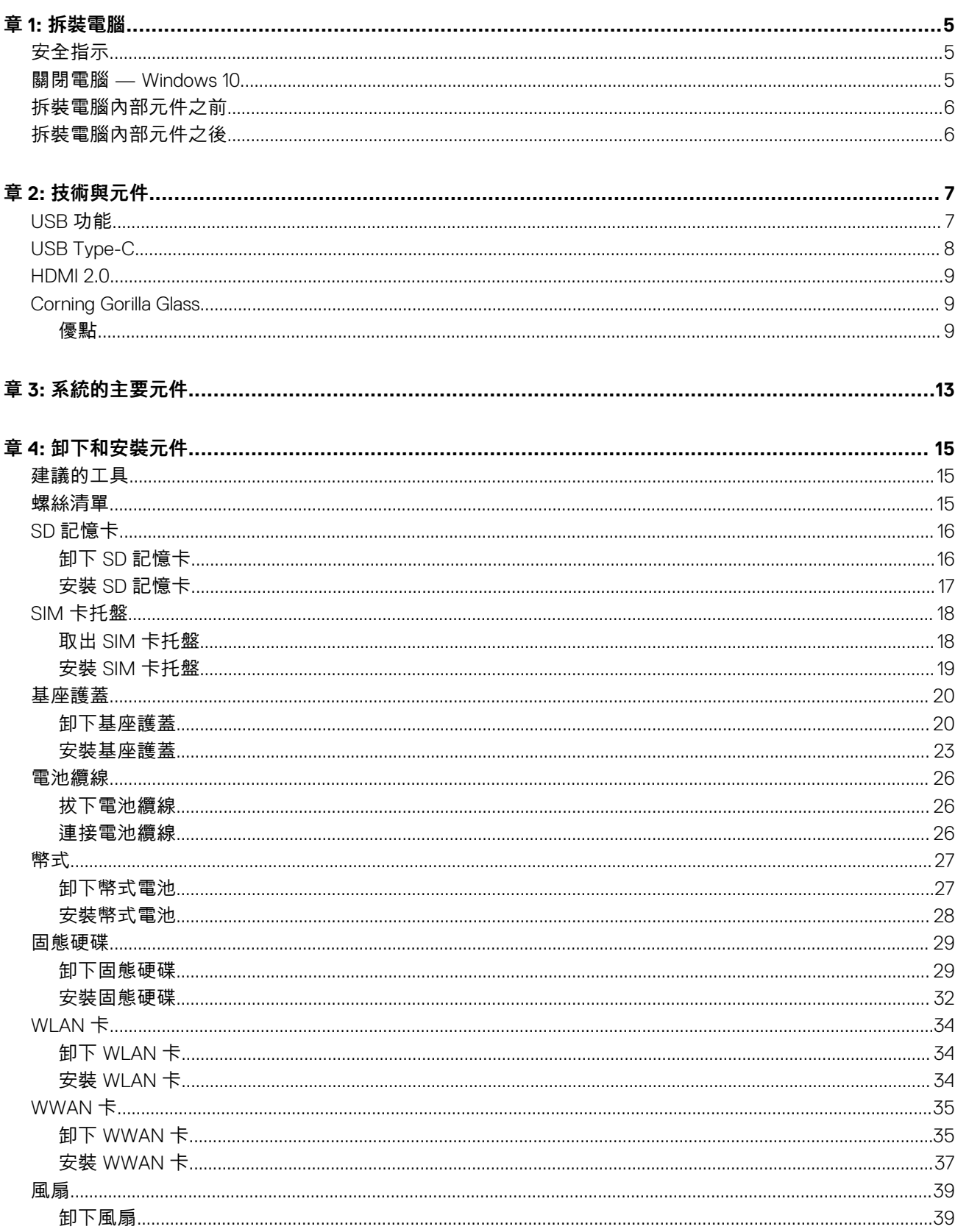

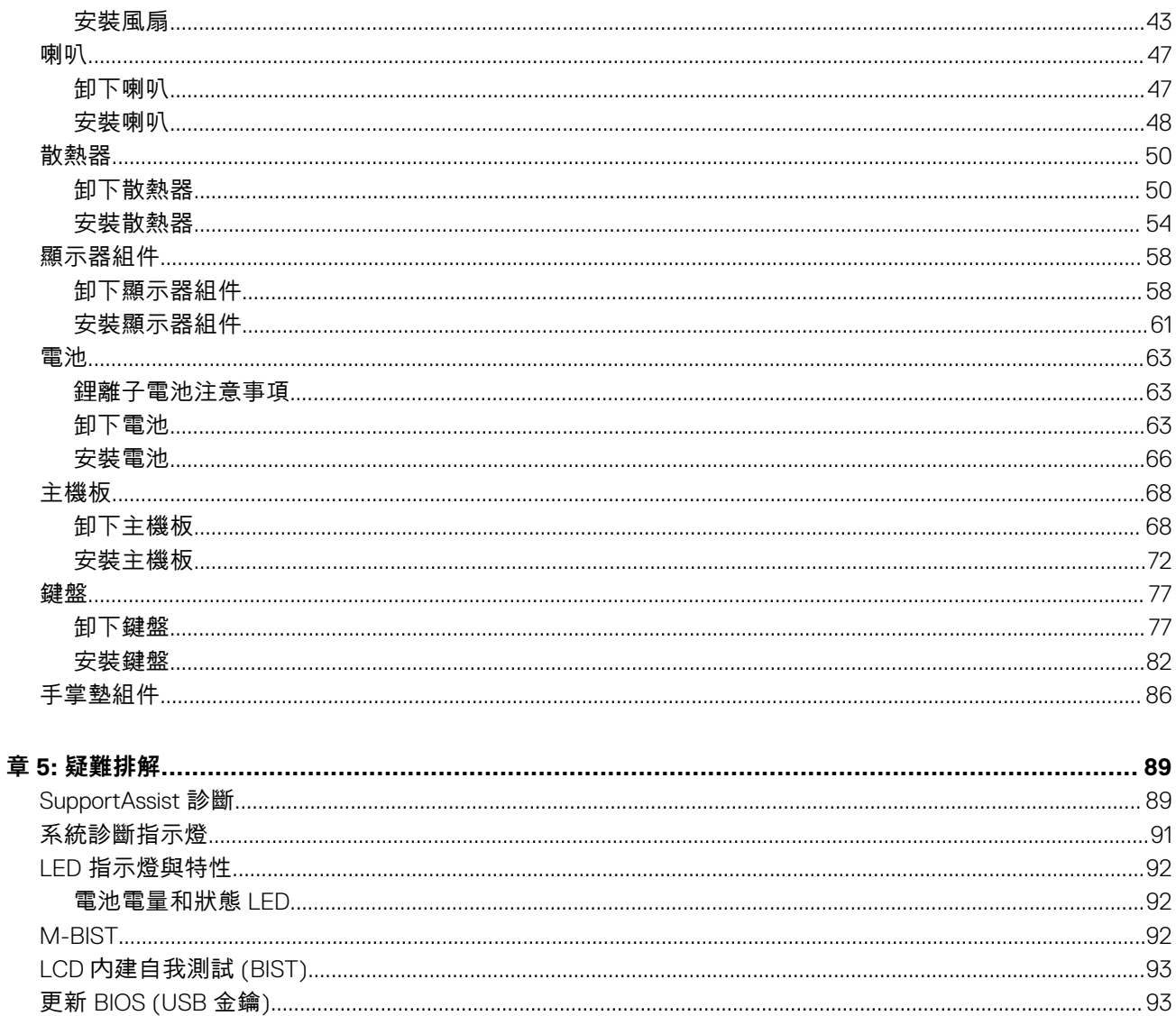

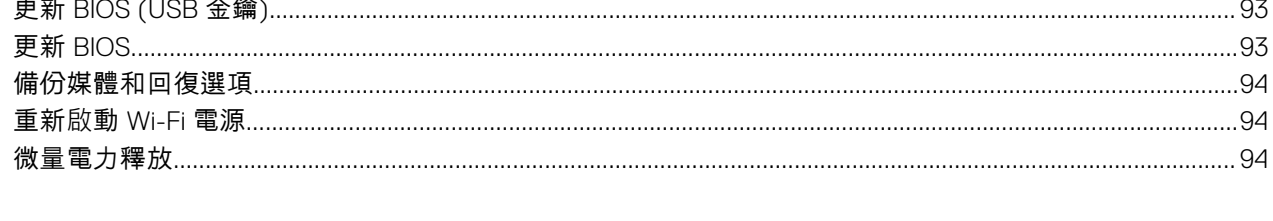

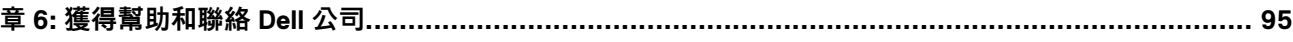

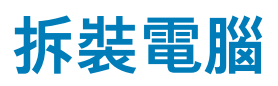

**1**

<span id="page-4-0"></span>**主題:**

- 安全指示
- 關閉電腦 Windows 10
- [拆裝電腦內部元件之前](#page-5-0)
- [拆裝電腦內部元件之後](#page-5-0)

# **安全指示**

請遵守以下安全規範,以避免電腦受到潛在的損壞,並確保您的人身安全。除非另有說明,否則執行每個程序時均假定已執行下列 作業:

- 您已閱讀電腦隨附的安全資訊。
- 按相反的順序執行卸下程序可以裝回或安裝 (當元件為單獨購買時) 元件。

**註:** 打開電腦護蓋或面板之前,請先斷開所有電源。拆裝電腦內部元件之後,請先裝回所有護蓋、面板和螺絲,然後再連接電 源。

- **警告: 拆裝電腦內部元件之前,請先閱讀電腦隨附的安全資訊。如需其他安全方面的最佳作法資訊,請參閱 [Regulatory](https://www.dell.com/learn/regulatory-compliance) [Compliance \(](https://www.dell.com/learn/regulatory-compliance)法規遵循) 首頁。**
- **警示: 許多維修僅可由獲得認可的維修技術人員來完成。僅限依照產品說明文件中的授權,或在線上或電話服務和支援團隊的指 導下,才能執行故障排除或簡易維修。由未經 Dell 授權的維修造成的損壞不在保固範圍之內。請閱讀並遵循產品隨附的安全說 明。**
- **警示: 為避免靜電放電,碰觸電腦背面的連接器時,請使用接地腕帶或同時碰觸未上漆的金屬表面,以導去身上的靜電。**
- **警示: 處理元件和插卡時要特別小心。請勿碰觸元件或插卡上的觸點。手持插卡時,請握住插卡的邊緣或其金屬固定托架。手持 處理器之類的元件時,請握住其邊緣而不要握住其插腳。**

**警示: 拔下纜線時,請握住連接器或拉片將其拔出,而不要拉扯纜線。某些纜線的連接器帶有鎖定彈片;若要拔下此類纜線,請 向內按壓鎖定彈片,然後再拔下纜線。在拔出連接器時,連接器的兩側應同時退出,以避免弄彎連接器插腳。此外,連接纜線之 前,請確定兩個連接器的朝向正確並且對齊。**

**註:** 您電腦的顏色和特定元件看起來可能與本文件中所示不同。

# **關閉電腦 — Windows 10**

**警示: 為避免遺失資料,請在關閉電腦或卸下側蓋之前儲存並關閉所有開啟的檔案,並結束所有開啟的程式。**

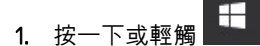

- $2.$  按一下或輕觸 $\overline{\bigcup}$  ,然後按一下或輕觸 關機。
	- **註:** 確定電腦及連接的所有裝置均已關閉。關閉作業系統時,如果電腦及連接的裝置未自動關閉,請按住電源按鈕約 6 秒鐘 以將其關閉。

# <span id="page-5-0"></span>**拆裝電腦內部元件之前**

- 1. 儲存並關閉所有開啟的檔案,結束所有開啟的應用程式。
- 2. 關閉電腦。按ㄧ下**開始** > **電源** > **關閉**。

**註:** 如果您使用了其他作業系統,請參閱您作業系統的說明文件,以獲得關機說明。

- 3. 從電源插座上拔下電腦和所有連接裝置的電源線。
- 4. 從電腦上拔下所有連接的網路裝置和週邊設備,例如鍵盤、滑鼠和顯示器。
- 5. 從電腦取出任何媒體卡和光碟片 (如果有的話)。
- 6. 拔下電腦上的纜線後,請按住電源按鈕 5 秒鐘,以導去主機板上的剩餘電量。

**警示: 將電腦置於平坦且柔軟乾淨的表面上,以避免刮傷顯示器。**

7. 將電腦以正面朝下放置。

# **拆裝電腦內部元件之後**

**註:** 電腦內部如有遺留任何螺絲可能會造成嚴重電腦受損。

- 1. 裝回所有螺絲,確定沒有任何遺漏的螺絲留在電腦內。
- 2. 先連接您卸下的所有外接式裝置、週邊設備或纜線,然後再使用電腦。
- 3. 先裝回您卸下的所有媒體卡、光碟或任何其他零件,然後再使用電腦。
- 4. 將電腦和所有連接裝置連接至電源插座。
- 5. 開啟您的電腦。

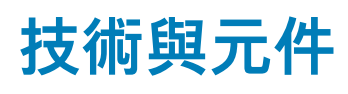

#### <span id="page-6-0"></span>本章詳細說明系統中可用的技術及元件。 **主題:**

- USB 功能
- [USB Type-C](#page-7-0)
- [HDMI 2.0](#page-8-0)
- **[Corning Gorilla Glass](#page-8-0)**

# **USB 功能**

通用序列匯流排又稱為 USB,於 1996 年推出。可大幅簡化連接主機系統單元與周邊裝置 (如滑鼠、鍵盤、外接式硬碟和印表機) 的 方式。

#### **表 1. USB 發展史**

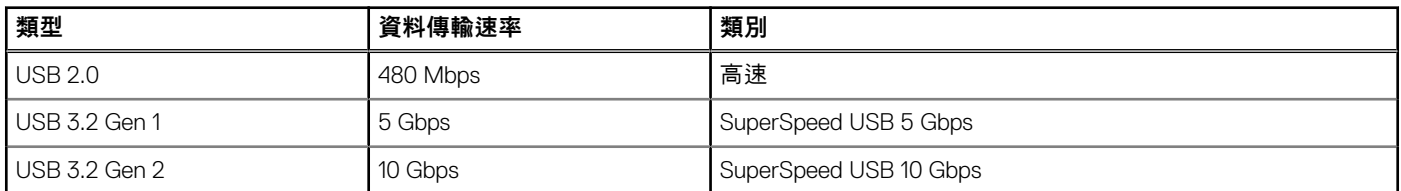

### USB 3.2

數年來,與 USB 2.0 有關的裝置已經售出 60 億台,使它已然成為個人電腦環境實質上的介面標準。然而,隨著更快速的運算硬體和 更大的頻寬需求產生,使用者對於速度的需求也日漸成長。USB 3.0/USB 3.1 Gen 1 於焉誕生,其頻寬理論上是前一代的 10 倍。簡單 來說,USB 3.2 的特色如下:

- 更高的傳輸速率 (最高 20 Gbps)。
- 每 10 Gbps 增加多通道作業。
- 增加匯流排最大電力與裝置電流,更能容納高耗電裝置。
- 全新電源管理功能。
- 全雙工資料傳輸目支援新的傳輸類型。
- 回溯相容 USB 3.1/3.0 和 USB 2.0。
- 全新連接器和纜線。

### 速度

- USB 3.2 提供三種傳輸速率:
	- USB 3.2 Gen 1 (5 Gbps)
	- USB 3.2 Gen 2 (10 Gbps)
	- USB 3.2 Gen 2x2 (20 Gbps)
- 下列行銷名稱表示產品在產品包裝中傳輸訊號的效能,以及任何其他行銷材料:
- SuperSpeed USB 5Gbps—產品以 5 Gbps 傳輸訊號
- SuperSpeed USB 10Gbps—產品以 10 Gbps 傳輸訊號
- SuperSpeed USB 20Gbps—產品以 20 Gbps 傳輸訊號

#### **註:**

● USB 3.2 通訊協定規格僅定義產品可實現的效能表現。

<span id="page-7-0"></span>● USB 3.2 未具備 USB Power Delivery 或 USB 電池充電功能。

# **USB Type-C**

USB Type-C 是一種新型實體連接器。連接器本身可以支援多種新穎的 USB 標準。

# 替代模式

USB Type-C 是極為精巧的新型連接器標準。其大小約為舊型 USB Type-A 接頭的三分之一。每種裝置應該都能使用此單一連接器標 準。USB Type-C 連接埠可支援各種使用「替代模式」的通訊協定,可讓您使用能自該單一 USB 連接埠輸出 HDMI、VGA、DisplayPort 或其他類型連線的配接器。

### USB Power Delivery

USB PD 規格也與 USB Type-C 有著密不可分的關係。目前智慧型手機、平板電腦及其他行動裝置通常都會使用 USB 連線來充電。 USB 2.0 連線能提供最高 2.5 W 的電力, 可用來為手機充電, 但也僅止於此。舉例來說, 為筆記型電腦充電的電力可能就需要高達 60 W。USB Power Delivery 規格可將傳輸的電力提高到 100 W,並且為雙向傳輸,所以裝置可以接收電力輸入,也可以向外傳輸電 力。而且在傳輸電力時,裝置還可以透過該連線來傳送資料。

這也代表筆記型電腦專用的充電線即將走入歷史,因為只要有了標準 USB 連線,就能為所有的裝置充電。從現在開始,您不但可以 使用行動電源為智慧型手機和其他可攜式裝置充電,還可以用來為筆記型電腦充電。您可以將筆記型電腦接上一台連接電源線的外 部顯示器,這台外部顯示器就會在您將它用作外接式螢幕的同時,為您的筆記型電腦充電;這麼方便的使用方式,只需要一條小小 的 USB Type-C 線即可辦到。若要享有 USB Type-C 線所帶來的好處,只擁有 USB Type-C 連線還不夠,裝置和纜線都必須支援 USB Power Delivery 才可以。

### 透過 USB Type-C 傳輸的 Thunderbolt 3

Thunderbolt 3 讓透過 USB Type-C 傳輸的 Thunderbolt 速度可高達 40 Gbps,形成一個輕巧、但負責所有傳輸工作的連接埠,為所有 媒體插槽座、顯示器或資料裝置 (如外接式硬碟) 提供極為快速又多樣化的連接方式。Thunderbolt 3 使用 USB Type-C 連接器/連接埠 來連接支援的周邊裝置。

- 1. Thunderbolt 3 使用 USB Type-C 連接器和纜線:輕巧而且正反皆可插
- 2. Thunderbolt 3 支援最高 40 Gbps 的速度
- 3. DisplayPort 1.4:與現有 DisplayPort 顯示器、裝置及纜線相容
- 4. USB Power Delivery:在支援的電腦上可傳遞高達 130 W 的電力

### 透過 USB Type-C 傳輸的 Thunderbolt 3 主要特色

- 1. 一條纜線即可擁有 Thunderbolt、USB、DisplayPort 和可通電的 USB Type-C (不同產品的功能會有所不同)
- 2. 設計輕巧且正反皆可插的 USB Type-C 連接器和纜線
- 3. 支援 Thunderbolt 網路 (\*不同產品會有所差異)
- 4. 支援高達 4K 的顯示器
- 5. 速度高達 40 Gbps

(i) **註:** 資料傳輸速度可能因不同裝置而有差異。

### <span id="page-8-0"></span>Thunderbolt 圖示

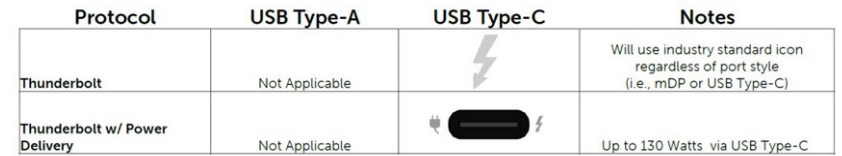

#### **圖 1. Thunderbolt 圖示變化**

# **HDMI 2.0**

本主題說明高傳真多媒體介面 (HDMI) 2.0 及其功能與優點。

HDMI 是業界支援未經壓縮的全數位音效/影像介面。HDMI 提供了相容的數位音效/影像來源 (例如 DVD 播放機或 A/V 接收器) 與相 容的數位音效及/或影像顯示器 (例如數位電視 [DTV1) 之間的介面。HDMI 主要應用於 HDMI 電視和 DVD 播放機,主要優點是可減少 纜線並提供內容保護機制。HDMI 支援標準畫質、增強畫質或高畫質影像,以及透過單一纜線傳送多聲道數位音效。

### HDMI 2.0 功能

- **HDMI 乙太網路通道** 在 HDMI 連結新增高速網路,讓使用者可以充分利用其 IP 啟用裝置,而無需個別乙太網路纜線
- **音訊回傳通道** 可讓連接了 HDMI 且內建選台器的電視往「上游」傳送音訊資料,環繞音效系統,如此一來便無須使用獨立音效纜 線
- **3D** –定義主要 3D 視訊格式的輸入/輸出通訊協定,為未來進行 3D 遊戲及觀賞 3D 家庭劇院做好準備
- **內容類型** 顯示器和來源裝置之間內容類型的即時訊號,讓電視可根據內容類型最佳化畫面設定
- **額外色域** 新增支援數位攝影和電腦圖形中使用的額外色彩模型
- 4K 支援 可讓影像解析度遠超 1080p, 支援新一代顯示器, 可媲美用於許多商業電影院的數位劇院系統
- **Micro HDMI 連接器** 一種新型、更小的連接器,用於電話與其他可攜式裝置,支援影像解析度高達 1080p
- **汽車連線系統** 新型纜線和連接器, 用於汽車視訊系統, 專為滿足特定需求的汽車環境提供 True HD 畫質

### HDMI 優點

- 高品質 HDMI 會傳輸未壓縮的數位音訊和視訊,擁有最優秀且清晰的影像品質
- 低成本 HDMI 提供數位介面品質與功能,且支援未經壓縮的影像格式,簡單、成本低廉
- 音訊 HDMI 可支援多種音訊格式,無論是標準立體聲還是多聲道環繞音效,一應俱全
- HDMI 將視訊與多聲道音效結合在單一纜線,可減少目前影音系統使用多條纜線而導致的成本、複雜與混亂
- HDMI 支援視訊來源 (例如 DVD 播放器) 和 DTV, 啟用新的功能

# **Corning Gorilla Glass**

第 5 代 Corning Gorilla 玻璃:Corning 的最新合成物,其配方可解決 Corning 的研究結果中消費者投訴排名第一的破裂問題。此新式 玻璃與先前的版本一樣輕薄,但配方經過重新設計,可帶來大幅改善的原材抗損能力,進而增進實際應用的表現。第 5 代 Corning Gorilla 玻璃已經過尖銳物接觸損壞的性能測試 (例如柏油路和其他生活中常見的表面)。

### **優點**

- 使用後具有增強的滯留強度。
- 可高度抵抗刮傷和尖銳物接觸損壞。
- 更佳的抗摔表現。
- 優異的表面品質。

### **應用程式**

- 是以下產品之電子顯示器的理想保護層:
	- 智慧型手機
	- 筆記型電腦和平板電腦螢幕
	- 穿戴式裝置
- 觸控螢幕裝置
- 光學元件
- 高強度玻璃物品

### **尺寸**

厚度:0.4 mm

### **黏度**

#### **表 2. 黏度**

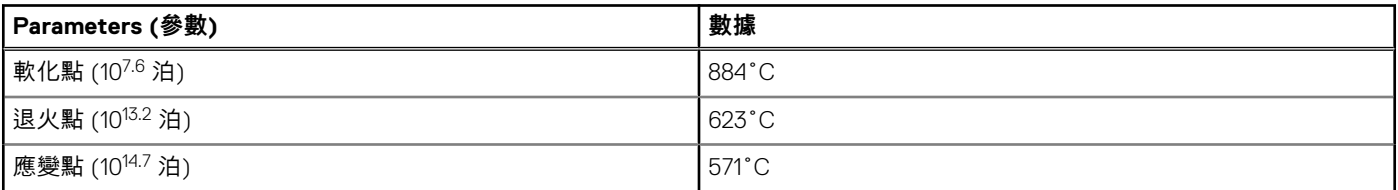

### **特性**

#### **表 3. 特性**

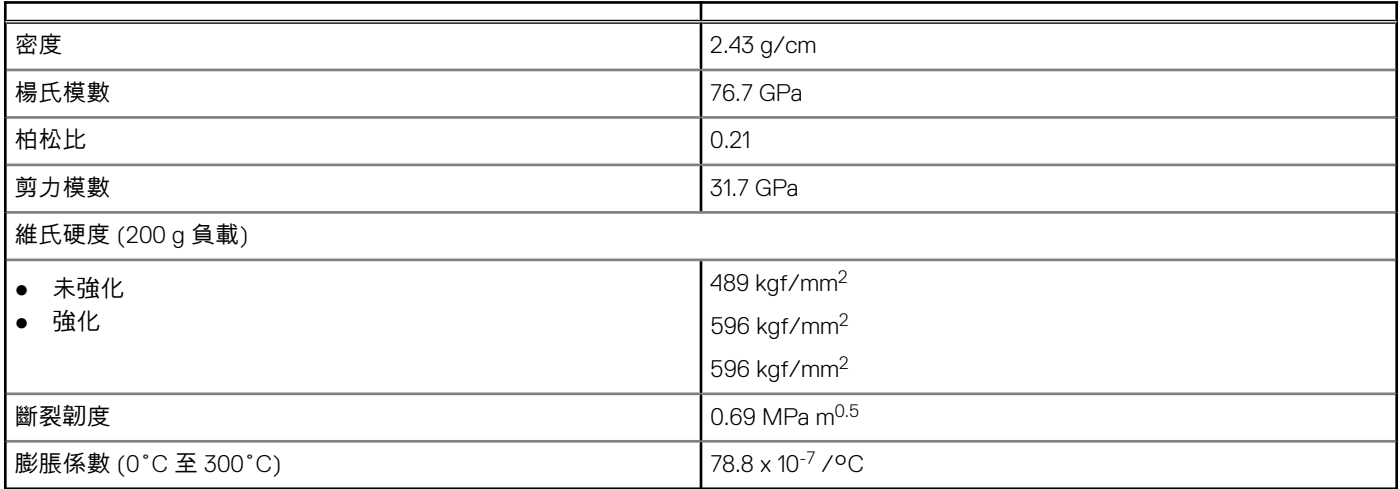

### **化學強化**

在 50 µm 強化深度 (DOL) 時可承受 > 850 MPa 壓應力 以上規格會隨時變動

### **光學性**

#### **表 4. 光學性**

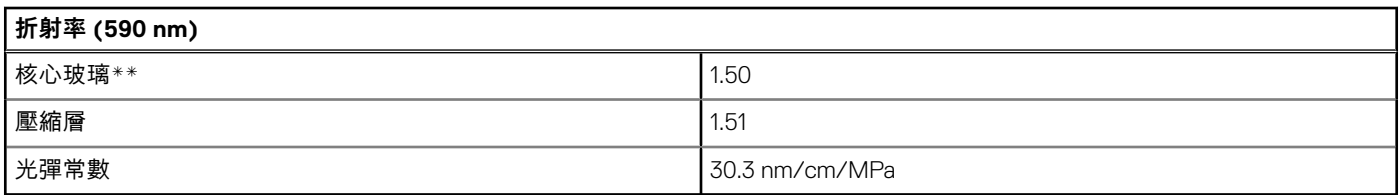

\*\*由於核心指數未受到離子交換條件的影響,因此可用於進行以 FSM 為基礎的測量。

### **化學耐久性**

耐久性是在浸泡於溶劑後,根據每個表面積的重量損失所測得,如下所示。測量值高度取決於實際的測試條件。以下報告的資料適 用於第 5 代 Corning Gorilla 玻璃。

#### **表 5. 化學耐久性**

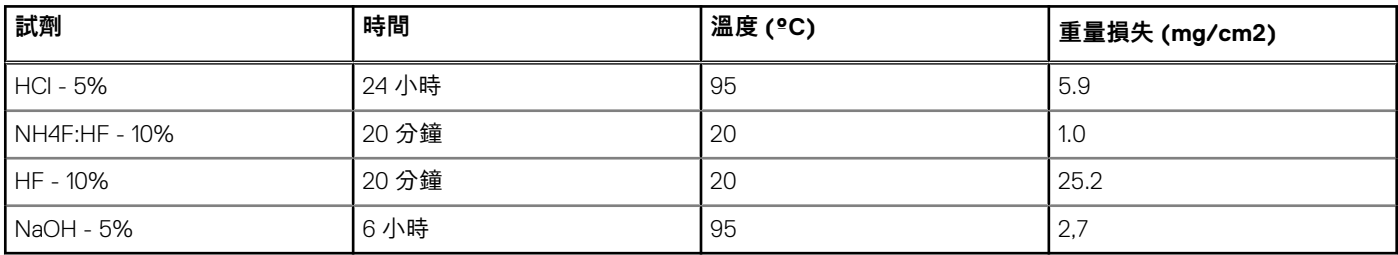

### **電氣性**

#### **表 6. 電氣性**

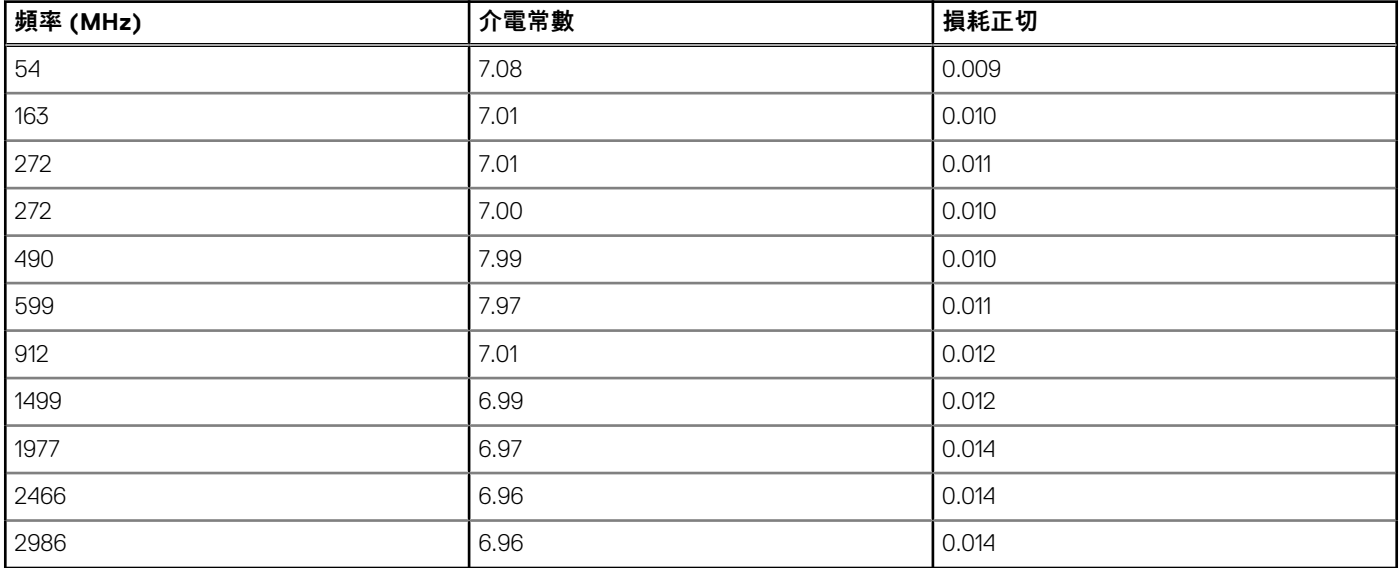

端接同軸線與 NIST 技術說明 1520 和 1355-R 中概述的同軸線類似

### **對第 5 代 Corning Gorilla 玻璃進行測試。**

- 在深度磨損的情況下,具有更佳的抗損能力 (提升達 1.8 倍)。
- 在高壓應力且壓縮深度較深的情況下,具有更快的化學強化速度
	- 磨損程度較高時,具有較淺的檢查深度

● 可減少玻璃厚度

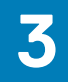

# **系統的主要元件**

<span id="page-12-0"></span>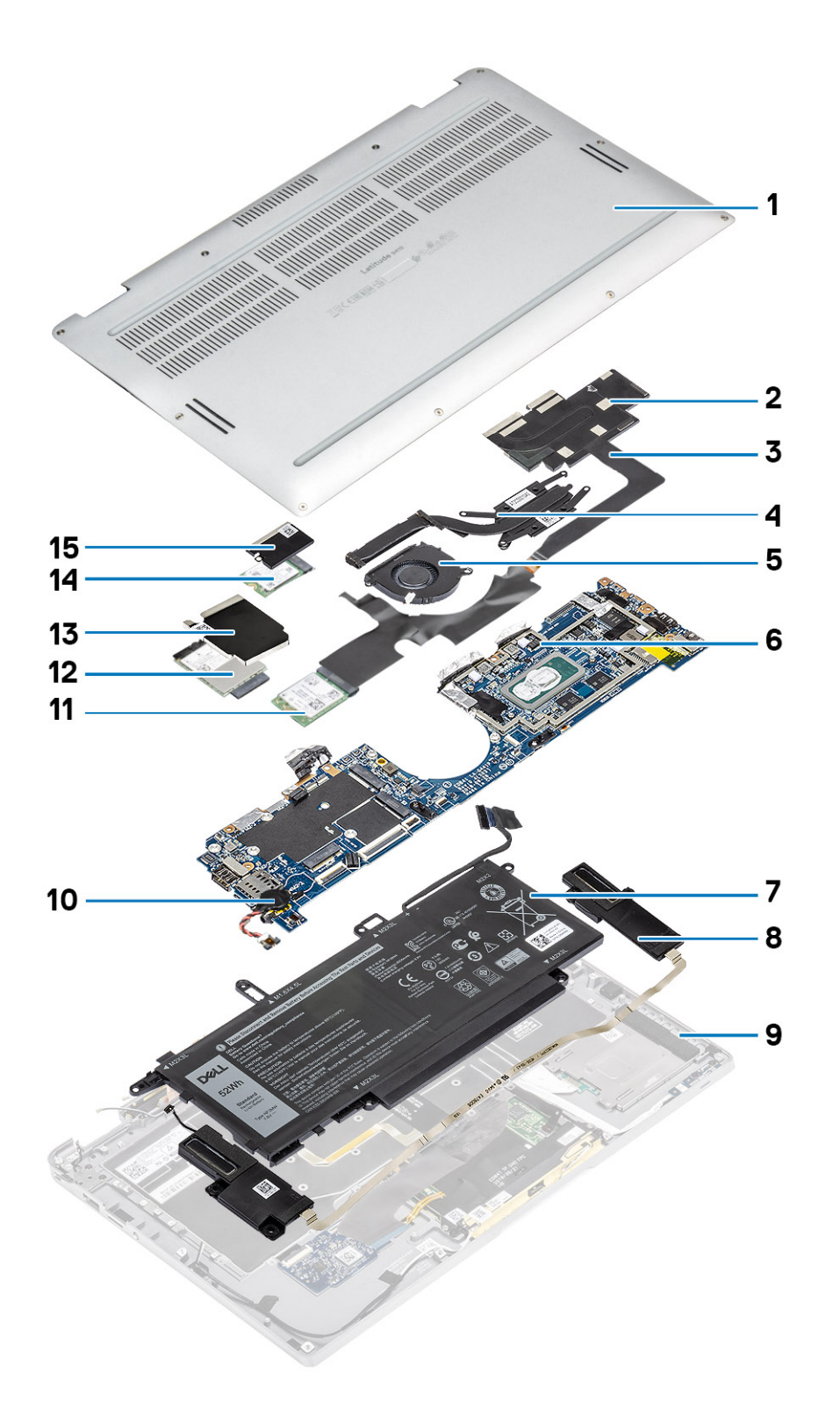

1. 基座護蓋

2. 散熱器護罩

- 3. 觸控螢幕 FPC 纜線
- 4. 散熱器
- 5. 風扇
- 6. 主機板
- 7. 電池
- 8. 喇叭
- 9. 手掌墊組件
- 10. 幣式電池
- 11. WLAN 卡
- 12. WWAN 卡
- 13. WWAN 護蓋
- 14. 固態硬碟
- 15. SSD 護蓋

**註:** Dell 提供所購買之原始系統組態的元件清單及其零件編號。這些零件是依據客戶購買的保固涵蓋範圍提供。請連絡您的 Dell 銷售代表,以取得購買選項。

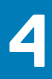

# **卸下和安裝元件**

<span id="page-14-0"></span>**註:** 根據您所訂購的組態而定,本文件中的圖片可能和您的電腦不同。

#### **主題:**

- 建議的工具
- 螺絲清單
- SD [記憶卡](#page-15-0)
- SIM [卡托盤](#page-17-0)
- [基座護蓋](#page-19-0) • [電池纜線](#page-25-0)
- [幣式](#page-26-0)
- [固態硬碟](#page-28-0)
- [WLAN](#page-33-0) 卡
- [WWAN](#page-34-0) 卡
- [風扇](#page-38-0)
- [喇叭](#page-46-0)
- [散熱器](#page-49-0)
- [顯示器組件](#page-57-0)
- [電池](#page-62-0)
- [主機板](#page-67-0)
- [鍵盤](#page-76-0)
- [手掌墊組件](#page-85-0)

# **建議的工具**

進行本文件中的程序需要下列工具:

- 0 號十字螺絲起子
- 1 號十字螺絲起子
- 塑膠拆殼棒 建議現場技術人員使用

# **螺絲清單**

下表顯示 Dell Latitude 9410 不同元件和位置的螺絲清單和圖片。

#### **表 7. 螺絲大小清單**

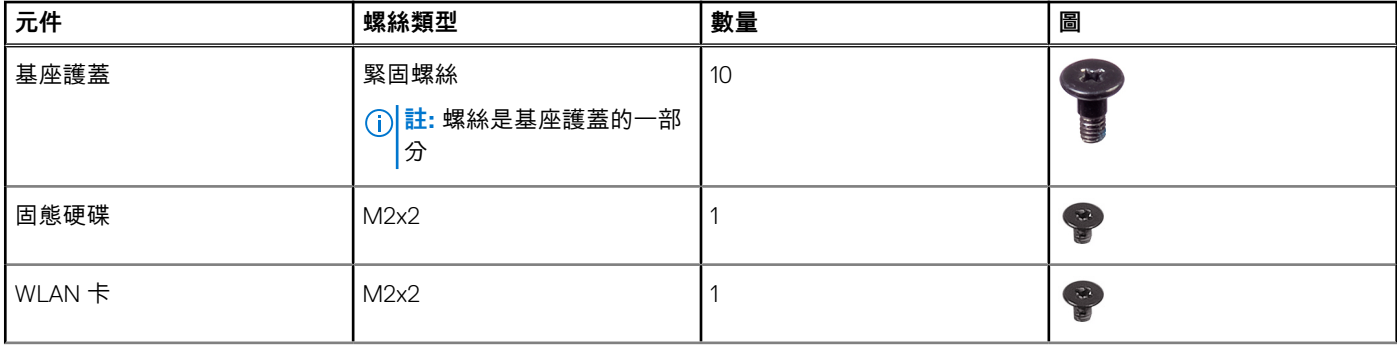

#### <span id="page-15-0"></span>**表 7. 螺絲大小清單 (續)**

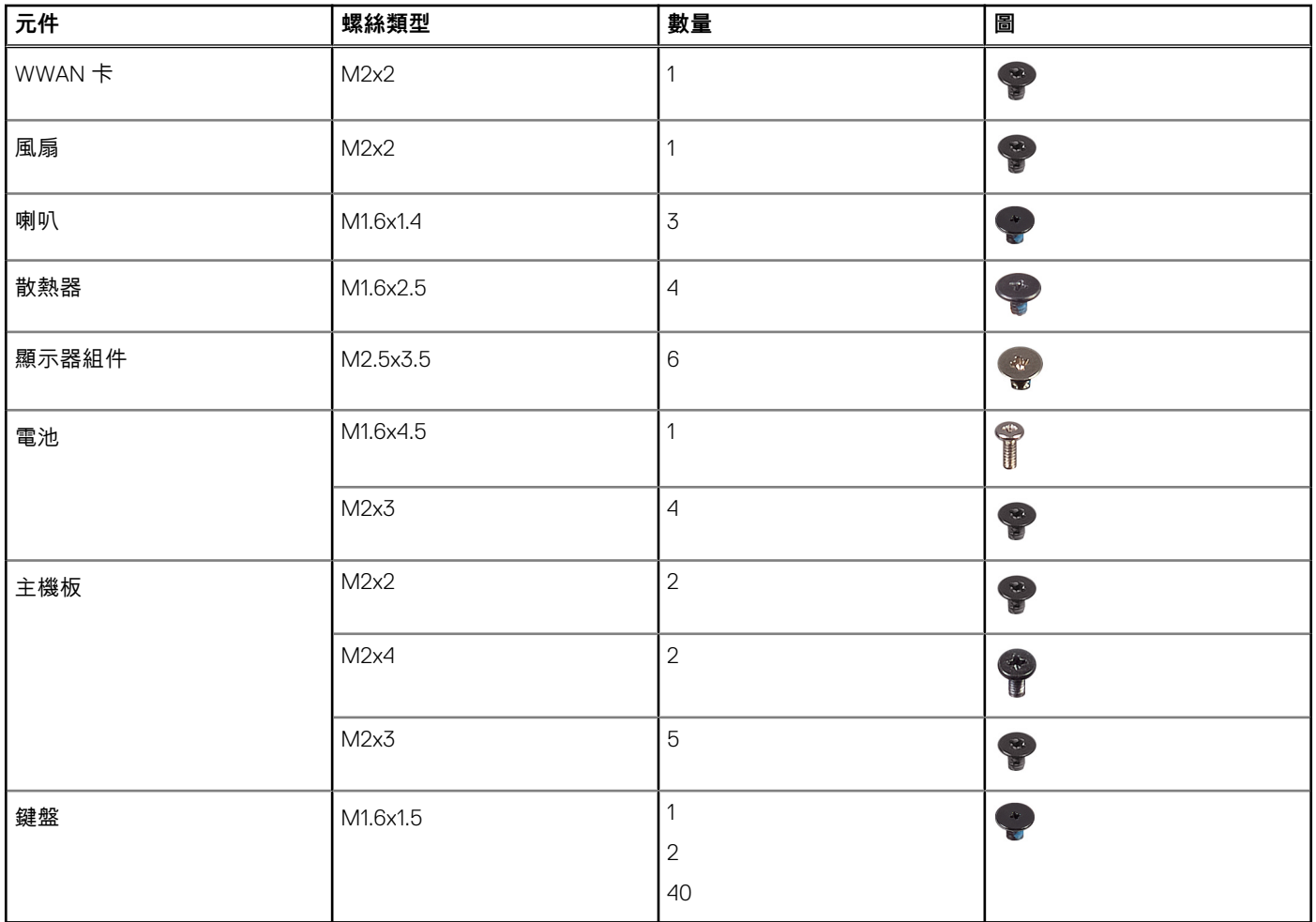

# **SD 記憶卡**

# **卸下 SD 記憶卡**

- 1. 按壓 SD 記憶卡,使其從 SD 記憶卡插槽中退出 [1]。
- 2. 從電腦卸下 SD 記憶卡 [2]。

<span id="page-16-0"></span>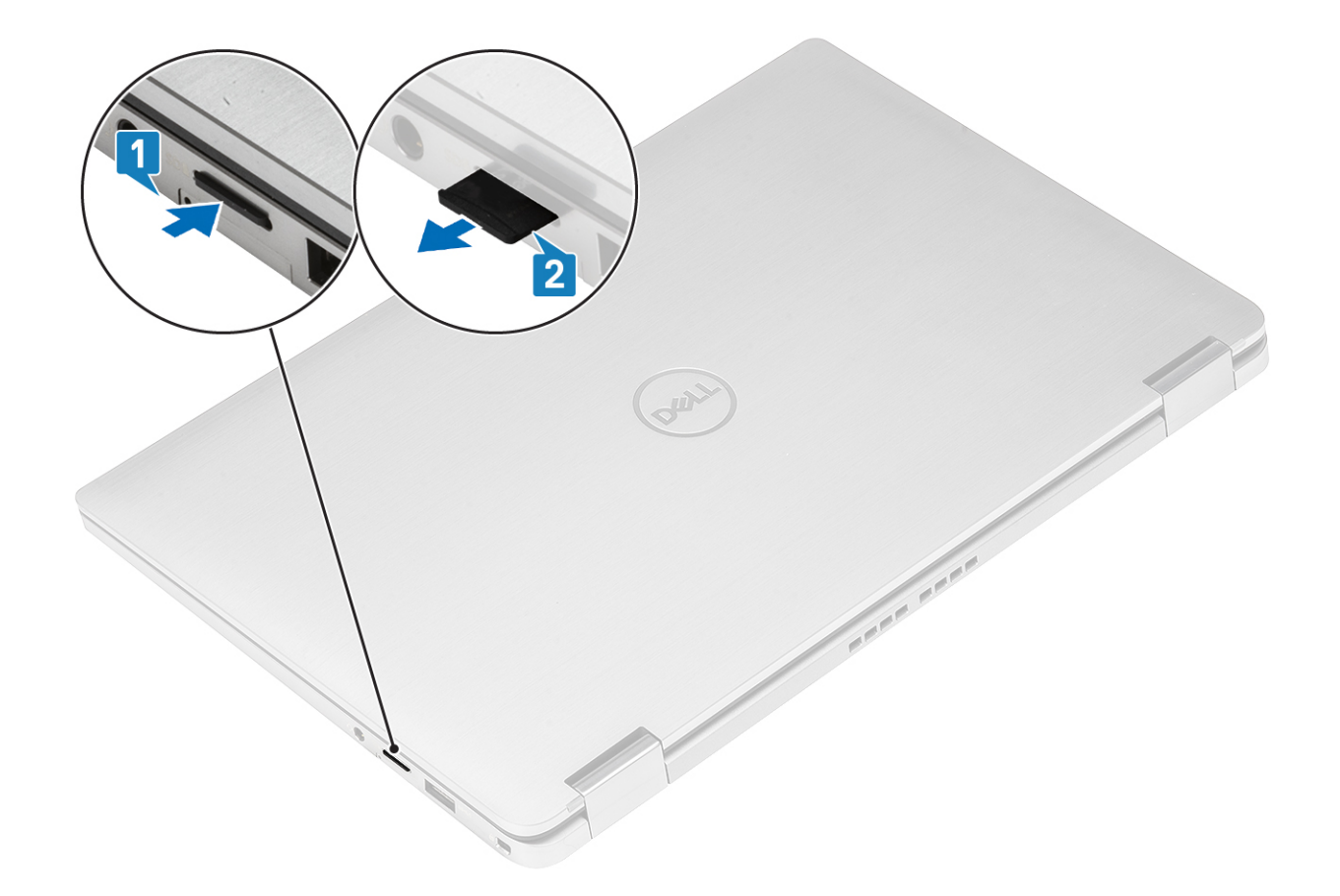

# **安裝 SD 記憶卡**

將 SD 記憶卡插入其插槽 [1],直到卡入定位 [2]。

<span id="page-17-0"></span>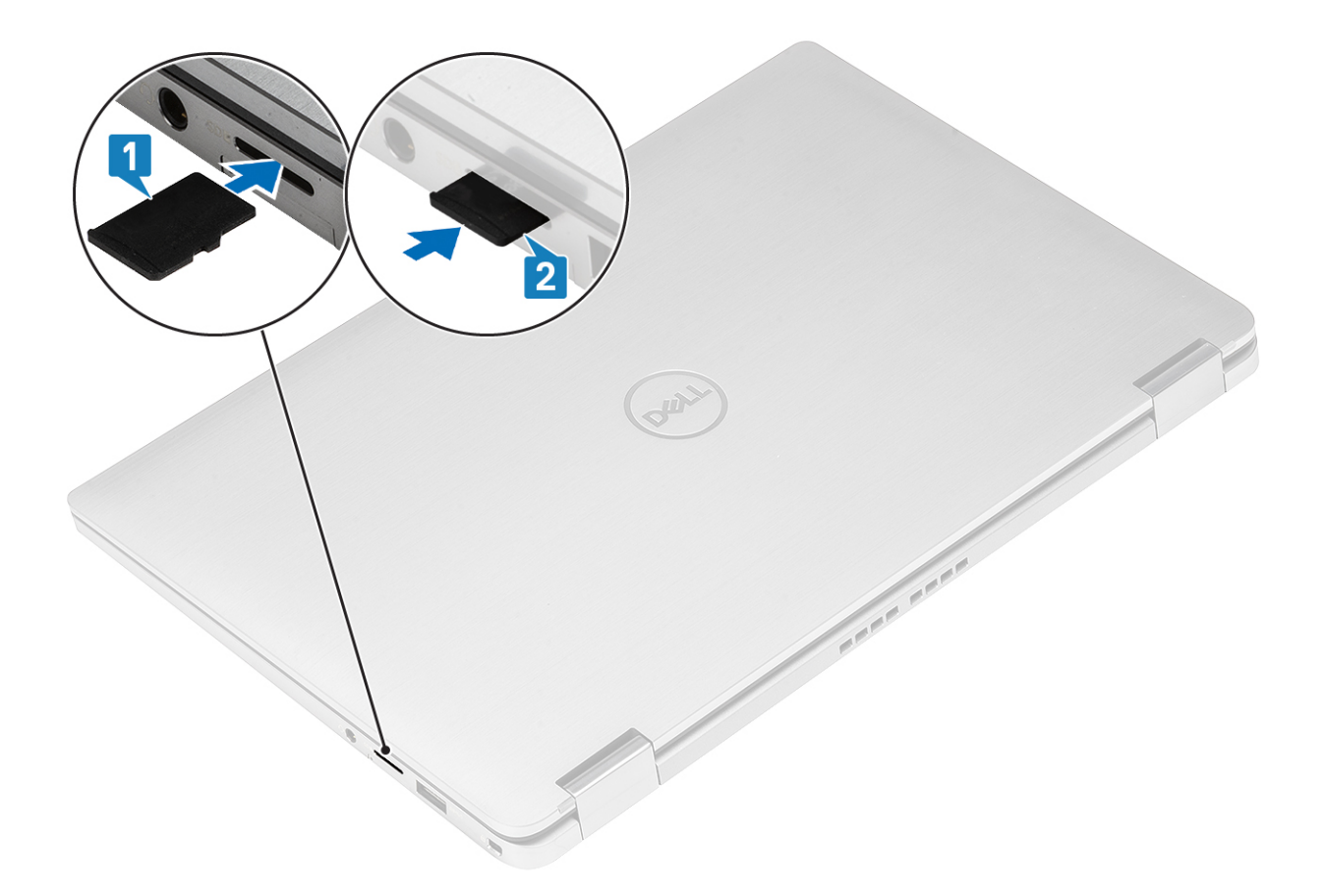

# **SIM 卡托盤**

# **取出 SIM 卡托盤**

**註:** 此程序適用於僅隨附 WWAN 卡的機型。

- 1. 將迴紋針或 SIM 卡移除工具插入 SIM 卡托盤上的小孔 [1]。
- 2. 以針頭按壓將閂鎖解開,使 SIM 卡托盤退出 [2]。
- 3. 將 SIM 卡托盤從電腦取出 [3]。

<span id="page-18-0"></span>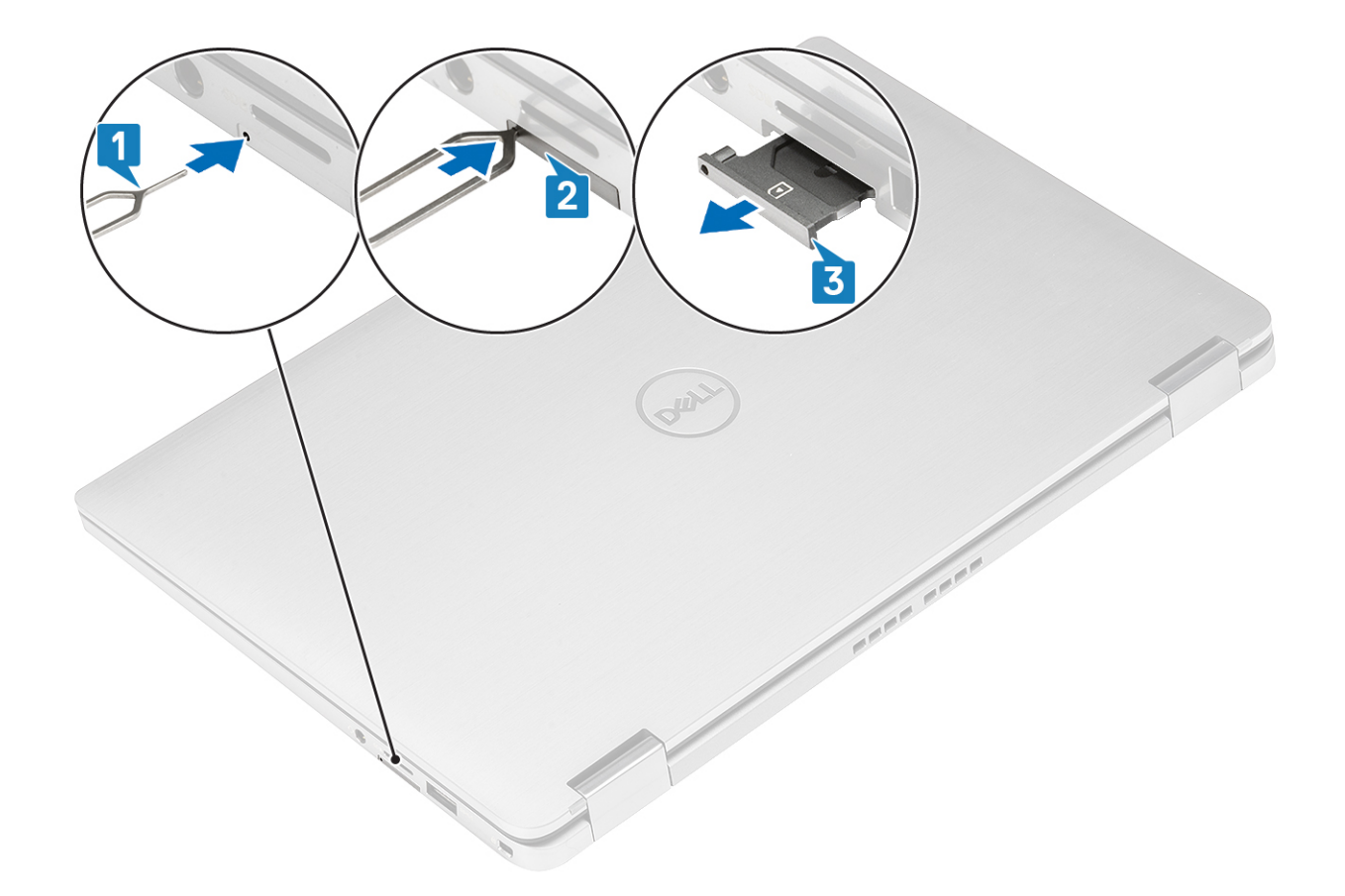

# **安裝 SIM 卡托盤**

將 SIM 卡托盤安裝至電腦上的插槽 [1],並推動直到卡至定位 [2]。

<span id="page-19-0"></span>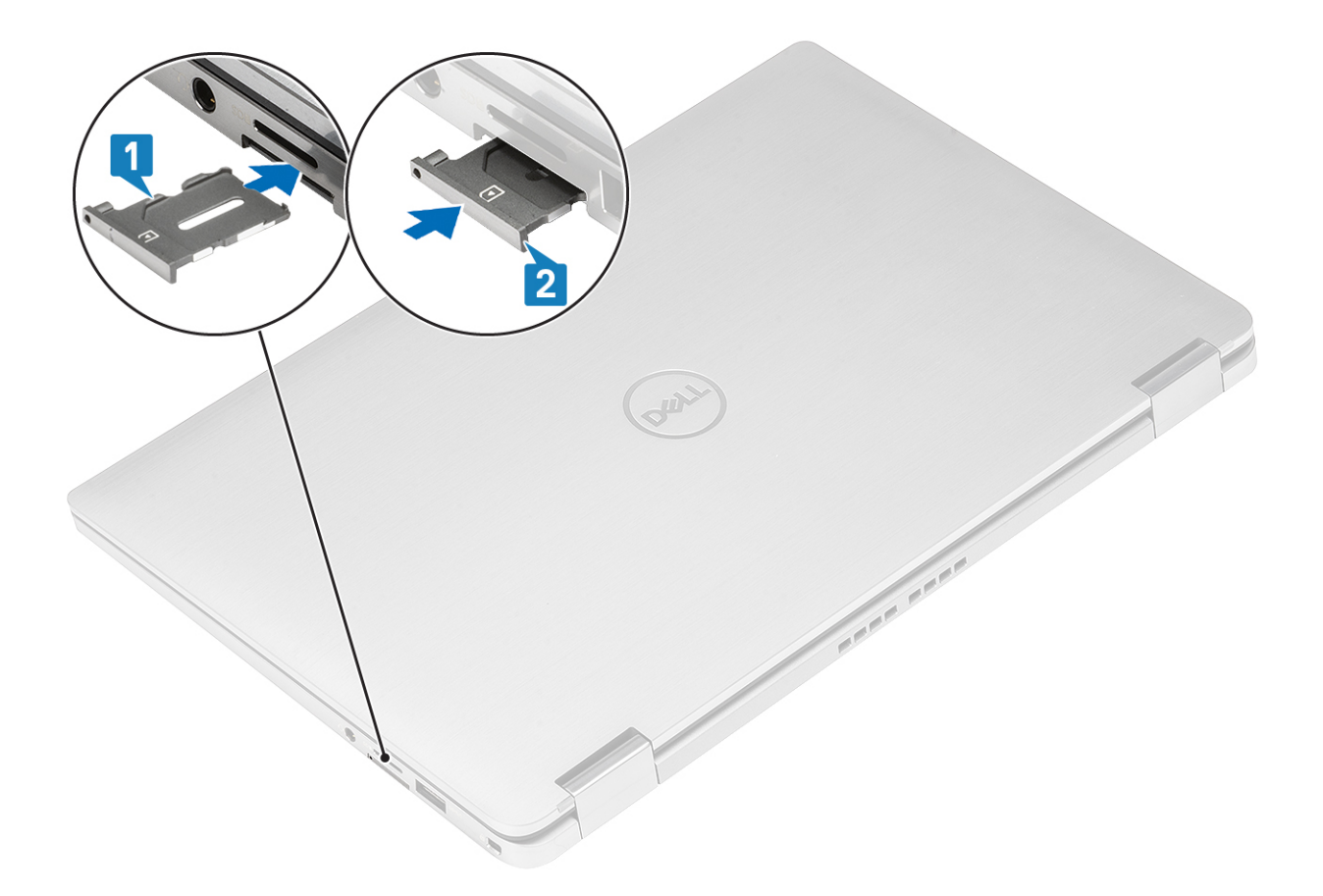

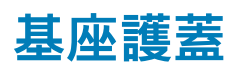

# **卸下基座護蓋**

- 1. 按[照拆裝電腦內部元件之前](#page-5-0)中的程序操作。
- 2. 卸下 SD [記憶卡。](#page-15-0)
- 1. 鬆開將基座護蓋固定至電腦的 10 顆緊固螺絲。

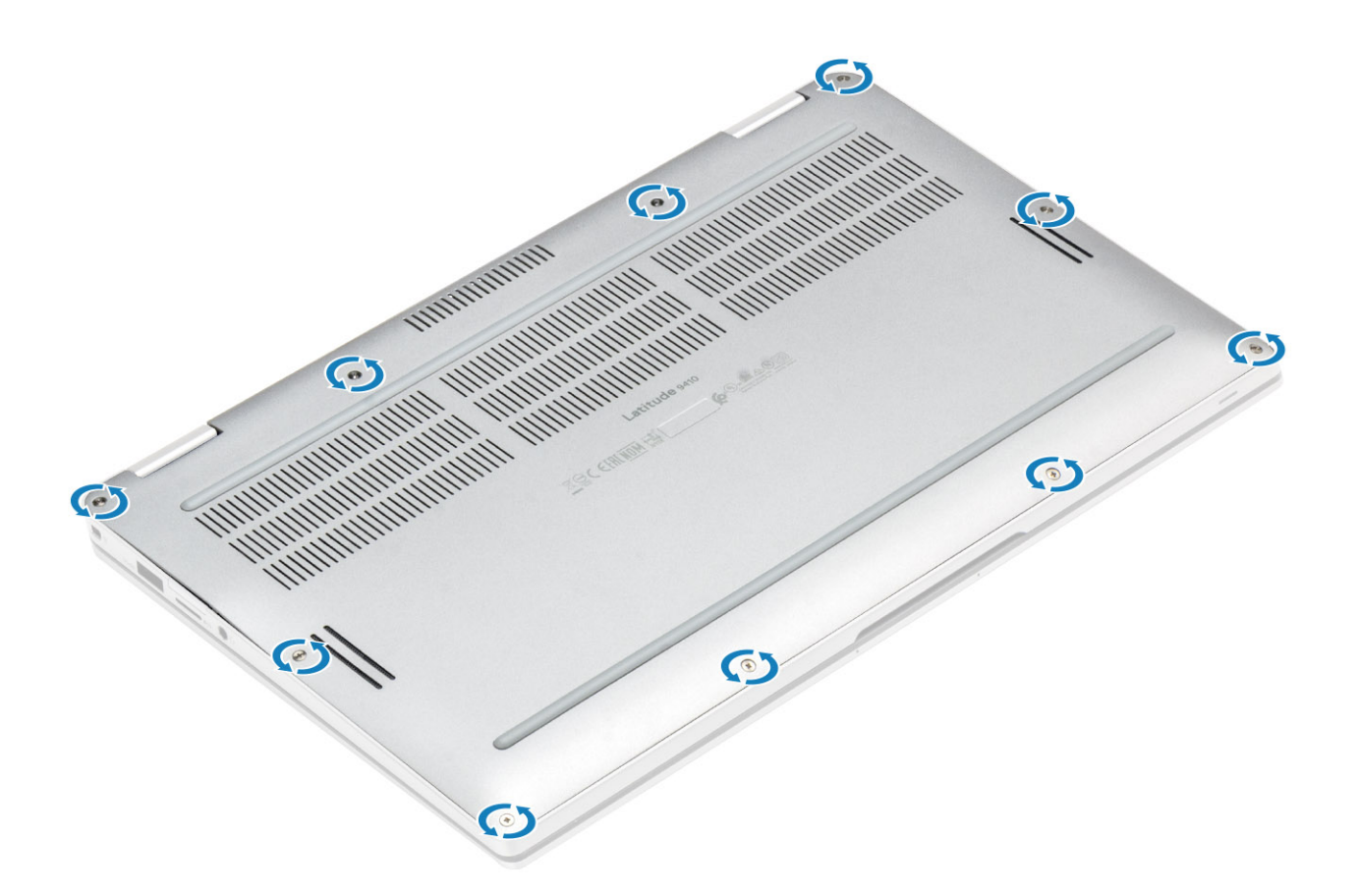

2. 從頂端沿著邊緣撬開基座護蓋 [2],將基座護蓋與電腦分離 [2]。 **警示: 從凹槽撬開之後請勿直接從頂端拉動基座護蓋,這樣可能會使基座護蓋受損。**

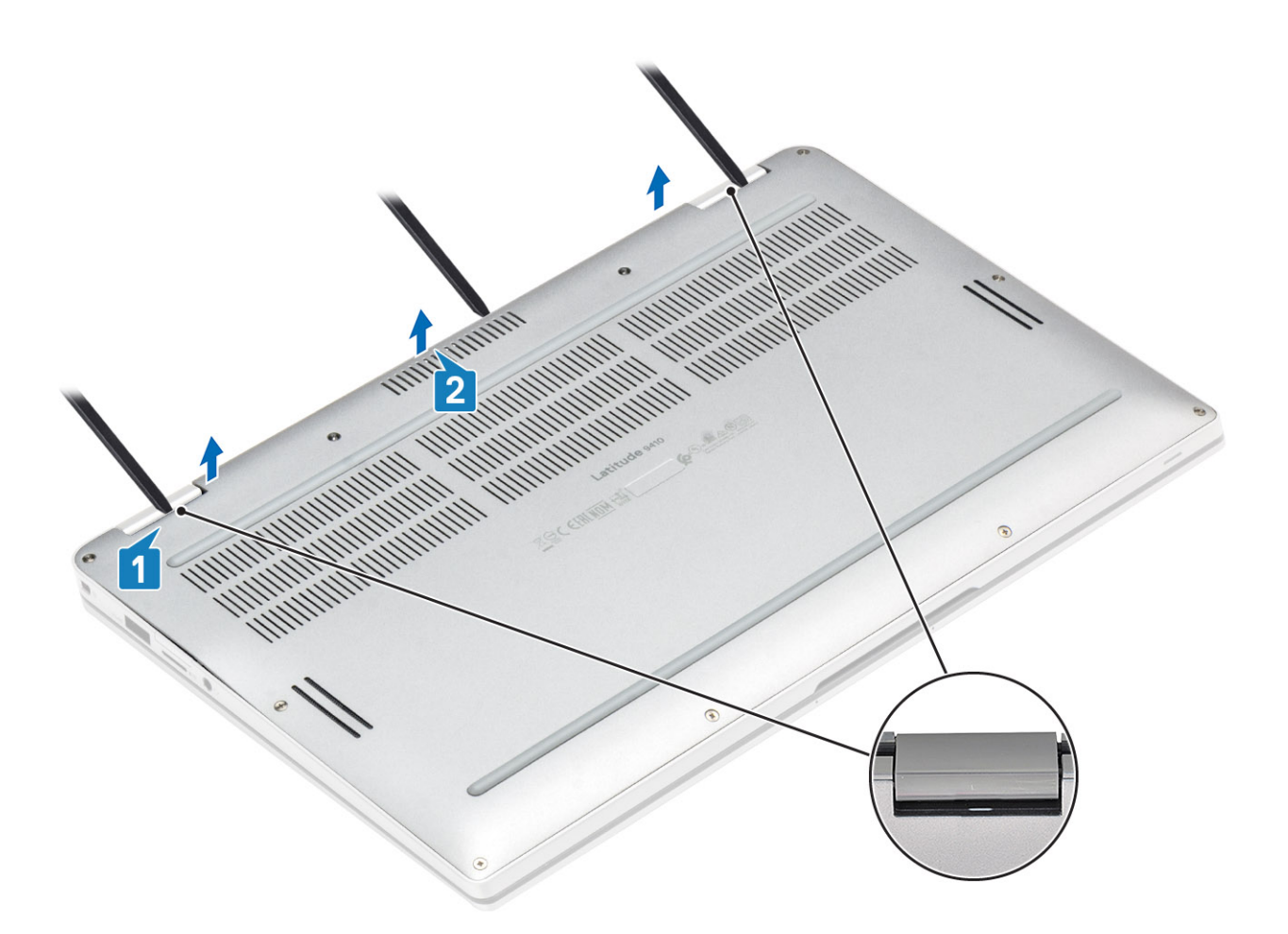

- 3. 沿著基座的左右兩側和底部邊緣撬起。
- 4. 將基座護蓋從電腦卸下之前,先將基座護蓋往外推,然後從電腦扳起取出。

<span id="page-22-0"></span>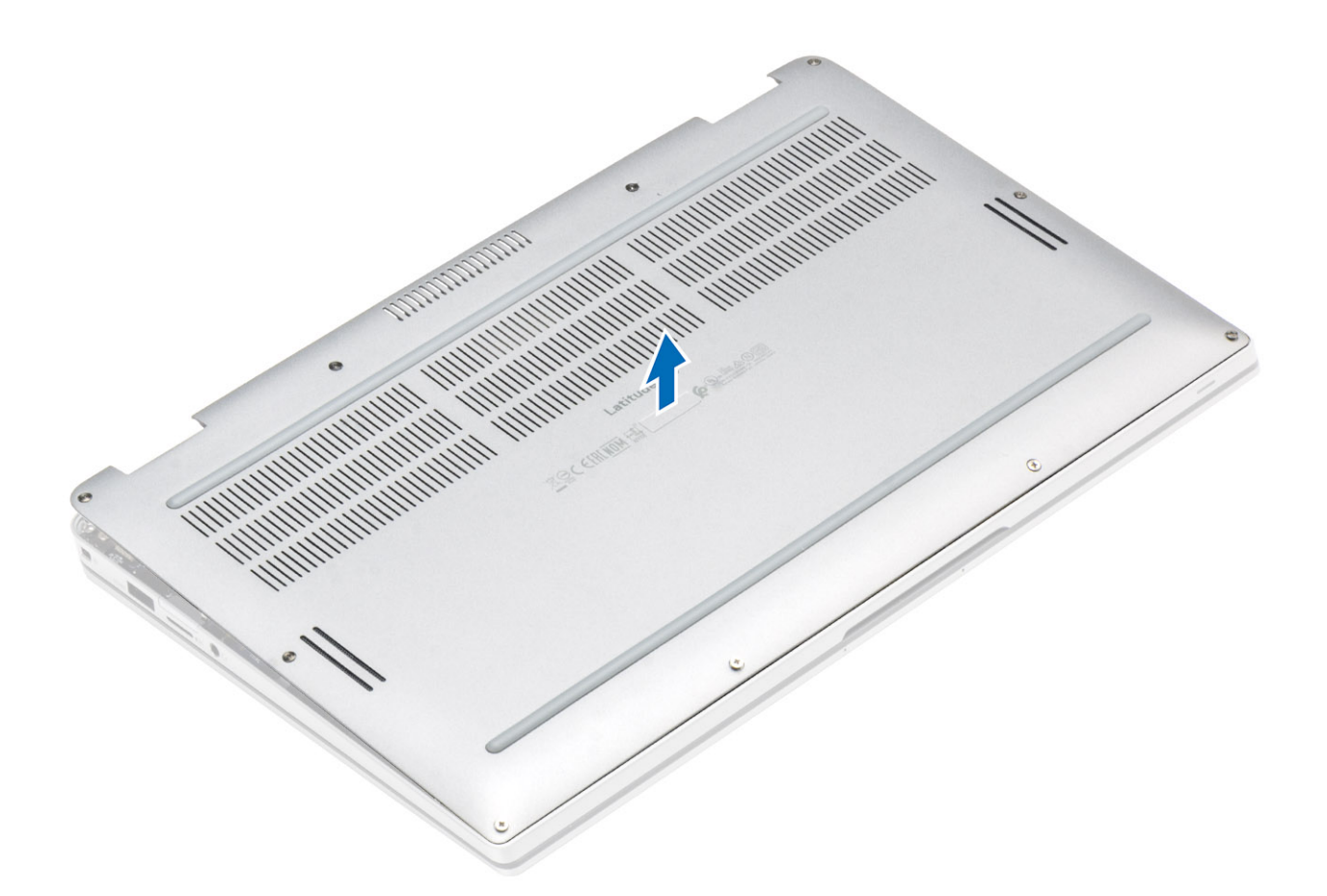

- 5. 使用拉式彈片,從主機板拔下電池纜線。
- 6. 再次翻轉電腦並按住電源按鈕 15 秒鐘,以排空微量電力。

### **安裝基座護蓋**

- 1. 將電池纜線連接至主機板。
- 2. 將基座護蓋推入並置於電腦上。

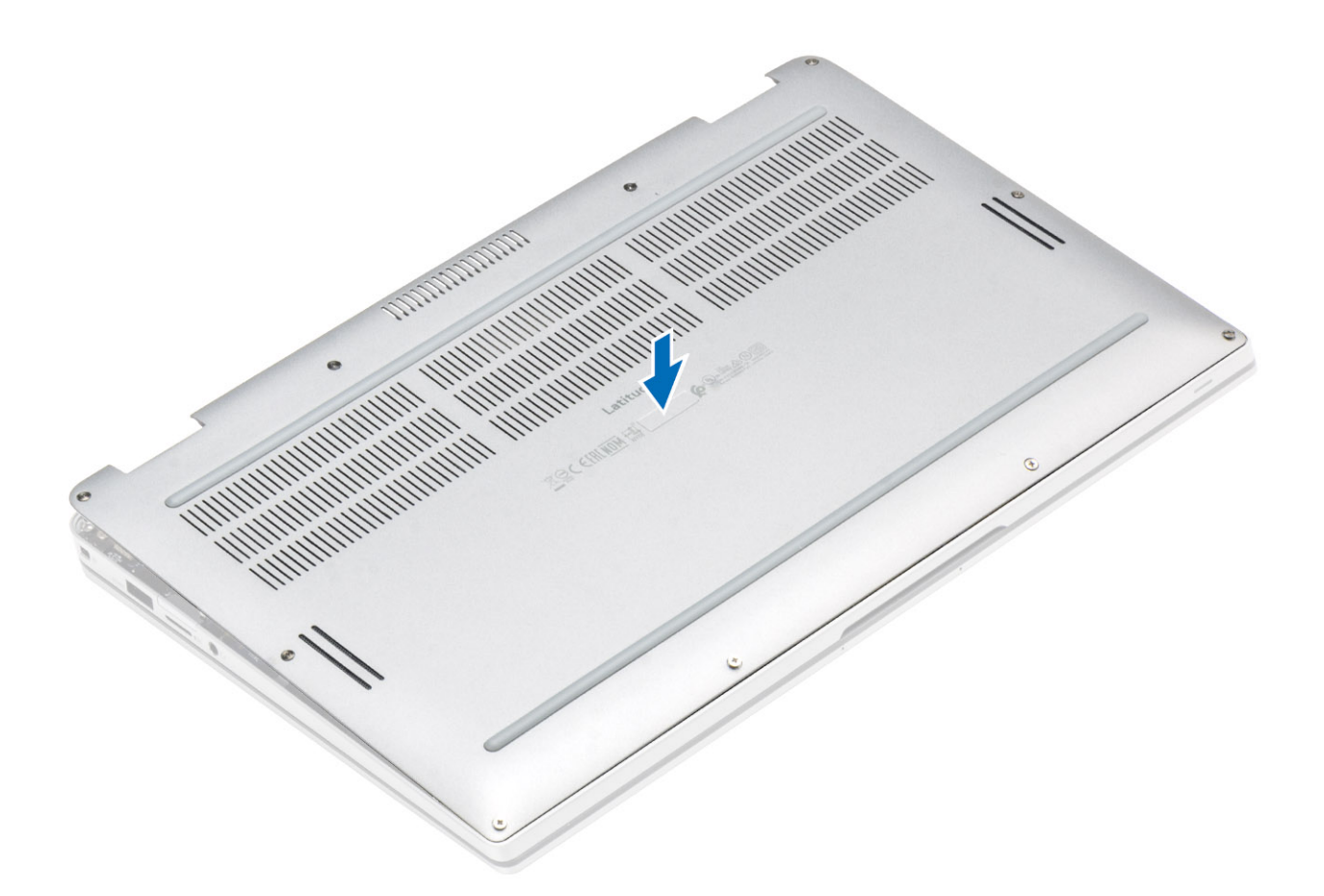

3. 沿著基座護蓋的邊緣按壓,直到卡入定位。

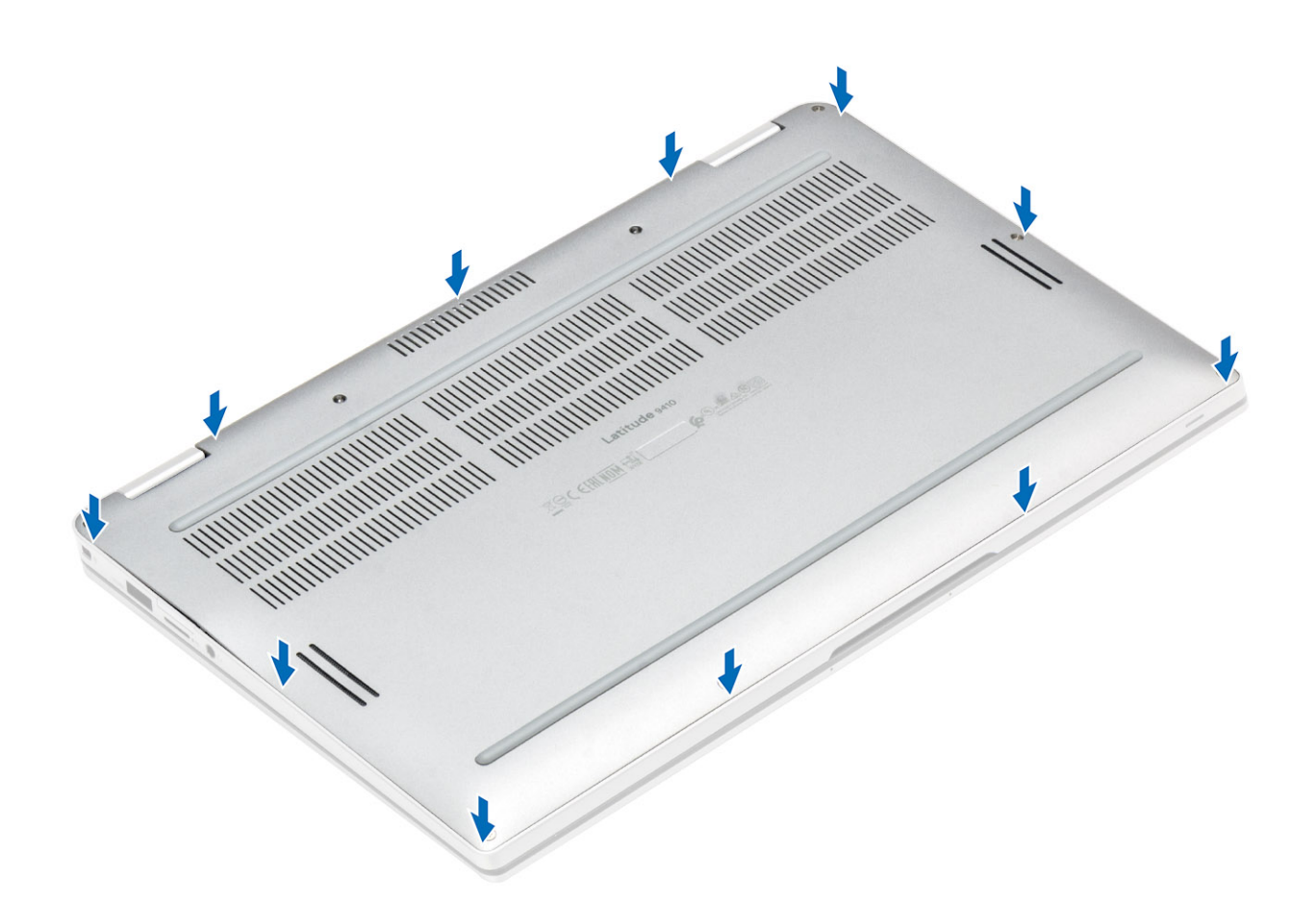

4. 鎖緊將基座護蓋固定至電腦的 10 顆緊固螺絲。

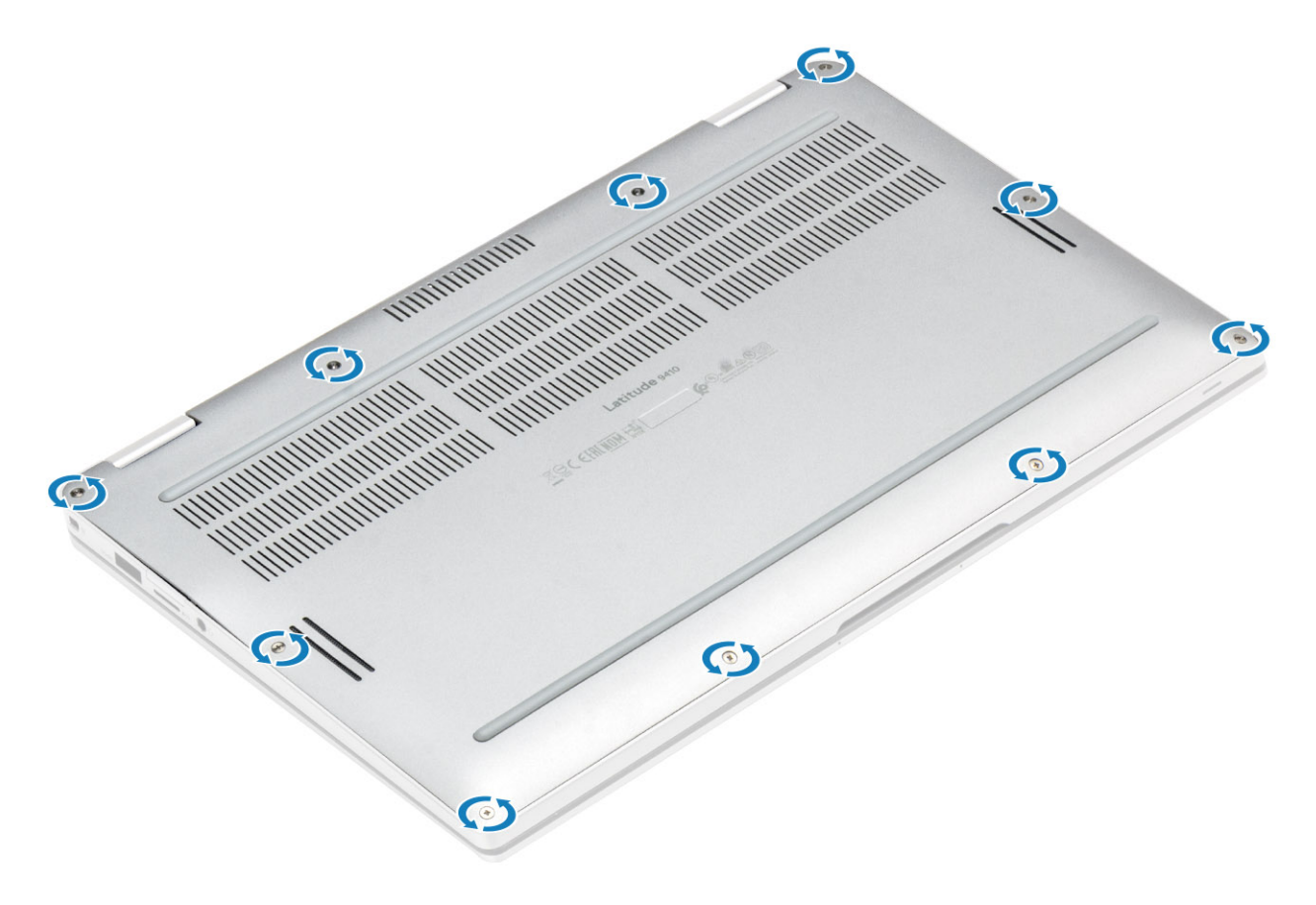

- <span id="page-25-0"></span>1. 安裝 SD [記憶卡。](#page-16-0)
- 2. 按[照拆裝電腦內部元件之後](#page-5-0)中的程序操作。

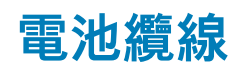

# **拔下電池纜線**

- 1. 按[照拆裝電腦內部元件之前](#page-5-0)中的程序操作。
- 2. 卸下 SD [記憶卡。](#page-15-0)
- 3. 卸[下基座護蓋](#page-19-0)。

從主機板上的連接器上拔下電池纜線。

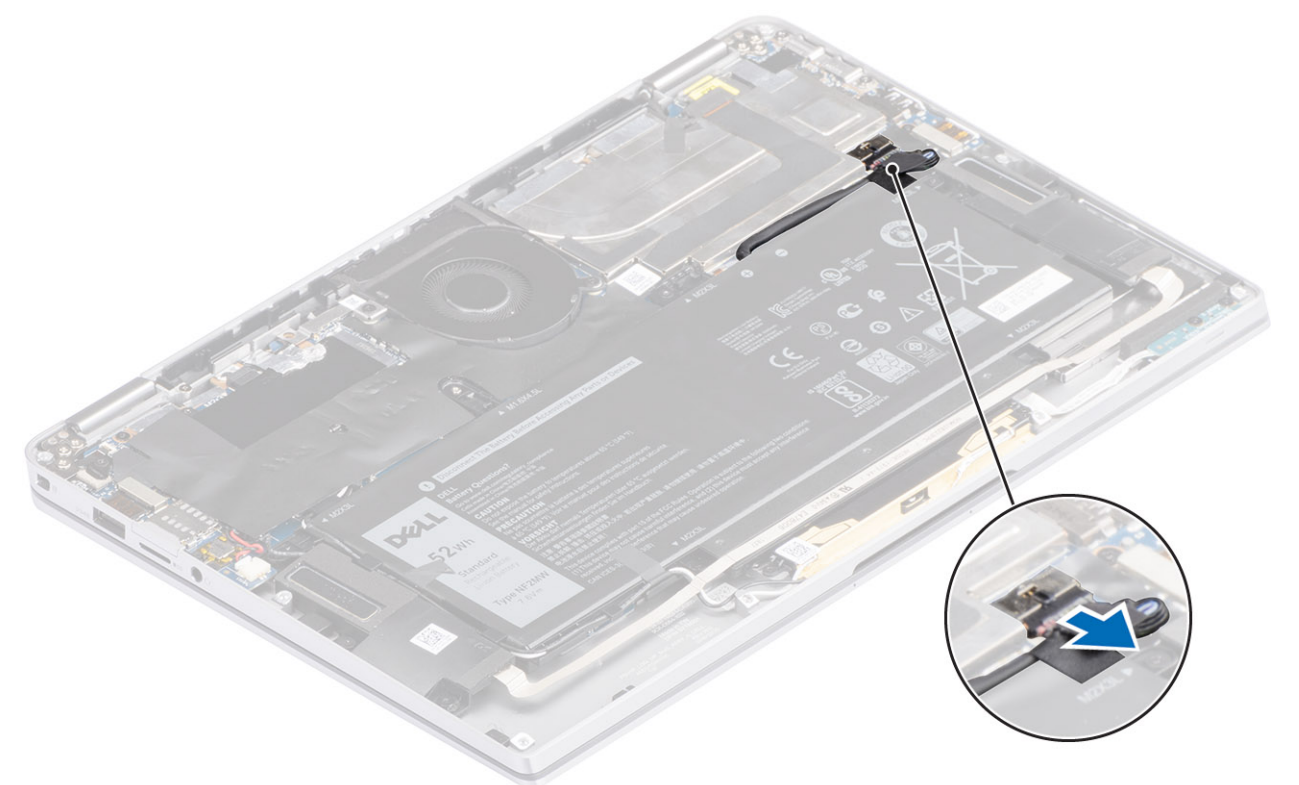

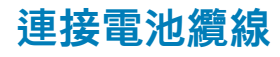

將電池纜線連接至主機板上的連接器。

<span id="page-26-0"></span>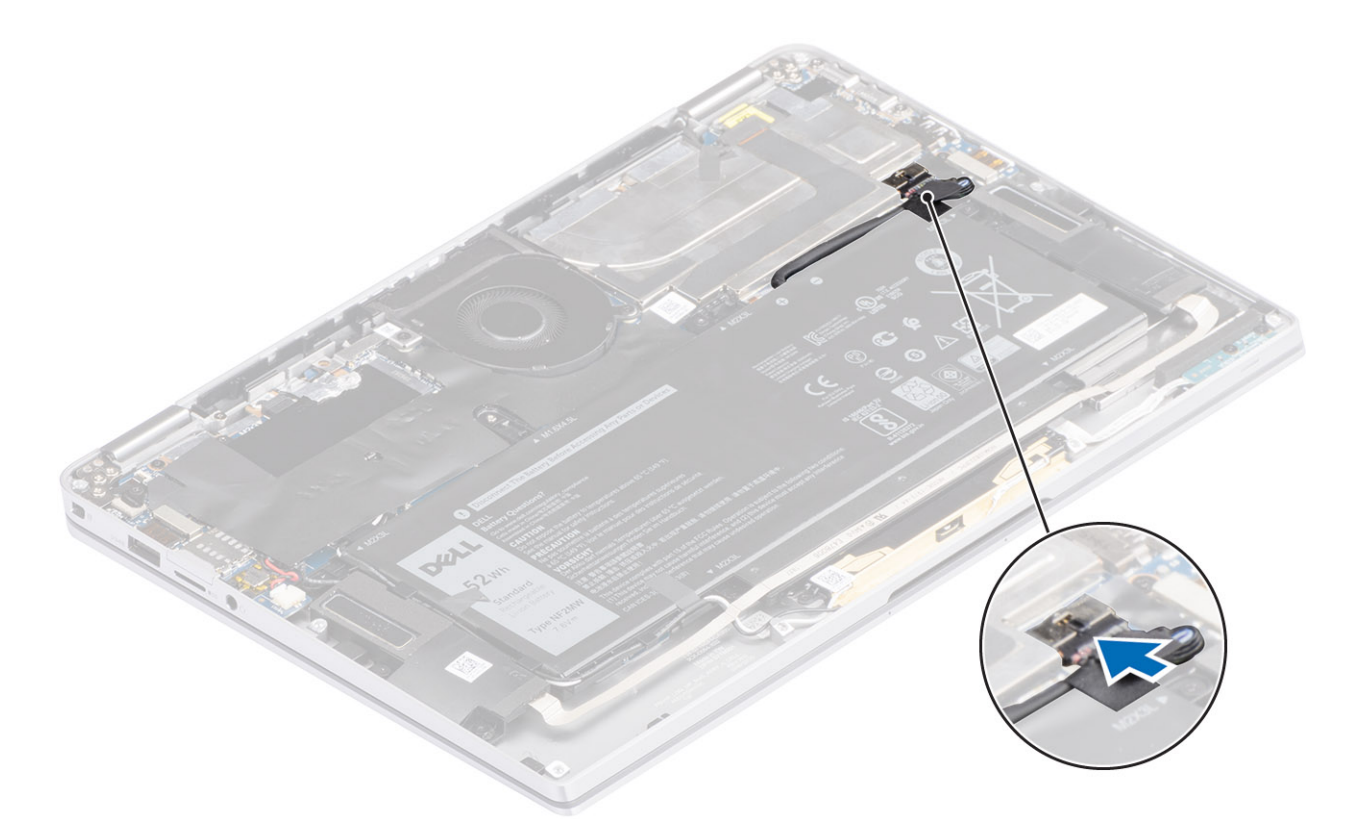

- 1. 安[裝基座護蓋](#page-22-0)。
- 2. 安裝 [SIM](#page-18-0) 卡。
- 3. 安裝 SD [記憶卡。](#page-16-0)
- 4. 按[照拆裝電腦內部元件之後](#page-5-0)中的程序操作。

# **幣式**

## **卸下幣式電池**

- 1. 按[照拆裝電腦內部元件之前](#page-5-0)中的程序操作。
- 2. 卸下 SD [記憶卡。](#page-15-0)
- 3. 卸[下基座護蓋](#page-19-0)。
- 4. 拔[下電池纜線](#page-25-0)。
- 1. 從主機板上的連接器拔下幣式電池纜線 [1]。
- 2. 取下幣式電池並將其從電腦提起取出 [2]。

<span id="page-27-0"></span>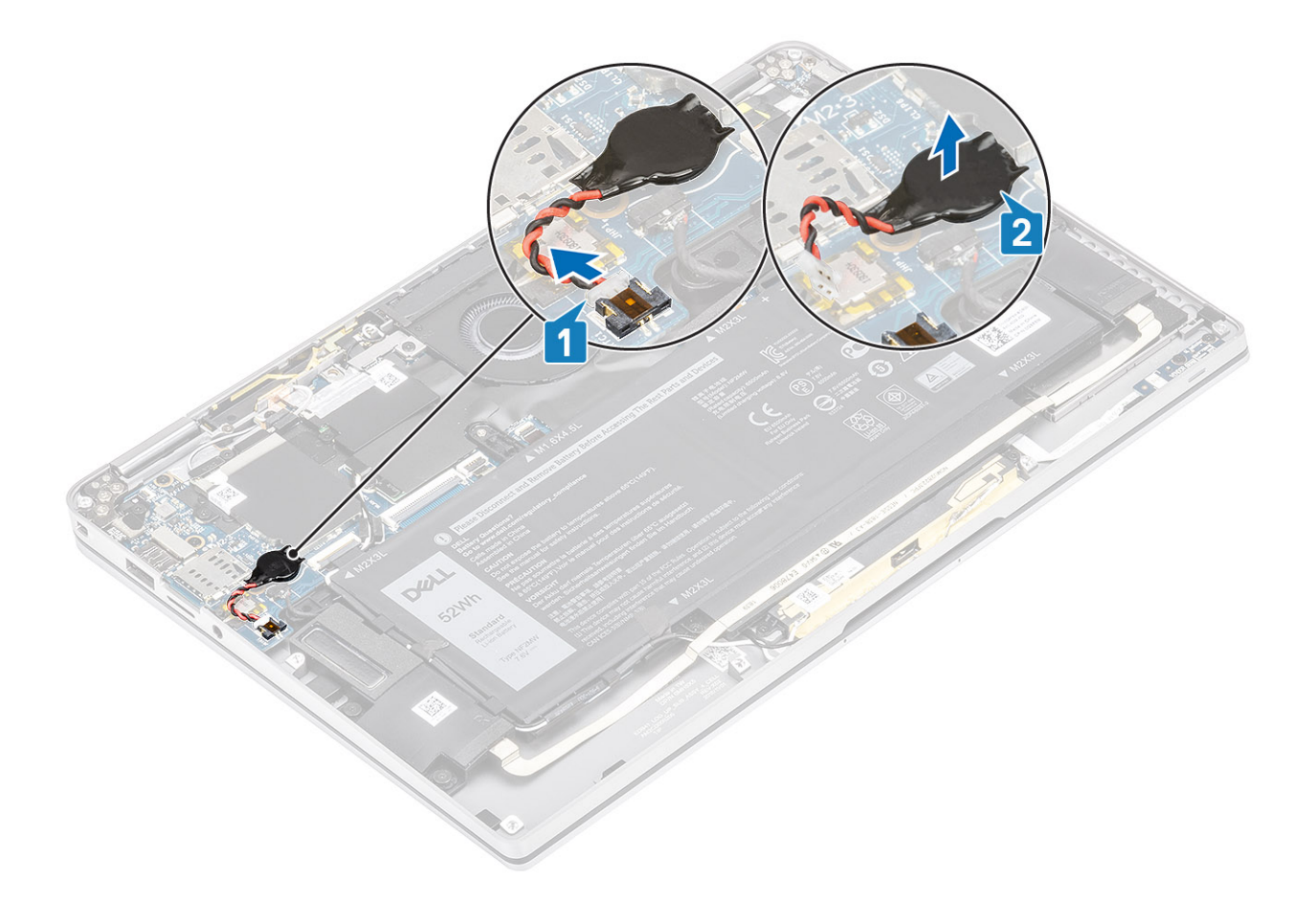

# **安裝幣式電池**

- 1. 將幣式電池固定至主機板 [1]。
- 2. 將幣式電池纜線連接至主機板上的連接器 [2]。

<span id="page-28-0"></span>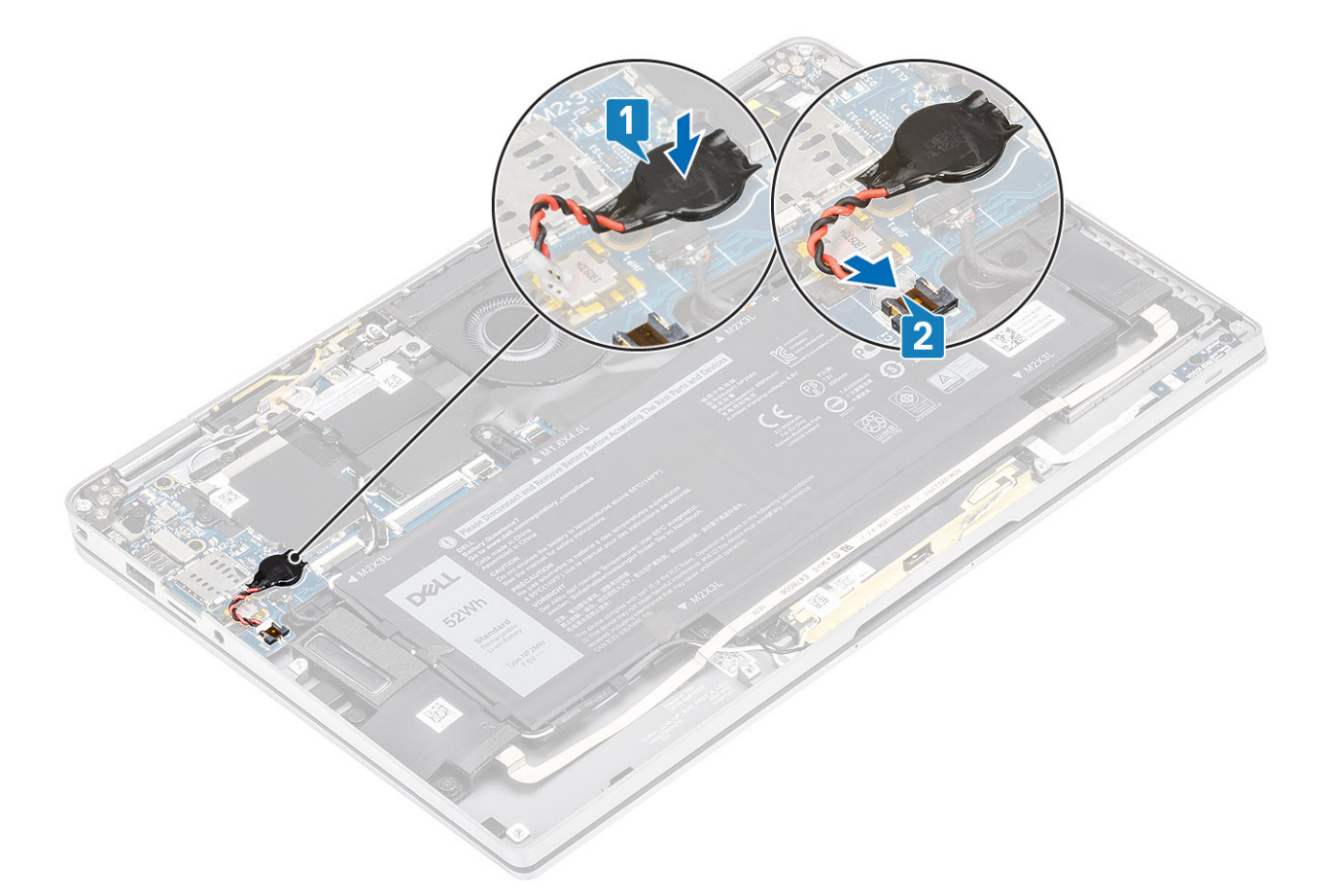

- 1. 連[接電池纜線](#page-25-0)
- 2. 安[裝基座護蓋](#page-22-0)。
- 3. 安裝 SD [記憶卡。](#page-16-0)
- 4. 按[照拆裝電腦內部元件之後](#page-5-0)中的程序操作。

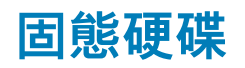

### **卸下固態硬碟**

- 1. 按[照拆裝電腦內部元件之前](#page-5-0)中的程序操作。
- 2. 卸下 SD [記憶卡。](#page-15-0)
- 3. 卸[下基座護蓋](#page-19-0)。
- 4. 拔[下電池纜線](#page-25-0)。
- 1. 將蓋住固態硬碟 (SSD) 護蓋的部分金屬箔片 [1] 和黑色膠帶 [2] 撕下。

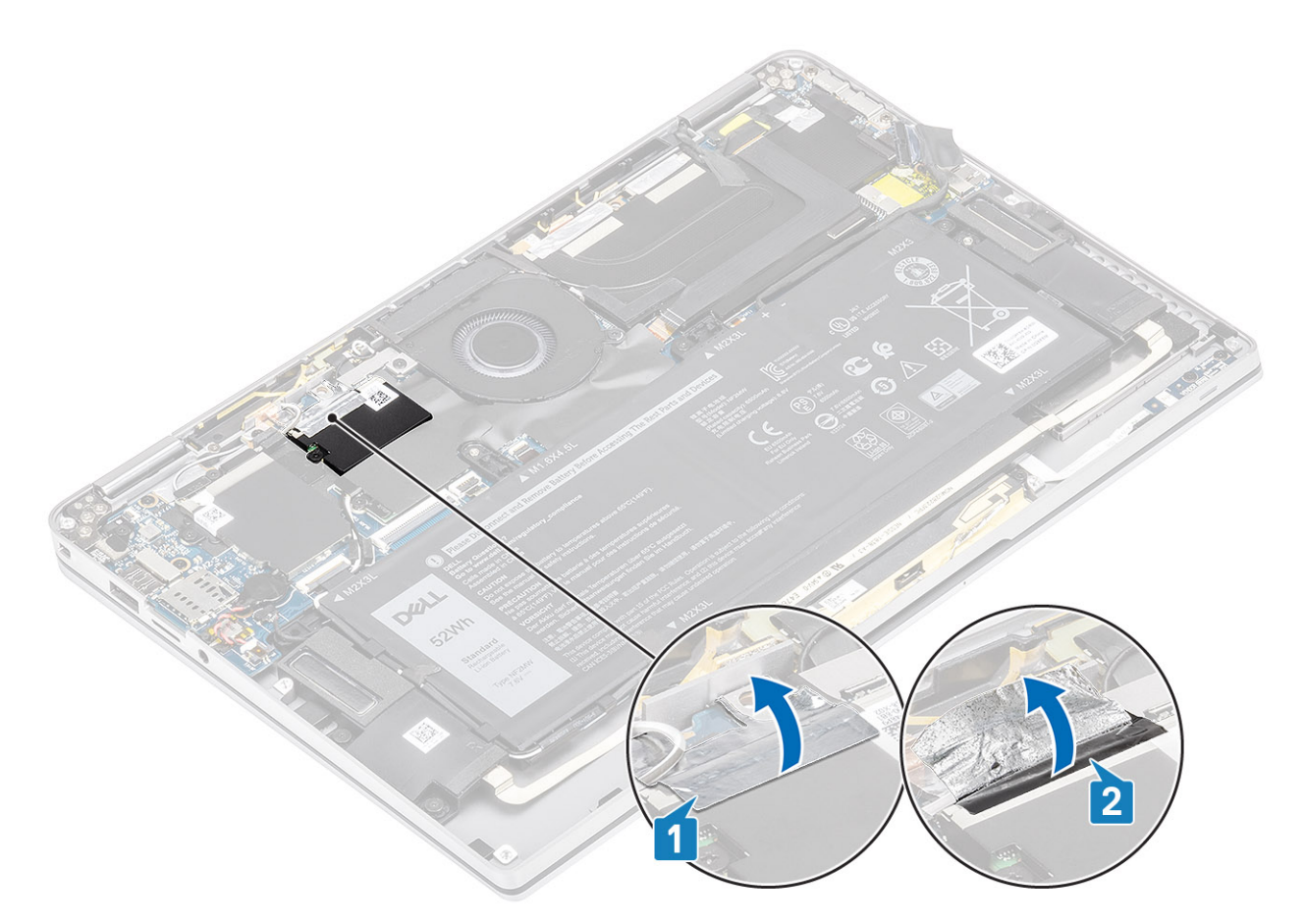

- 2. 卸下將 SSD 護蓋固定至主機板的單顆 (M2x2) 螺絲 [1]。 **註:** 如果該機型隨附全長 SSD,請卸下將 SSD 護蓋固定至主機板的兩顆 (M2x2) 螺絲。
- 3. 提起 SSD 護蓋並將其從主機板卸下 [2]。

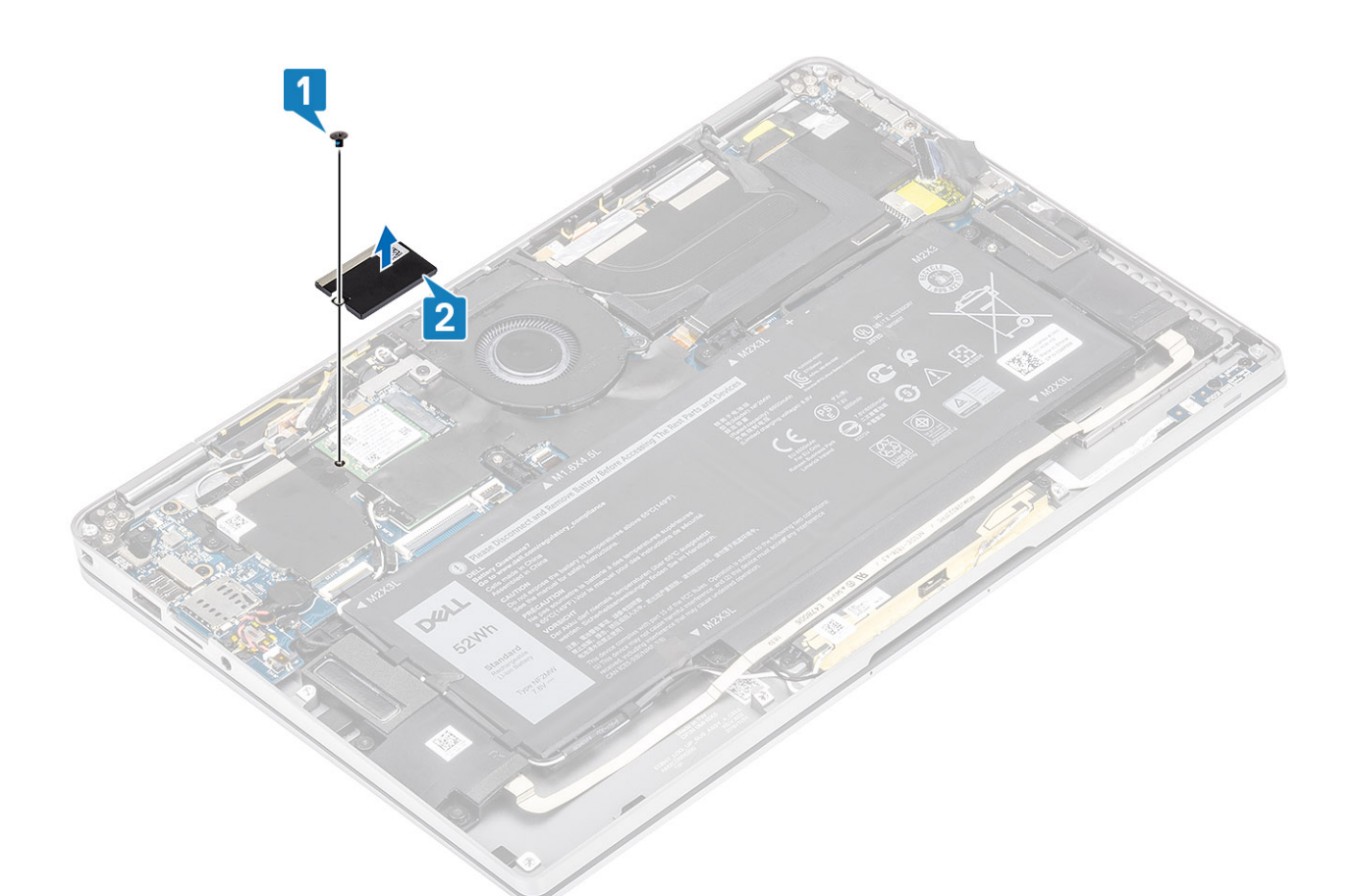

4. 將 SSD 模組從主機板上的連接器推出並卸下。

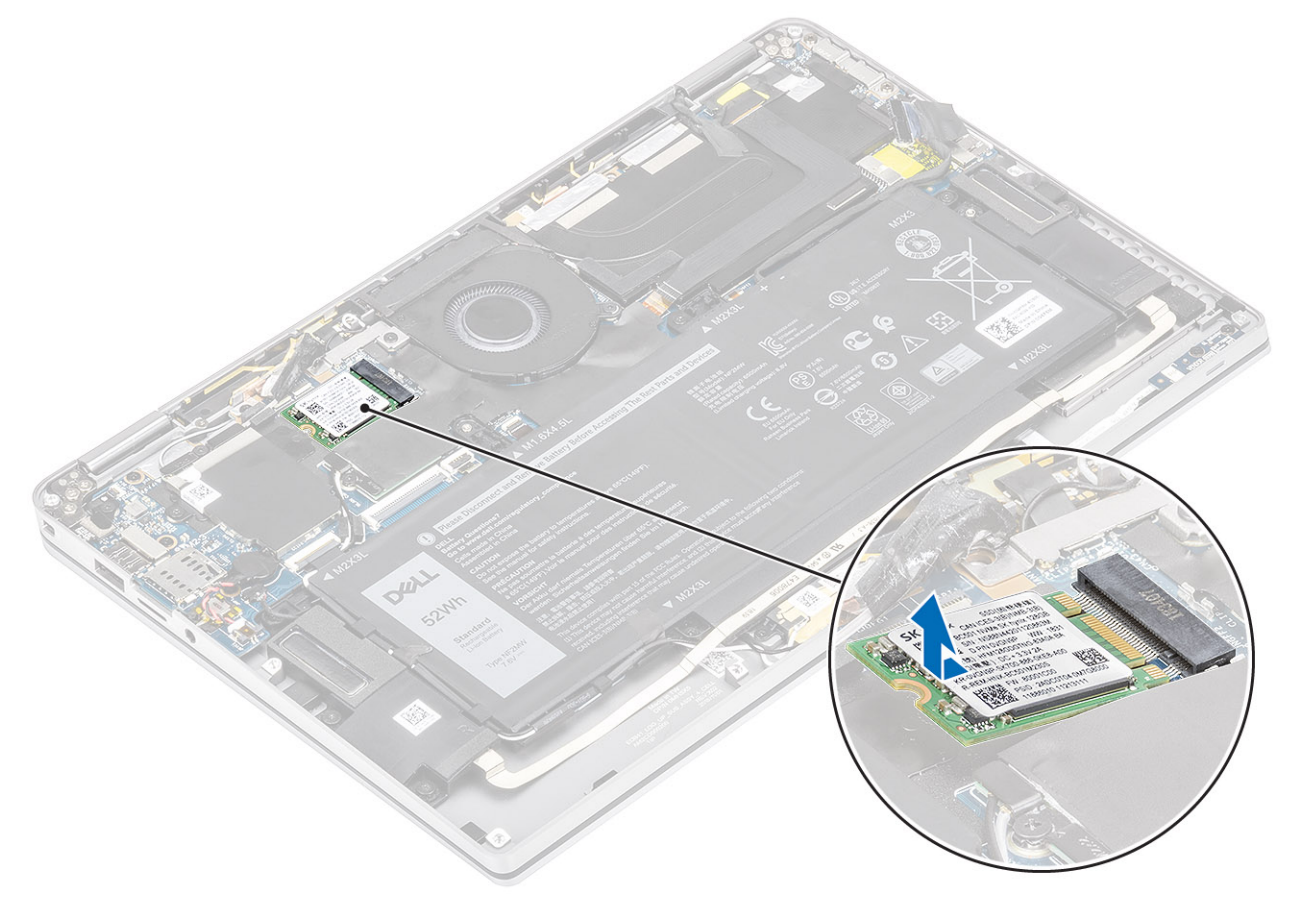

<span id="page-31-0"></span>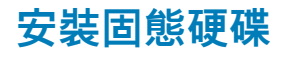

1. 將固態硬碟 (SSD) 模組對準主機板上的連接器並推入。

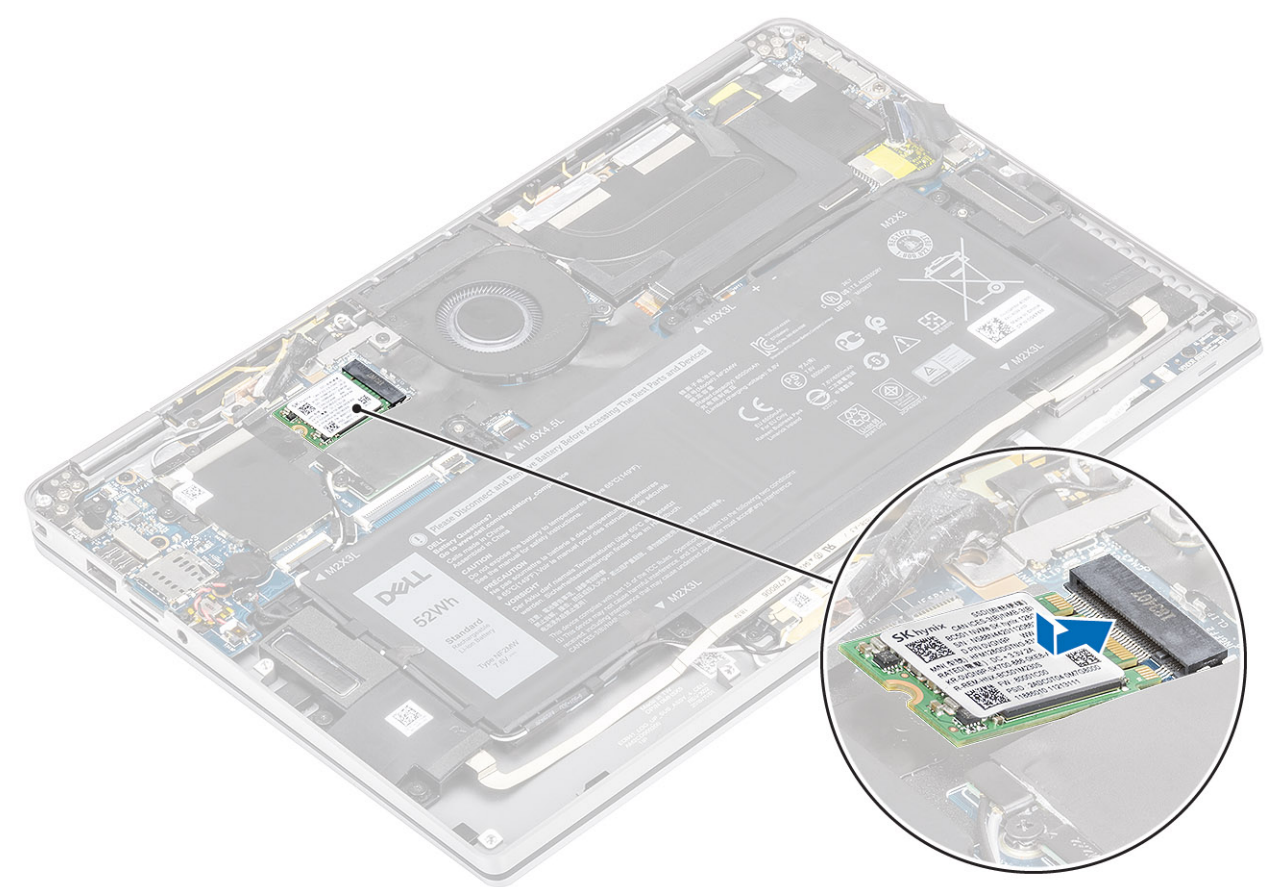

2. 將 SSD 護蓋放在 SSD 模組上 [1],並裝回單顆 (M2x2) 螺絲 [2] 將其固定至主機板。 **註:** 如果該機型隨附全長 SSD,請裝回將 SSD 護蓋固定至主機板的兩顆 (M2x2) 螺絲。

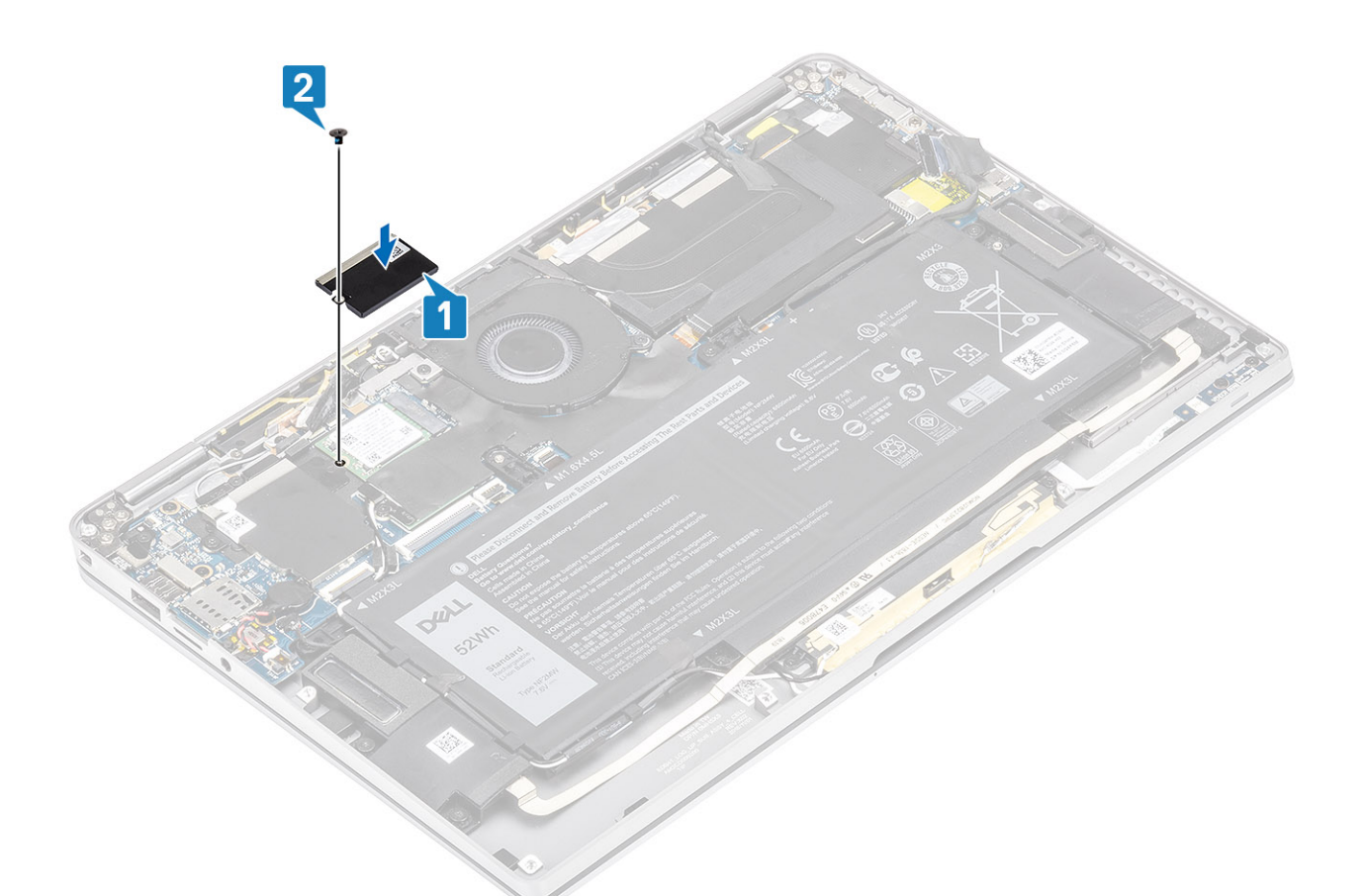

3. 貼上黑色膠帶 [1] 和金屬箔片 [2], 將 SSD 護蓋固定至定位。

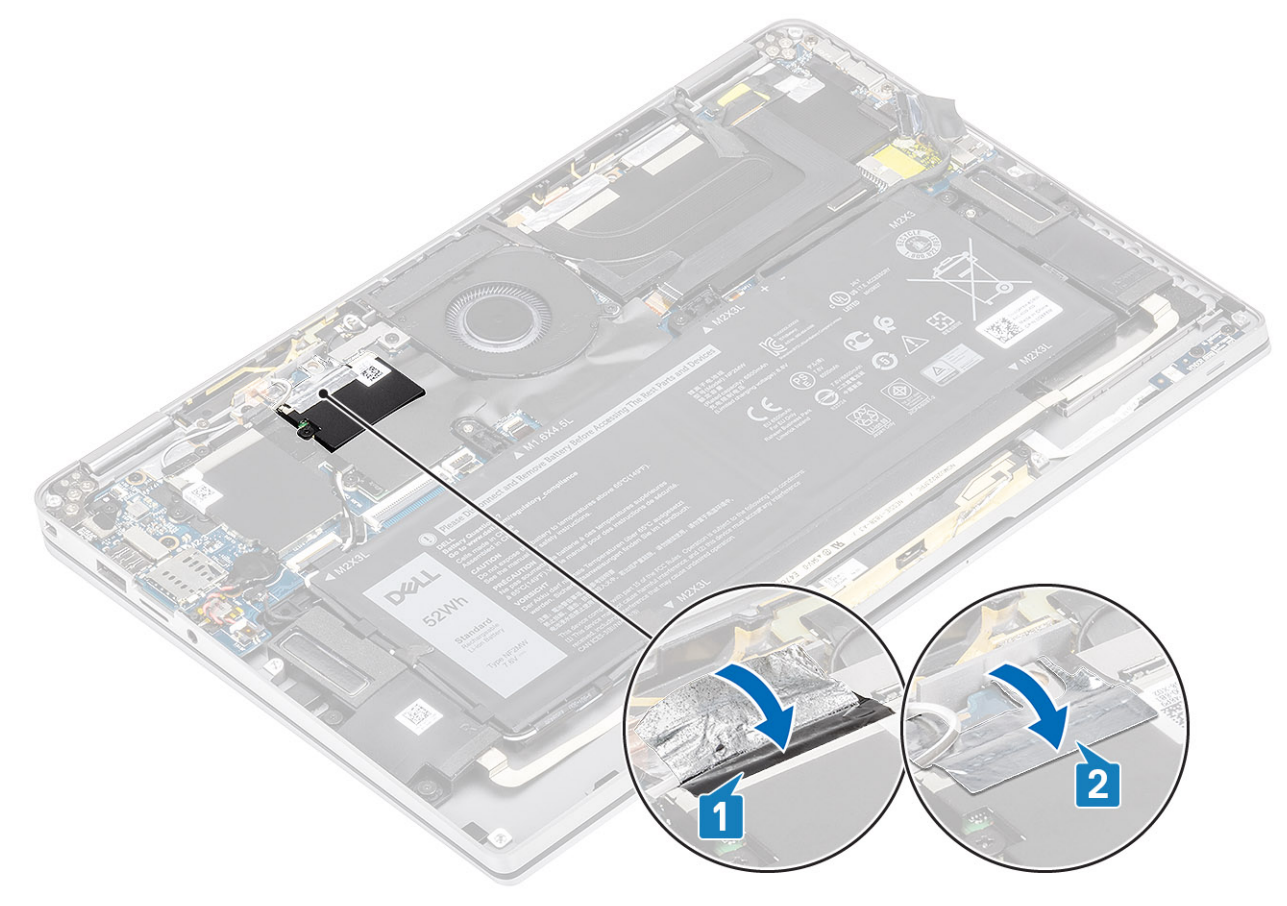

- <span id="page-33-0"></span>1. 連[接電池纜線](#page-25-0)
- 2. 安[裝基座護蓋](#page-22-0)。
- 3. 安裝 SD [記憶卡。](#page-16-0)
- 4. 按[照拆裝電腦內部元件之後](#page-5-0)中的程序操作。

# **WLAN 卡**

### **卸下 WLAN 卡**

- 1. 按[照拆裝電腦內部元件之前](#page-5-0)中的程序操作。
- 2. 卸下 SD [記憶卡。](#page-15-0)
- 3. 卸[下基座護蓋](#page-19-0)。
- 4. 拔[下電池纜線](#page-25-0)。
- 1. 撕下覆蓋 WLAN 卡的部分麥拉片 [1]。
- 2. 卸下將 WLAN 卡托架固定至 WLAN 卡的單顆 (M2x2) 螺絲 [2]。
- 3. 從 WLAN 卡卸下 WLAN 卡托架。
- 4. 從 WLAN 卡的連接器拔下無線天線纜線 [4]。
- 5. 將 WLAN 卡 [5] 從主機板上的連接器推出並卸下。

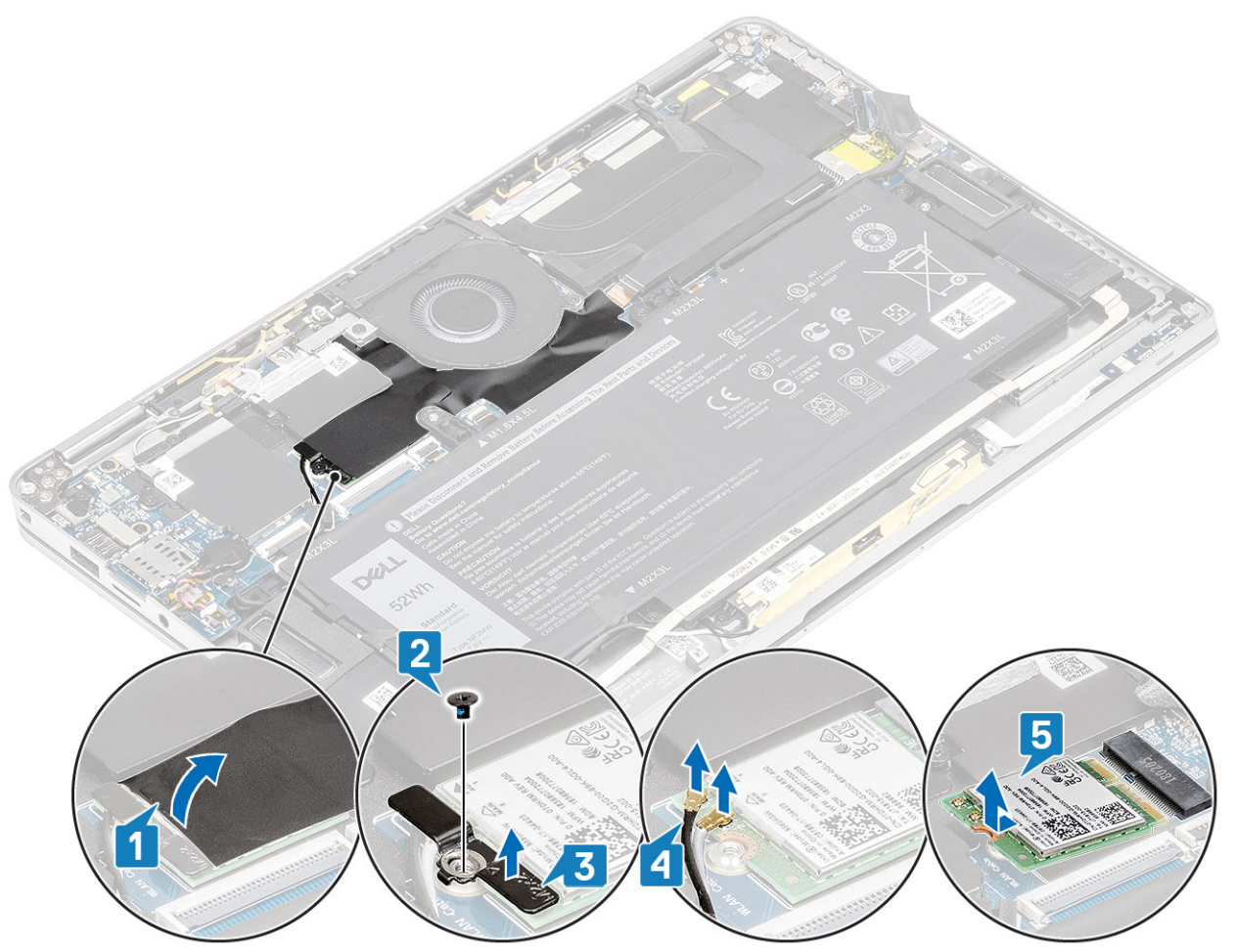

## **安裝 WLAN 卡**

- 1. 將 WLAN 卡 [1] 傾斜插入主機板上的 WLAN 卡連接器中。
- 2. 將 WLAN 天線卡纜線 [2] 連接至 WLAN 卡上的連接器。
- <span id="page-34-0"></span>3. 將 WLAN 卡托架上的螺絲孔對準 WLAN 卡上的螺絲孔 [3]。
- 4. 裝回將 WLAN 卡固定至主機板的單顆 (M2x2) [4] 螺絲。
- 5. 在主機板上貼上麥拉片,覆蓋住 WLAN 卡 [5]。

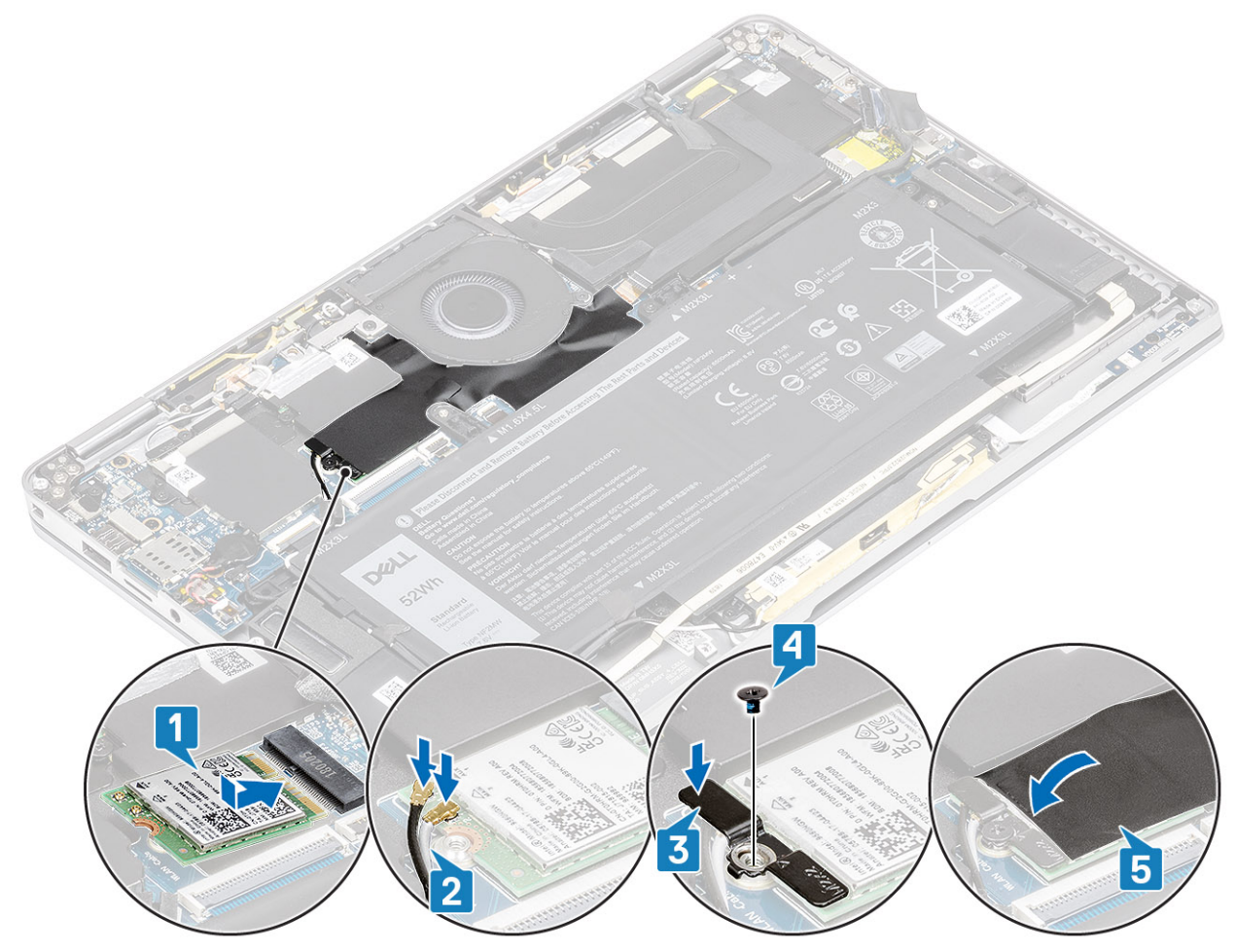

- 1. 連[接電池纜線](#page-25-0)
- 2. 安[裝基座護蓋](#page-22-0)。
- 3. 安裝 SD [記憶卡。](#page-16-0)
- 4. 按[照拆裝電腦內部元件之後](#page-5-0)中的程序操作。

# **WWAN 卡**

# **卸下 WWAN 卡**

- 1. 按[照拆裝電腦內部元件之前](#page-5-0)中的程序操作。
- 2. 卸下 SD [記憶卡。](#page-15-0)
- 3. 卸[下基座護蓋](#page-19-0)。
- 4. 拔[下電池纜線](#page-25-0)。
- 1. 從 WWAN 卡卸下金屬護蓋。

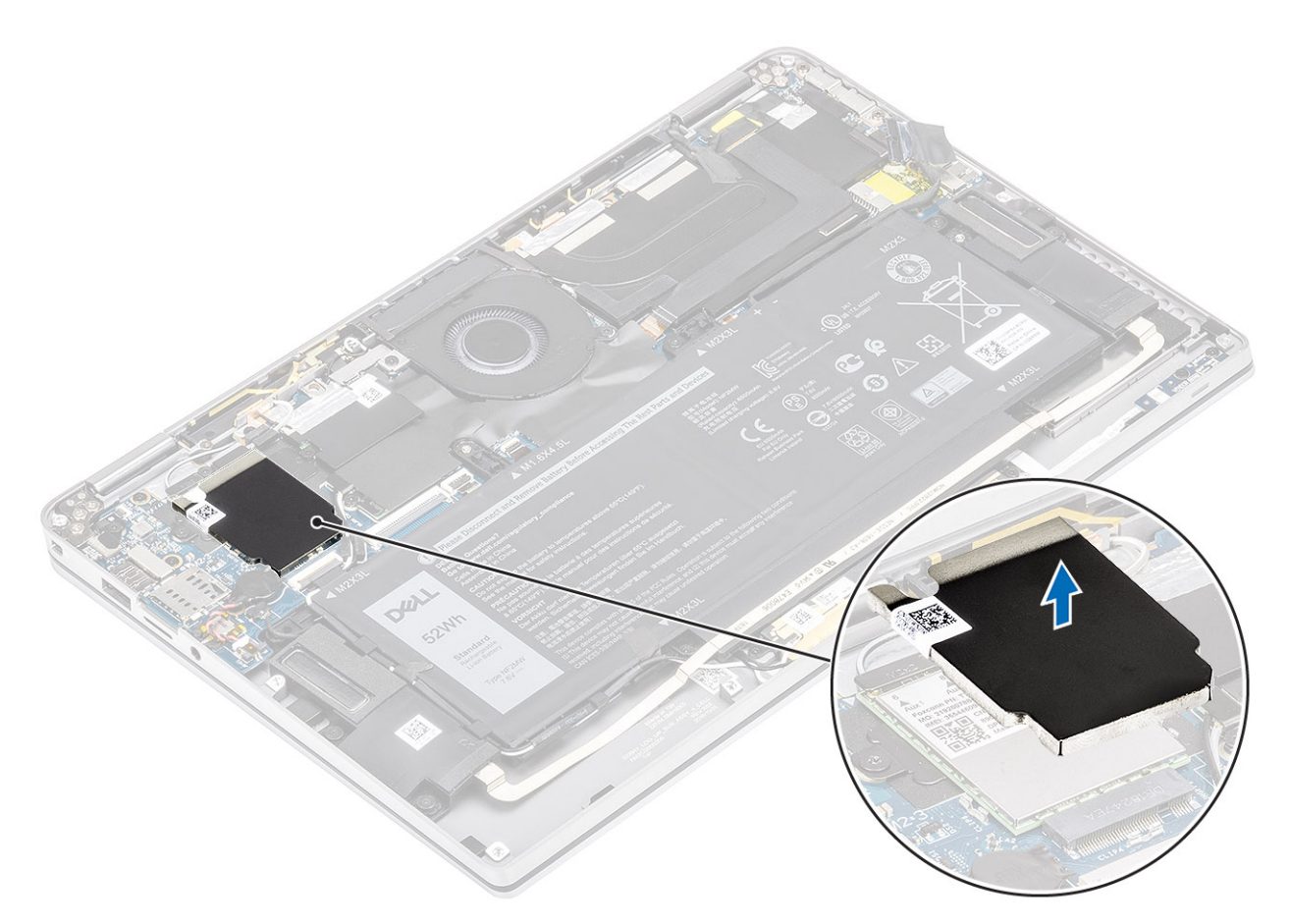

- 2. 卸下將 WWAN 托架固定至 WWAN 卡的單顆 (M2x2) 螺絲 [1]。
- 3. 從 WWAN 卡卸下 WWAN 托架 [2]。
- 4. 從 WWAN 卡的連接器拔下無線天線纜線 [3]。
- 5. 將 WWAN 卡 [4] 從主機板上的連接器推出並卸下。
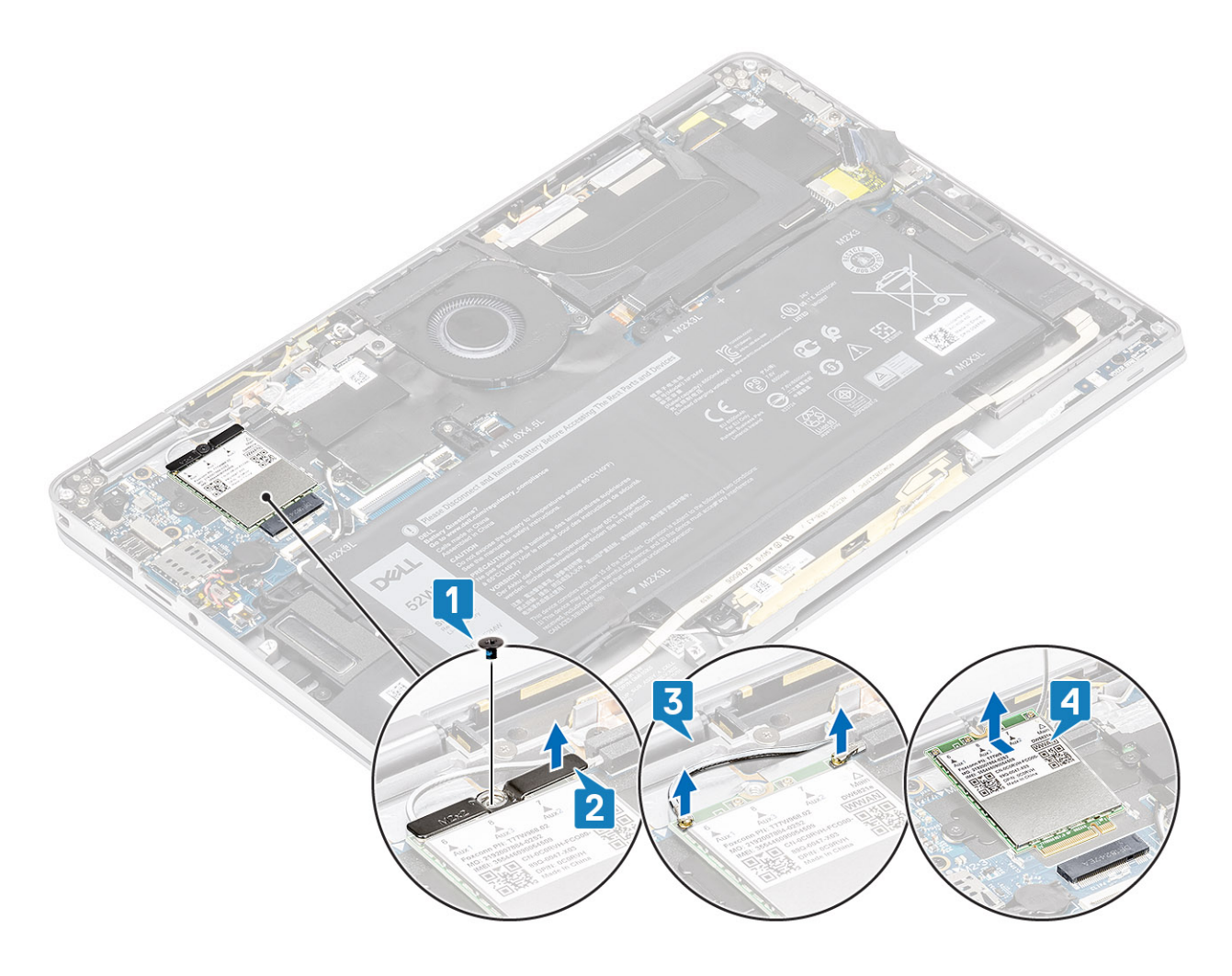

## **安裝 WWAN 卡**

- 1. 將 WWAN 卡 [1] 傾斜插入主機板上的 WWAN 卡連接器中。
- 2. 將 WWAN 天線纜線 [2] 連接至 WWAN 卡上的連接器。
- 3. 將 WWAN 卡托架上的螺絲孔對準 WWAN 卡上的螺絲孔 [3]。
- 4. 裝回將 WWAN 卡固定至主機板的單顆 (M2x2) 螺絲 [4]。

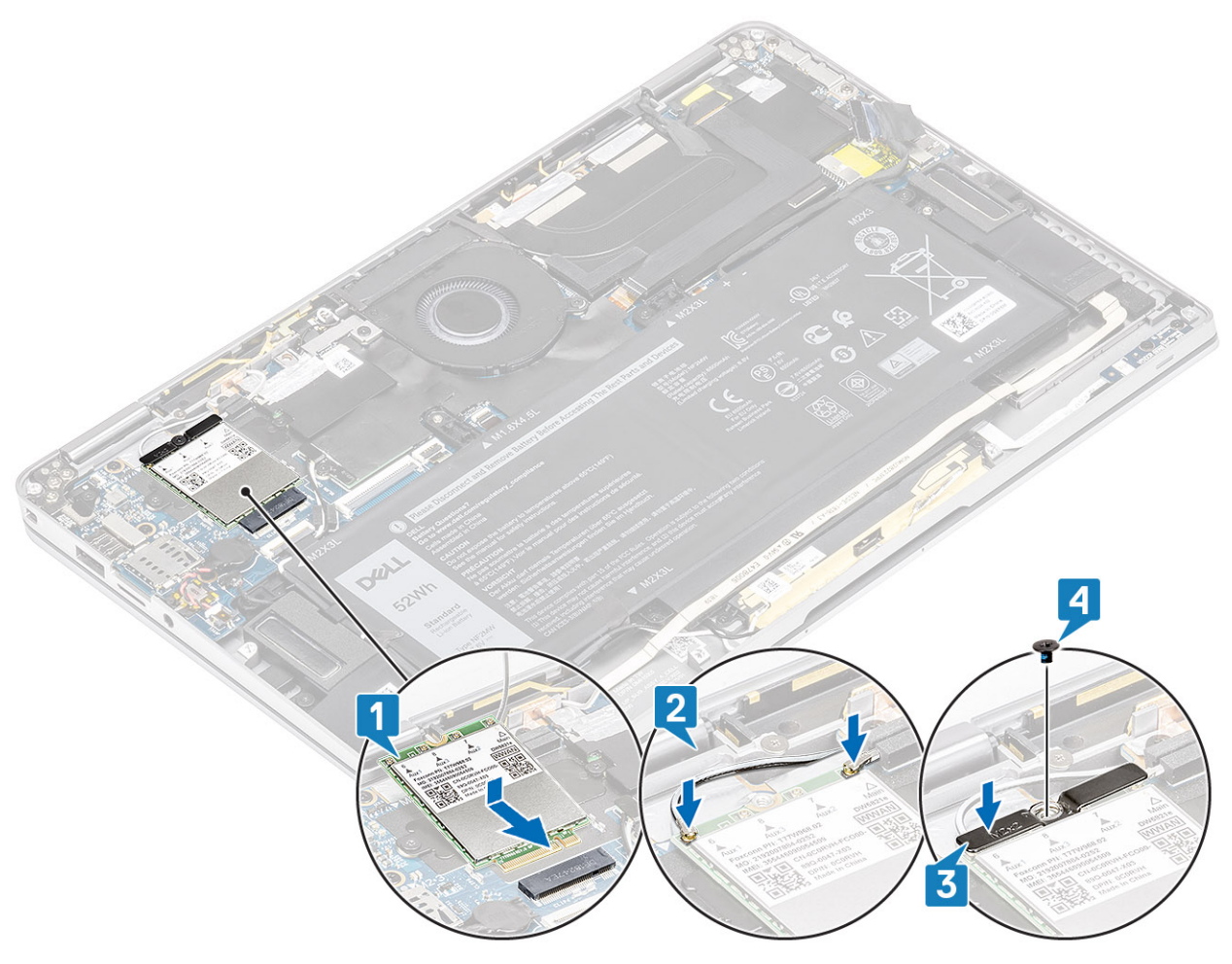

5. 將金屬護蓋放在 WWAN 卡上。

<span id="page-38-0"></span>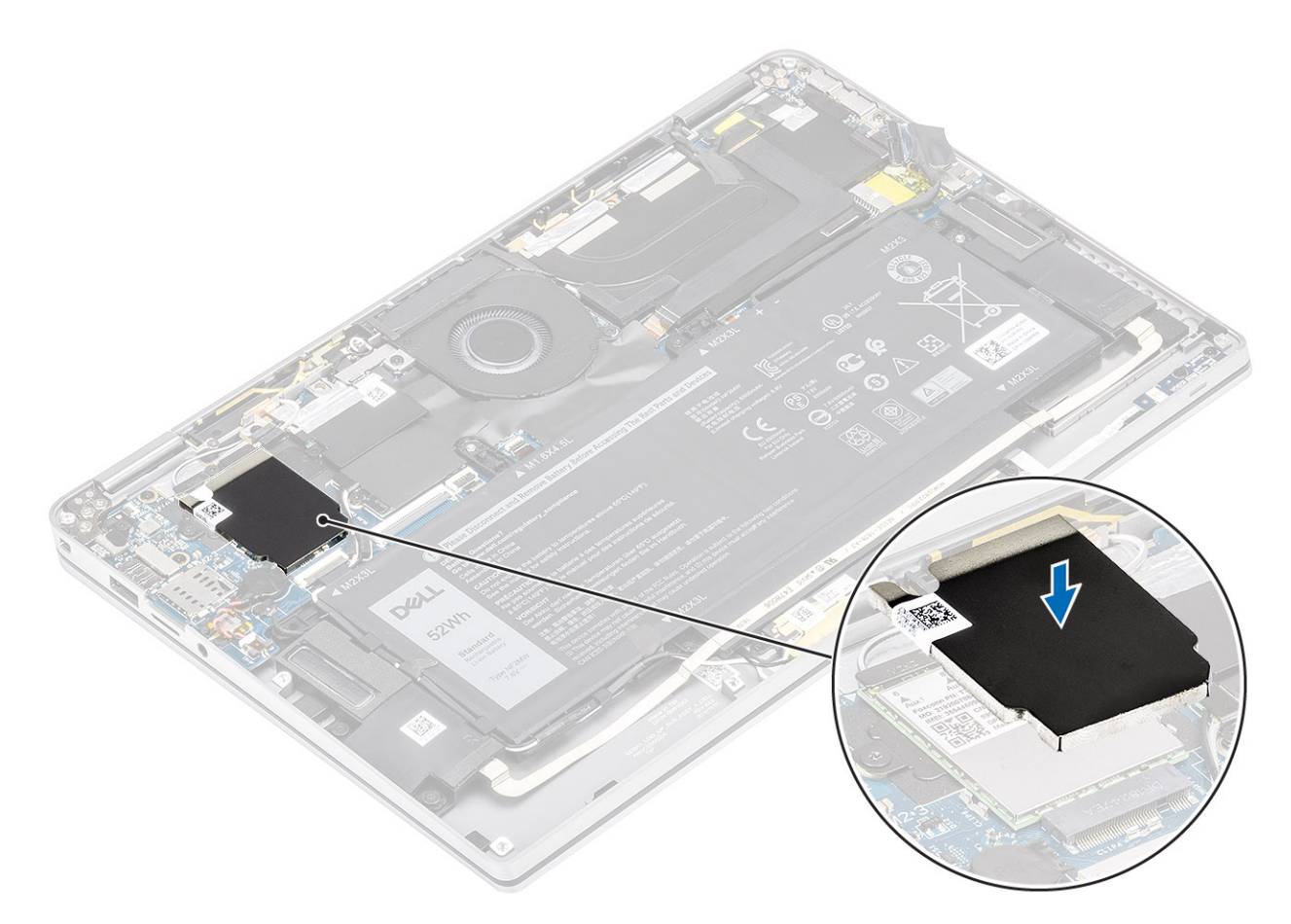

- 1. 連[接電池纜線](#page-25-0)
- 2. 安[裝基座護蓋](#page-22-0)。
- 3. 安裝 SD [記憶卡。](#page-16-0)
- 4. 按[照拆裝電腦內部元件之後](#page-5-0)中的程序操作。

**風扇**

### **卸下風扇**

- 1. 按[照拆裝電腦內部元件之前](#page-5-0)中的程序操作。
- 2. 卸下 SD [記憶卡。](#page-15-0)
- 3. 卸[下基座護蓋](#page-19-0)。
- 4. 拔[下電池纜線](#page-25-0)。
- **註:** 隨附 WWAN 卡的系統,有一個 L 形托架 (P 感應器托架) 覆蓋住四條連接至系統主機板的 WWAN LTE 天線纜線。將托架固 定至主機的螺絲也有助於將風扇固定至系統。技術人員必須先卸下托架才能卸下風扇,而其後則必須先重新安裝風扇,再重新安 裝托架。
- 1. 從主機板上撕下麥拉片。

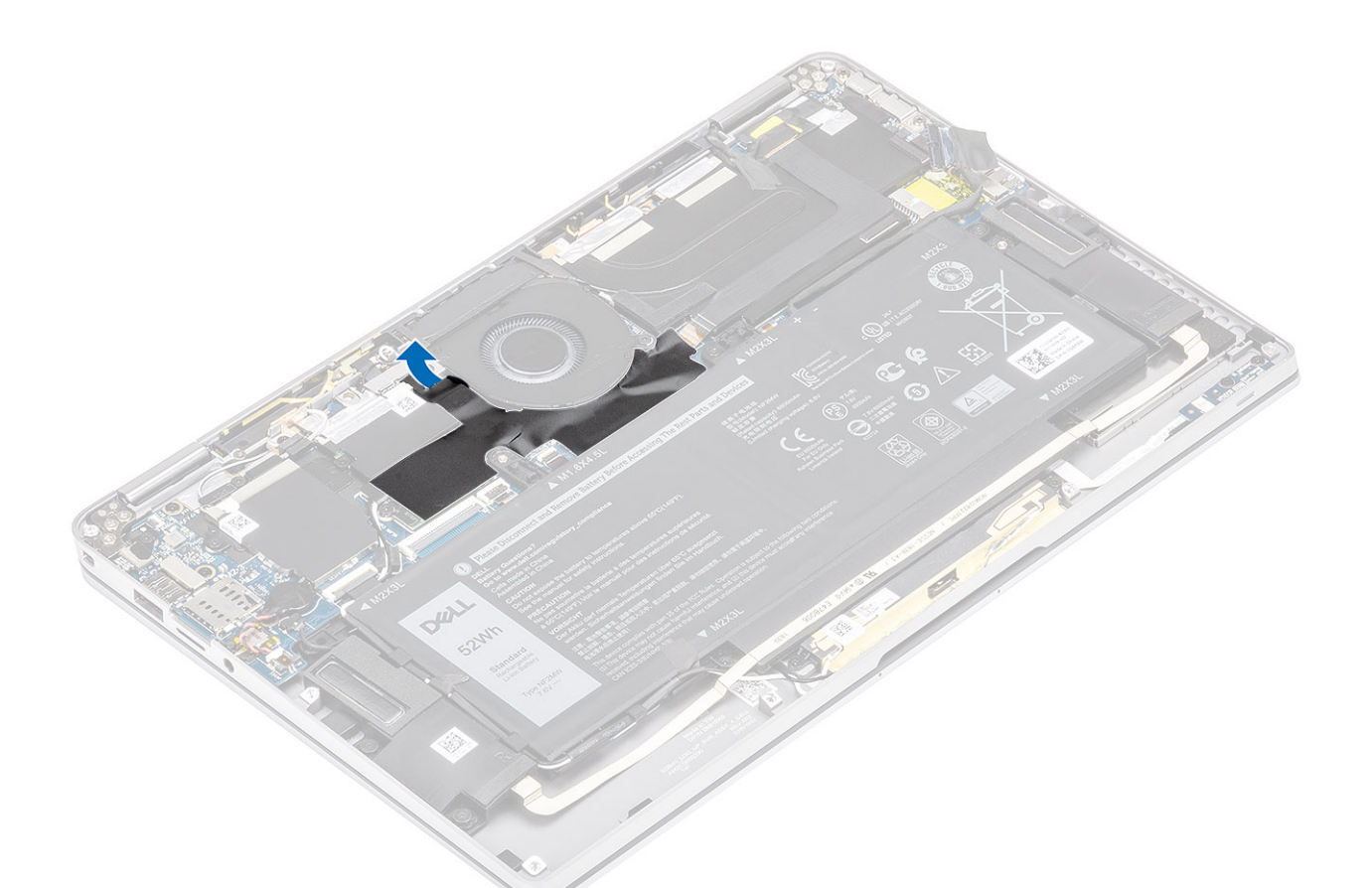

- 2. 從主機板 [1] 上的連接器拔下風扇纜線 [1]。
- 3. 撕下 SSD 護蓋上的部分金屬箔片 [2] 和黑色膠帶 [3]。

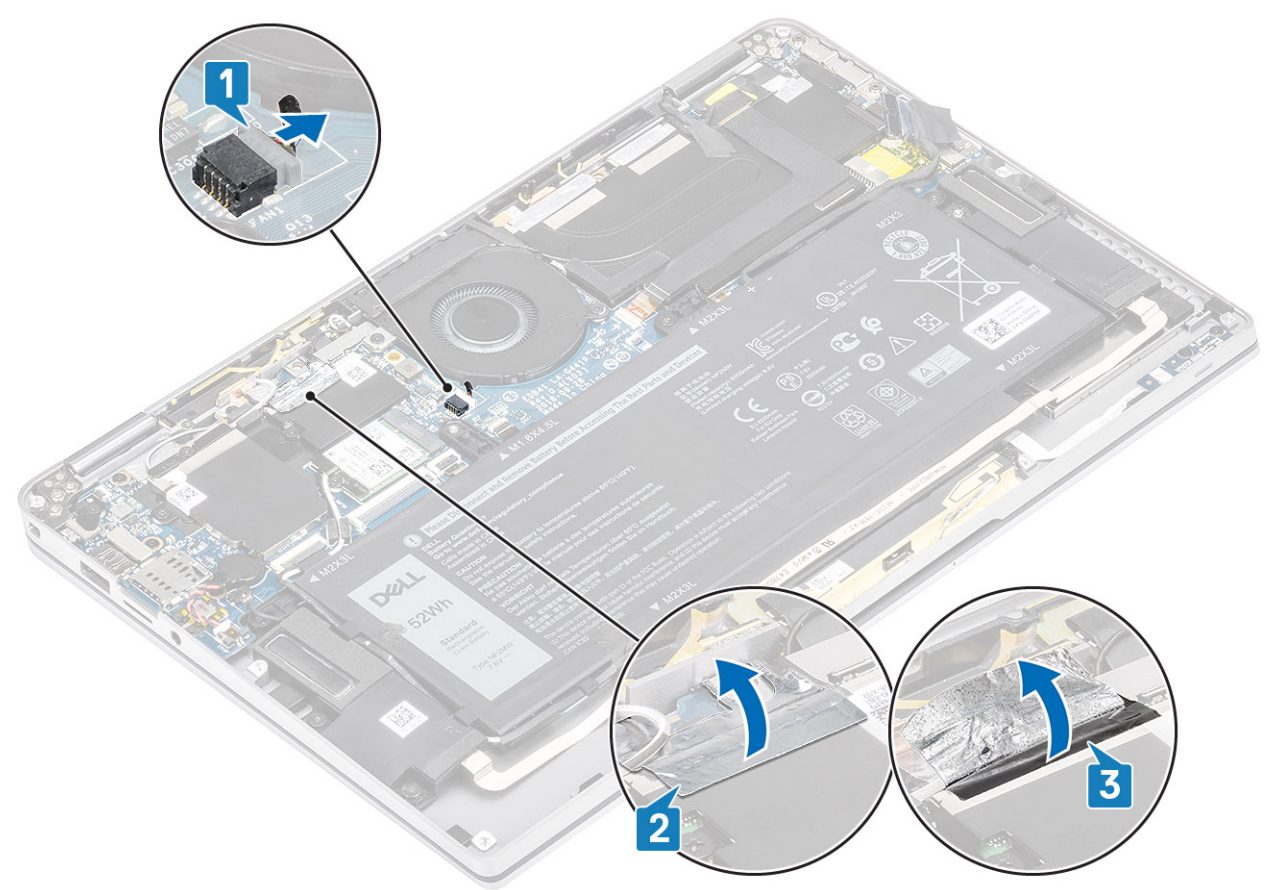

- 4. 卸下將 WWAN P 感應器托架固定至主機板的單顆 (M2x2) 螺絲 [1]。
- 5. 從主機板卸下 WWAN P 感應器托架 [2]。

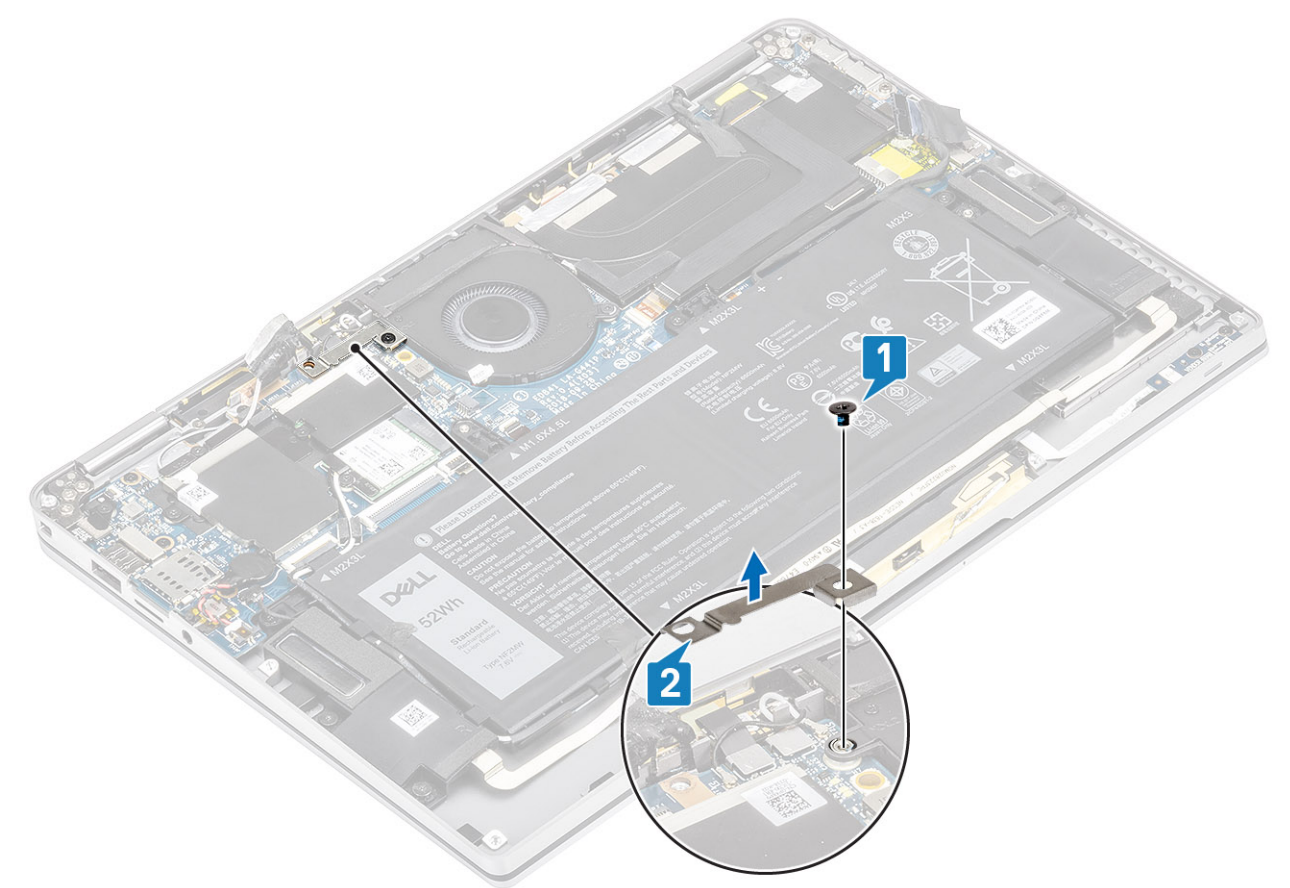

6. 從風扇盒撕下部分墊片 [1]。

7. 卸下將風扇固定至主機板的單顆 (M2x2) 螺絲 [2]。

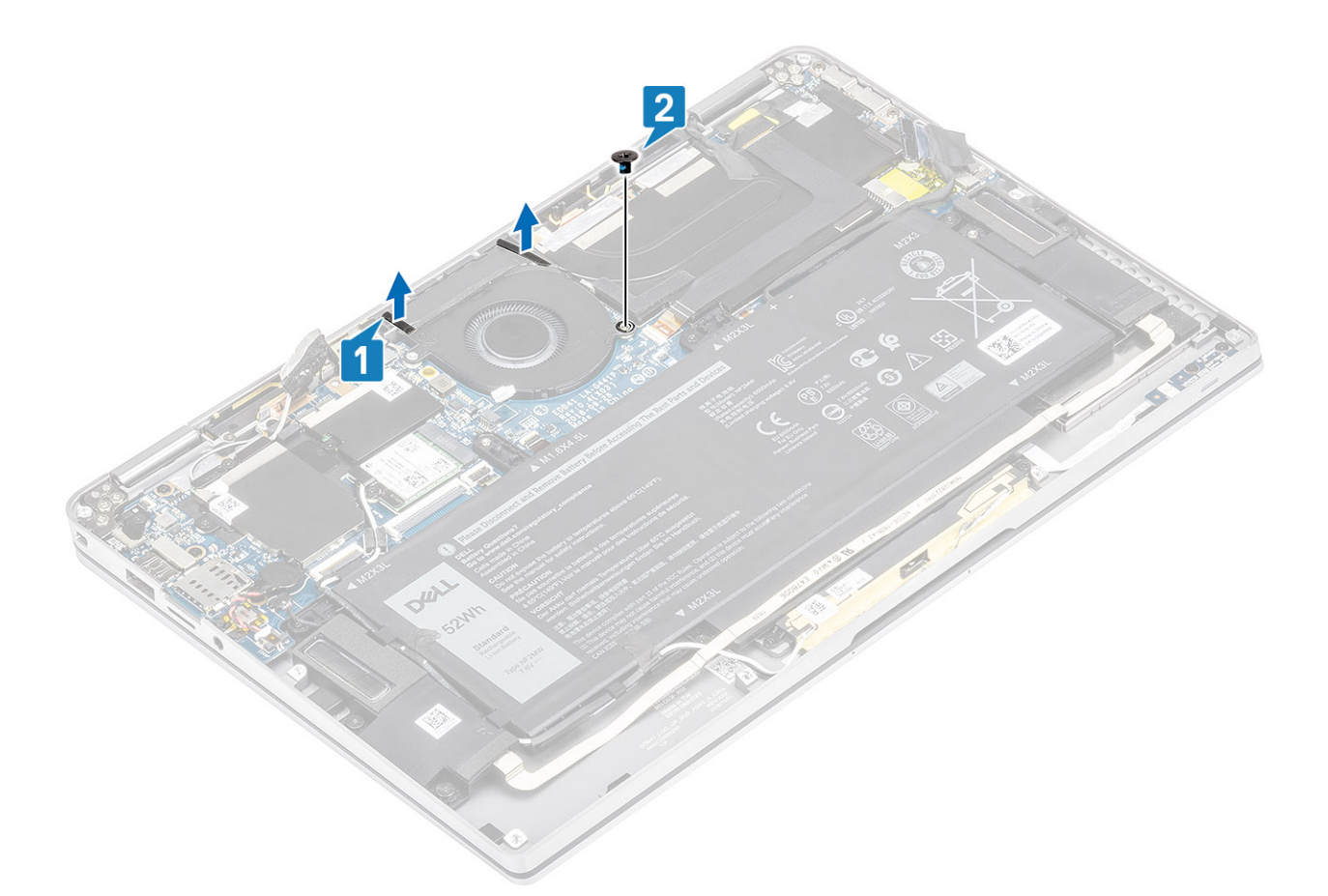

8. **警示: 風扇的底部有軟墊,一部分會卡到手掌墊。技術人員不應直接提起風扇,這樣可能會使風扇受損。** 請略為提起風扇左側並往向挪動,將其從電腦卸下。

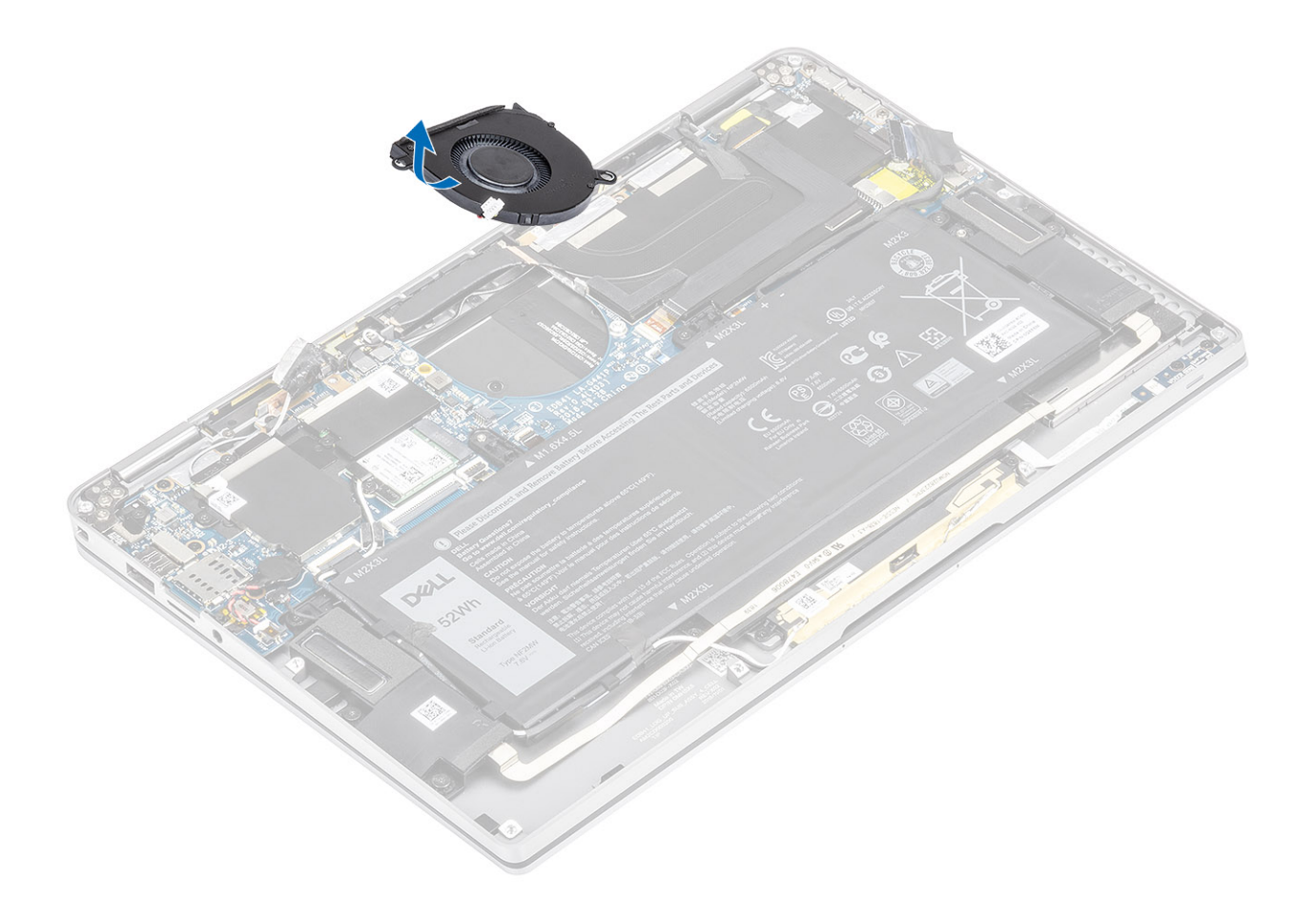

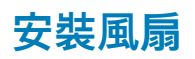

隨附 WWAN 卡的系統,有一個 L 形托架 (P 感應器托架) 覆蓋住四條連接至系統主機板的 WWAN LTE 天線纜線。將托架固定至主機 的螺絲也有助於將風扇固定至系統。技術人員必須先卸下托架才能卸下風扇,而其後則必須先重新安裝風扇,再重新安裝托架。

1. 將風扇傾斜推入主機板上的插槽中。

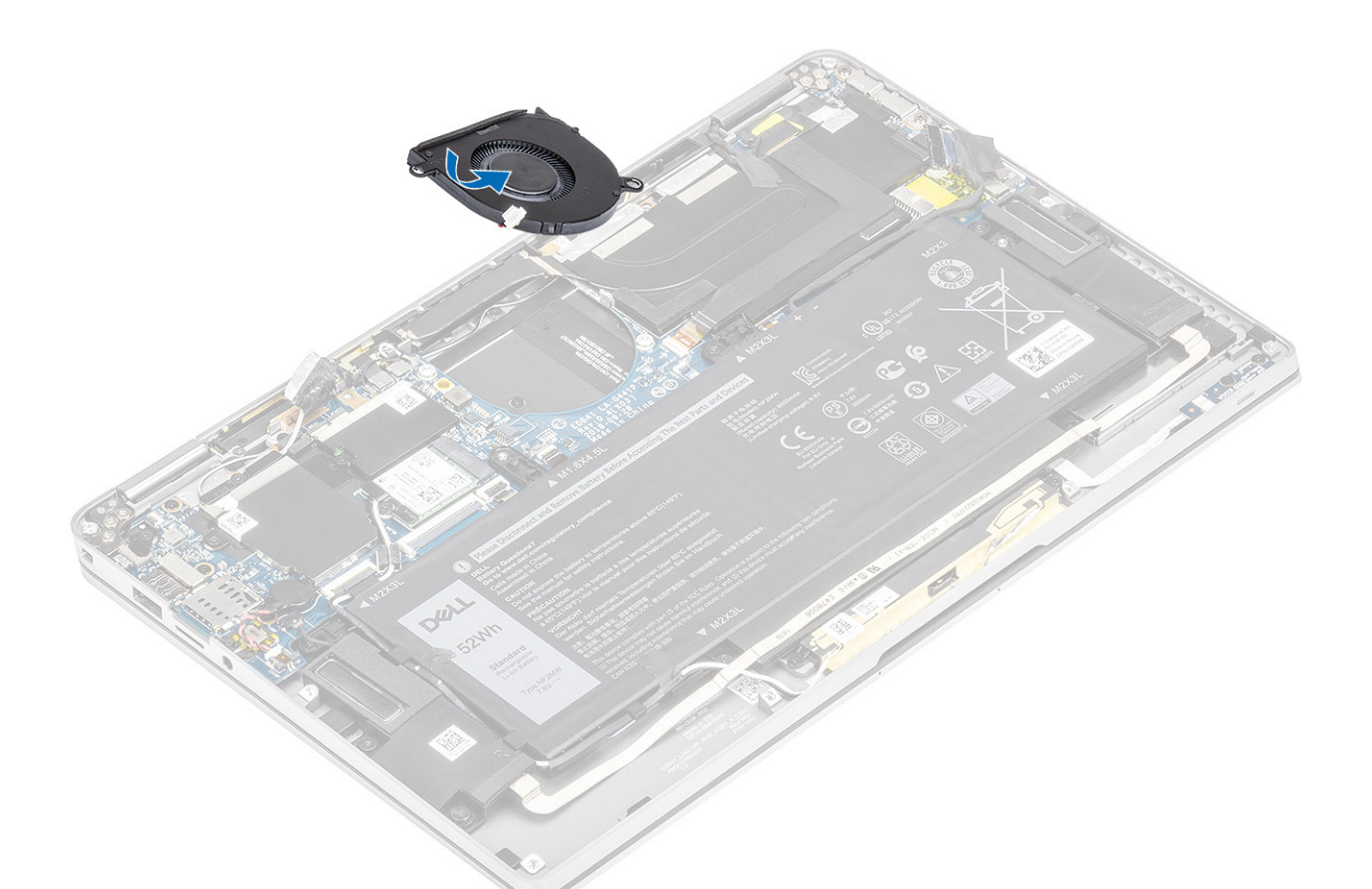

- 2. 裝回將風扇固定至主機板的單顆 (M2x2) 螺絲 [1]。
- 3. 將橡膠墊片 [2] 貼在風扇盒上。

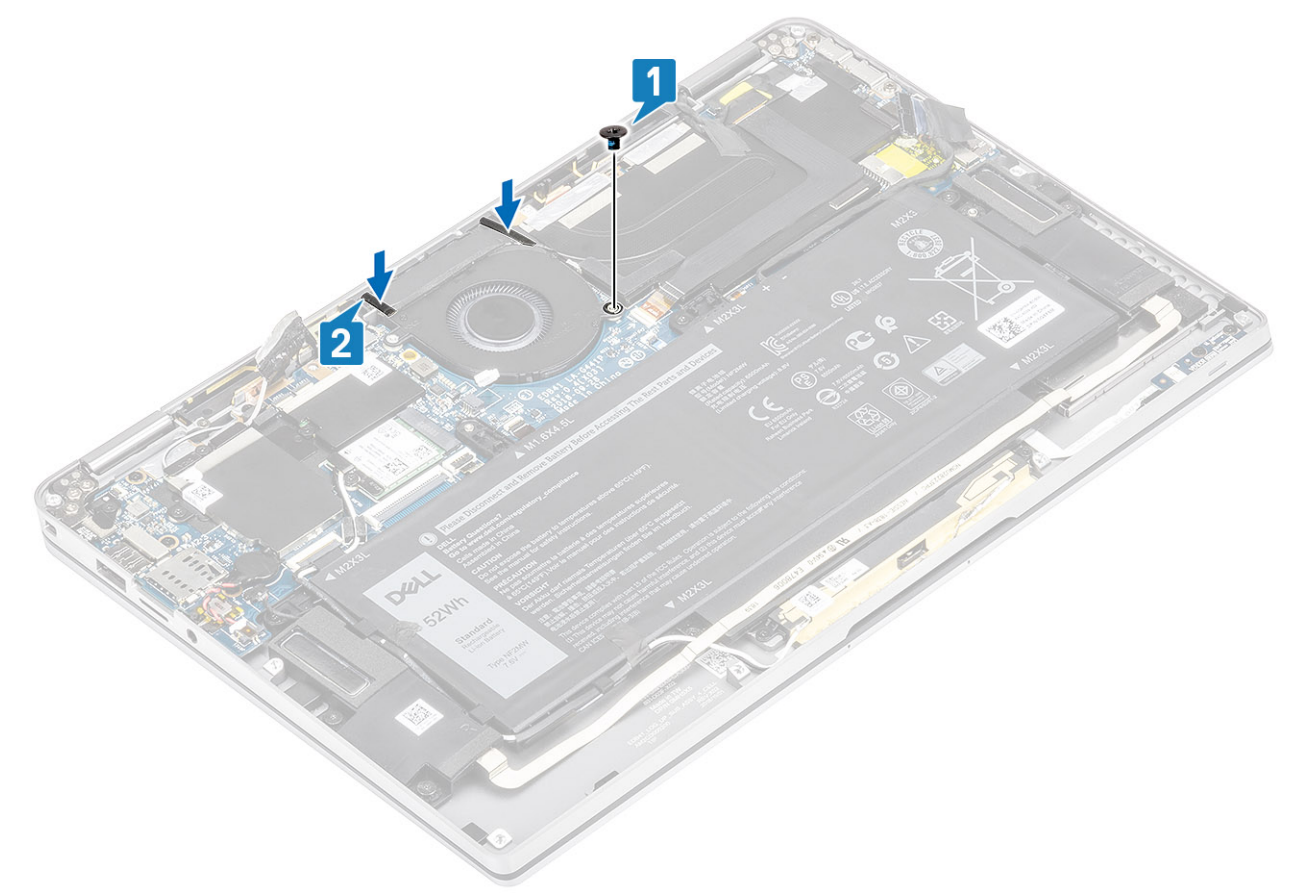

- 4. 將 WWAN P 感應器托架上的螺絲孔 [1] 對準風扇上的螺絲孔。
- 5. 裝回單顆 (M2x2) 螺絲 [2],將 WWAN P 感應器托架固定至風扇。

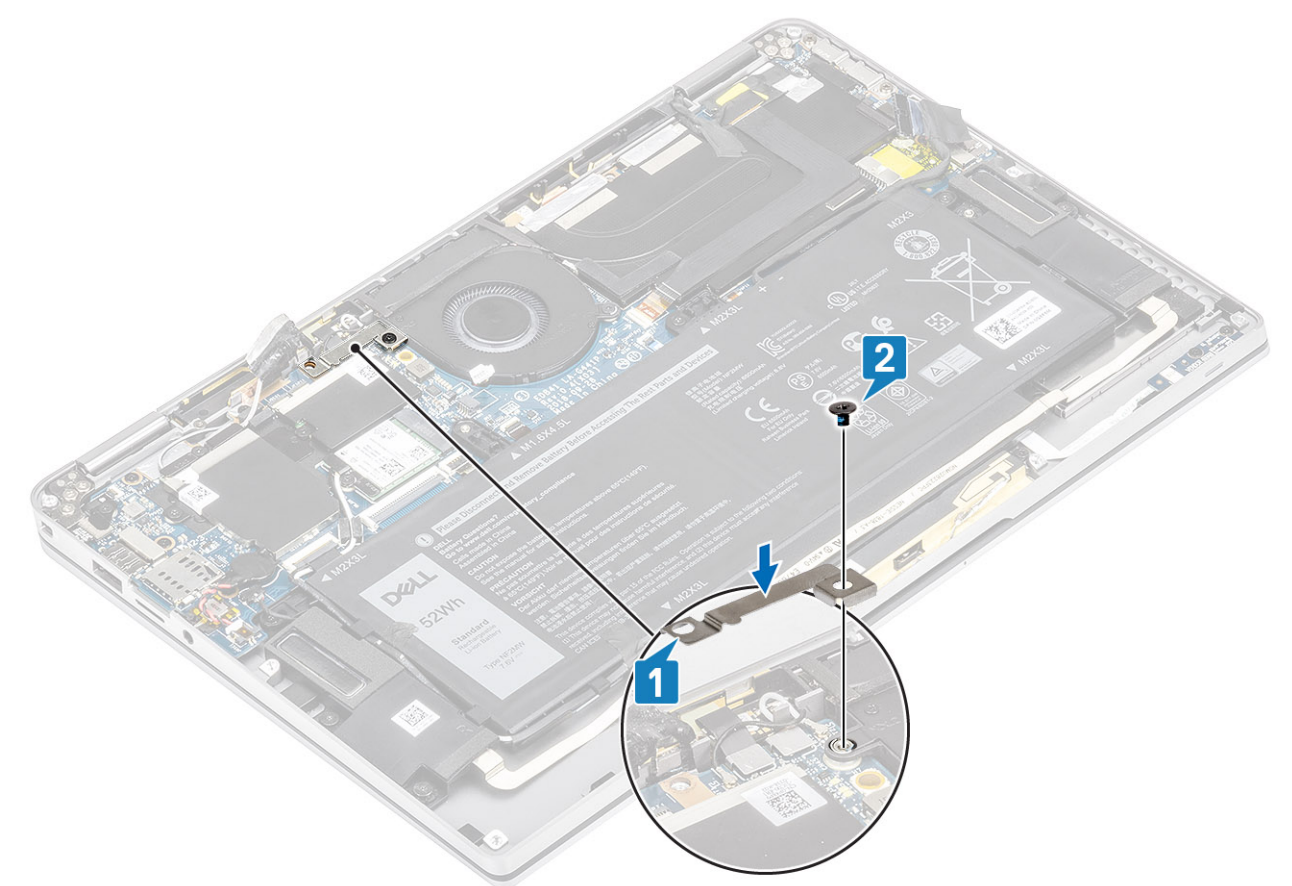

- 6. 將風扇纜線 [1] 連接至主機板上的連接器。
- 7. 貼上黑色膠帶 [2] 和金屬箔片 [3],蓋住部分 SSD 護蓋。

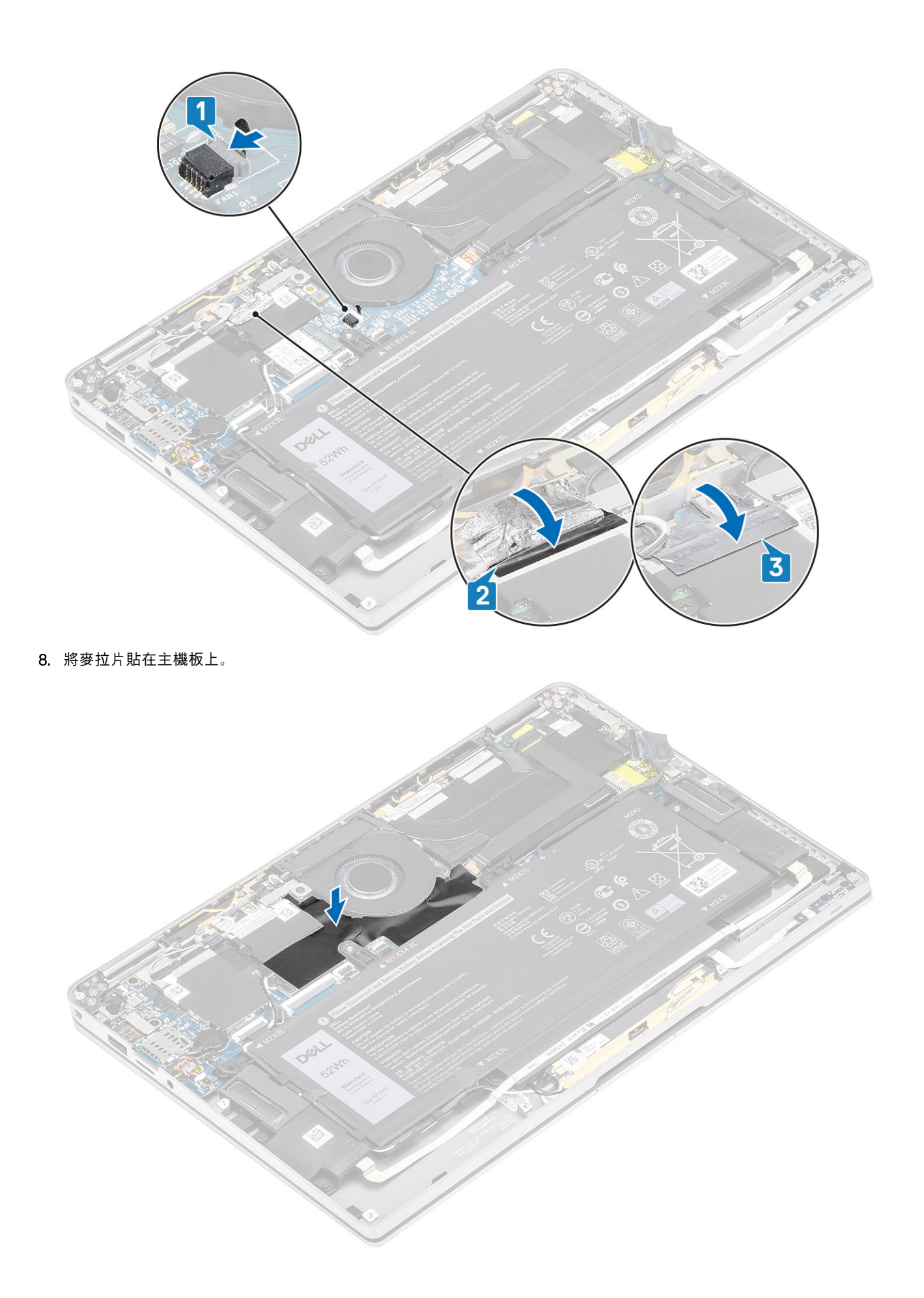

- <span id="page-46-0"></span>1. 連[接電池纜線](#page-25-0)
- 2. 安[裝基座護蓋](#page-22-0)。
- 3. 安裝 SD [記憶卡。](#page-16-0)
- 4. 按[照拆裝電腦內部元件之後](#page-5-0)中的程序操作。

## **喇叭**

## **卸下喇叭**

- 1. 按[照拆裝電腦內部元件之前](#page-5-0)中的程序操作。
- 2. 卸下 SD [記憶卡。](#page-15-0)
- 3. 卸[下基座護蓋](#page-19-0)。
- 4. 拔[下電池纜線](#page-25-0)。
- 1. 從主機板上的連接器拔下喇叭纜線 [1],並從電池取下喇叭排線 [2]。

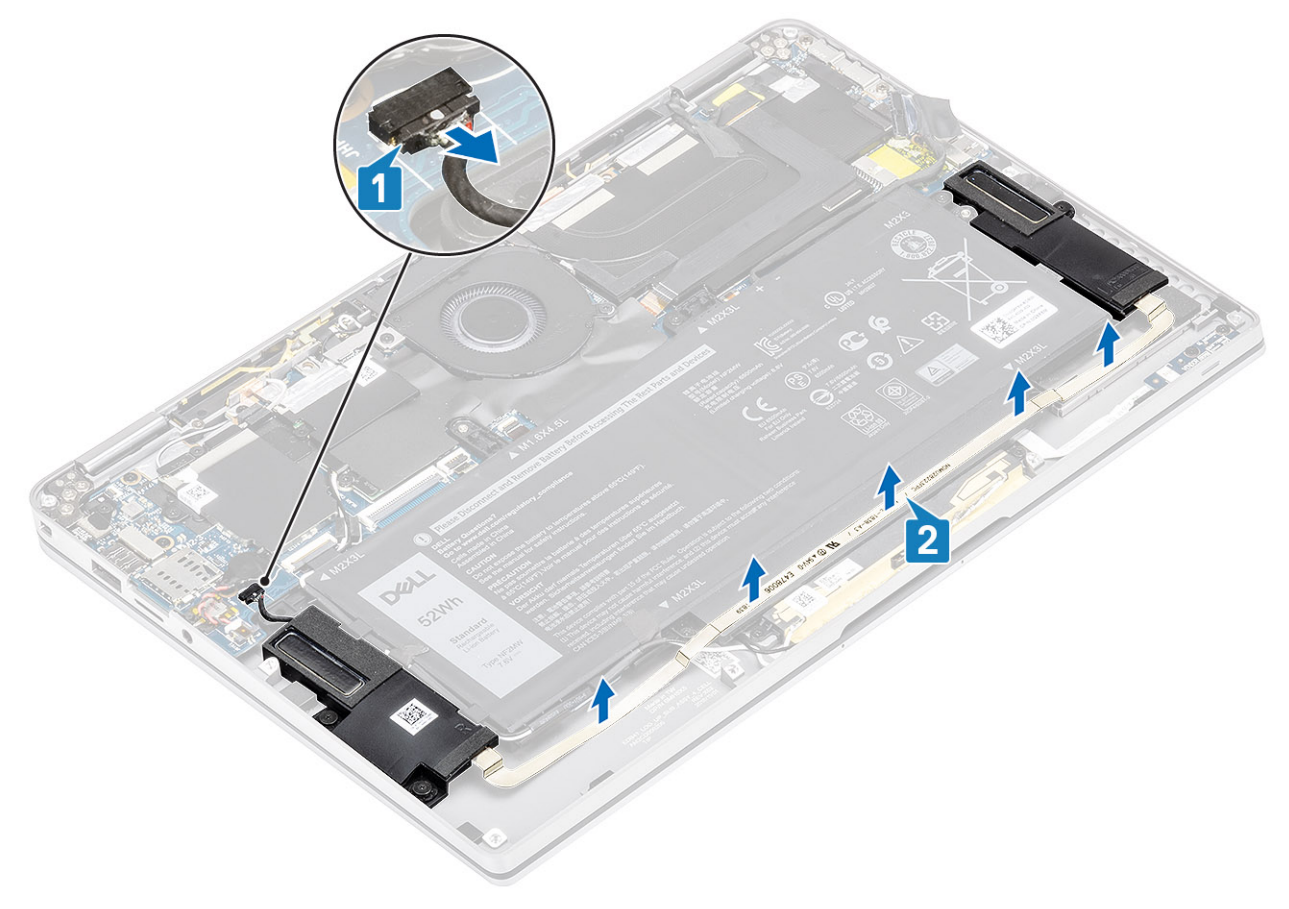

2. 卸下將喇叭固定至主機板的三顆 (M1.6x1.4) 螺絲 [1], 並將喇叭從電腦中提起取出 [2]。

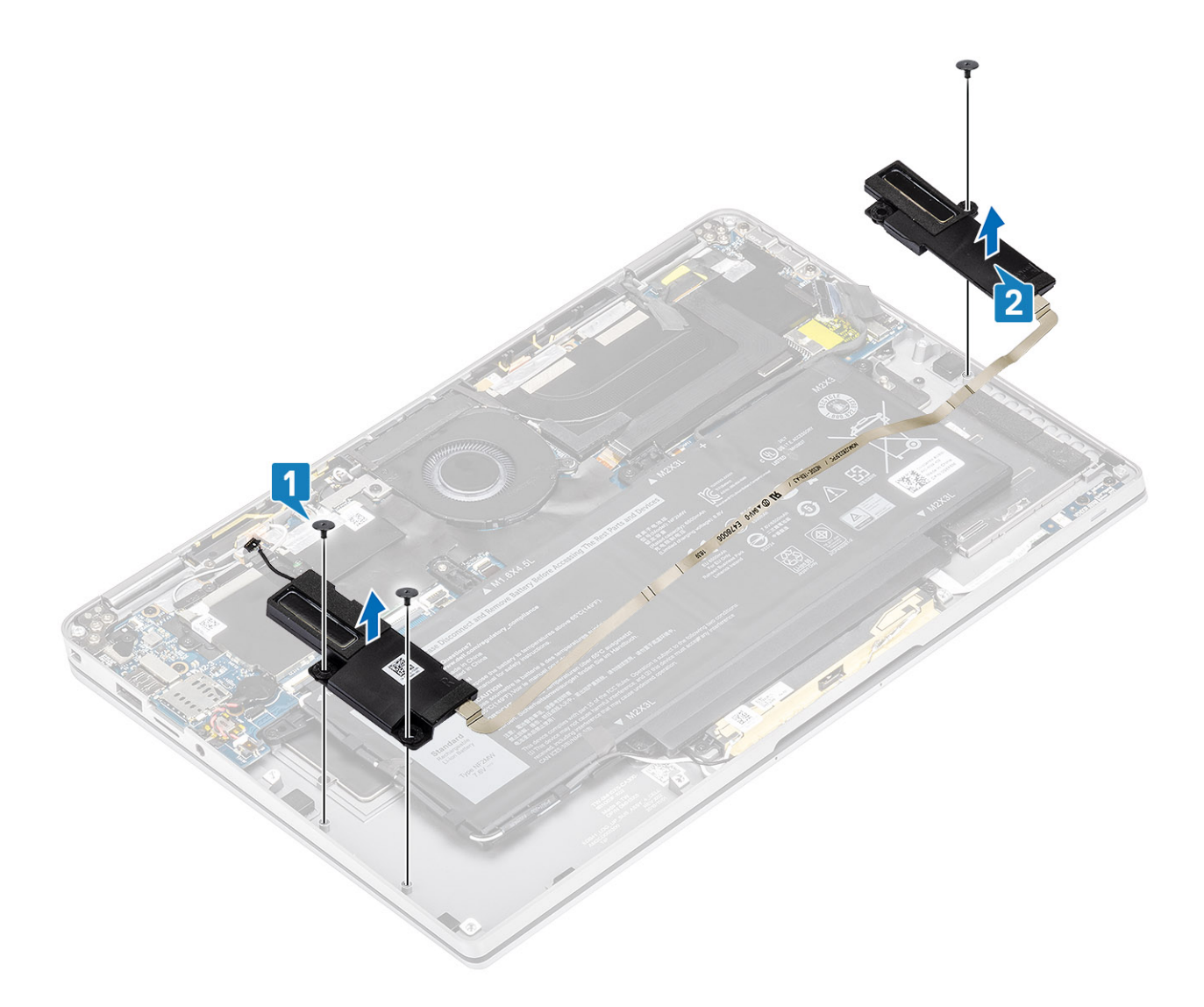

## **安裝喇叭**

- 1. 將喇叭上的螺絲孔 [1] 對準機箱上的螺絲孔
- 2. 裝回將喇叭固定至機箱的三顆 (M1.6x1.4) 螺絲 [2]。

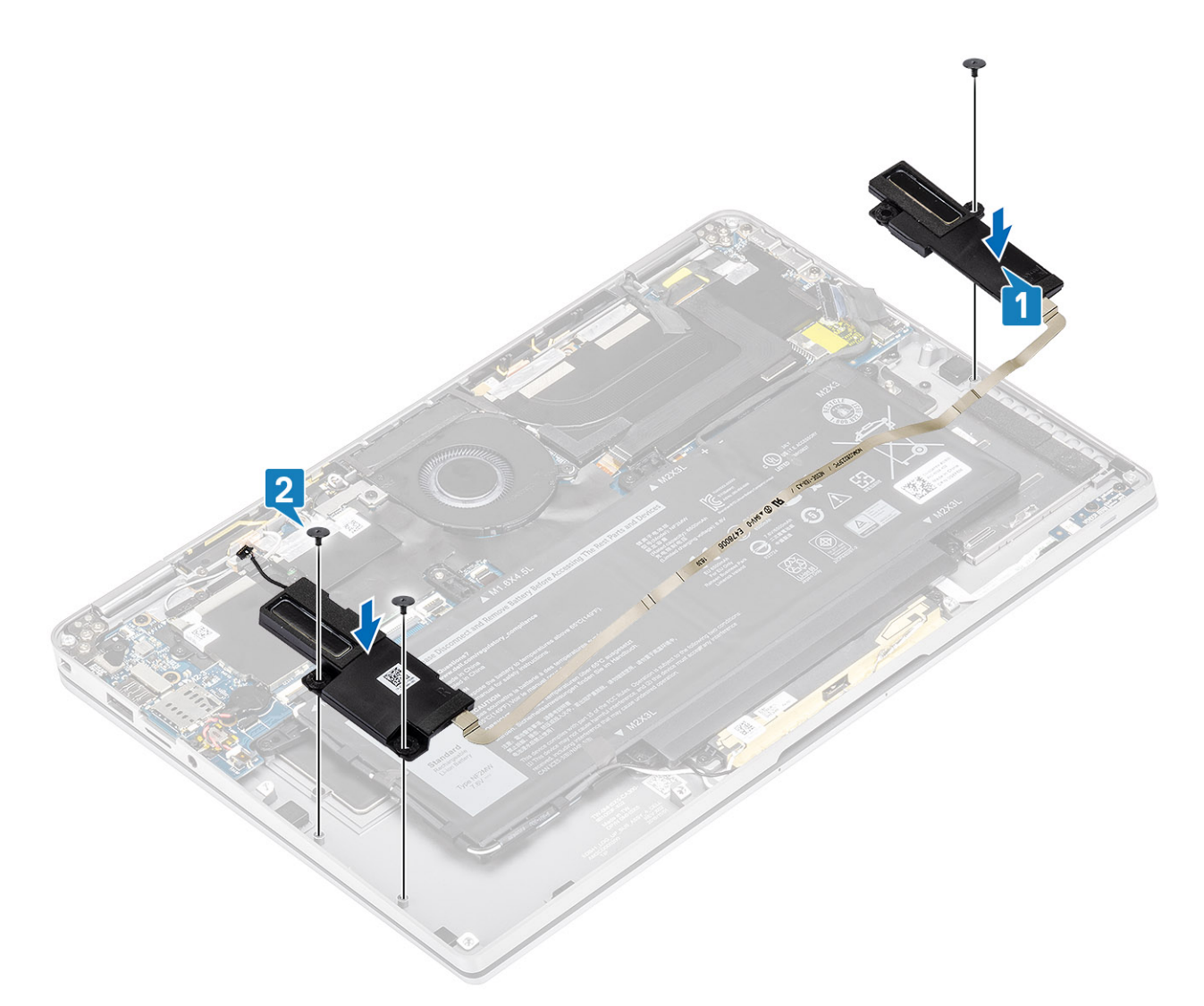

3. 將喇叭纜線 [1] 連接至主機板上的連接器,並將喇叭排線 [2] 固定在電池上。

<span id="page-49-0"></span>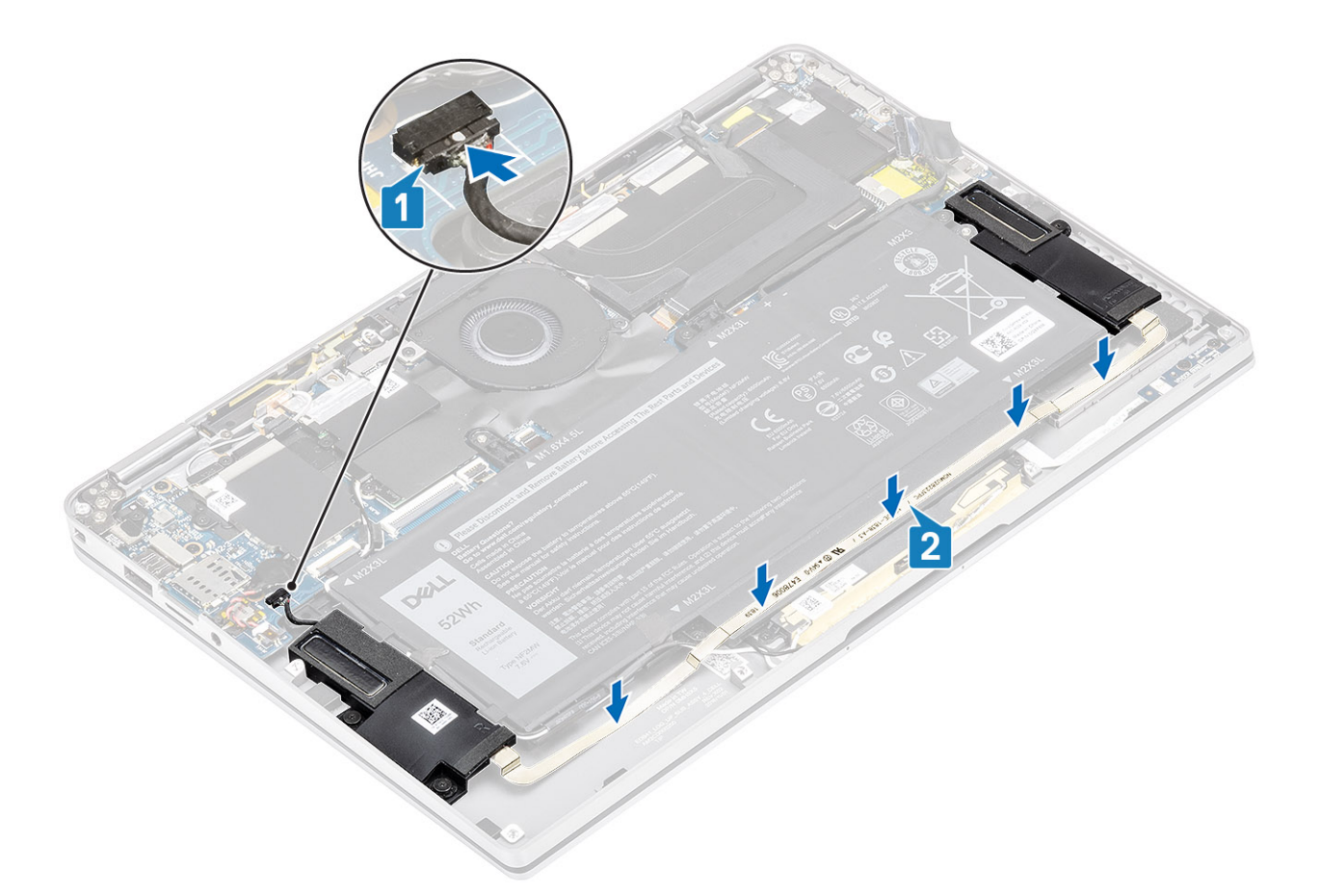

- 1. 連[接電池纜線](#page-25-0)
- 2. 安[裝基座護蓋](#page-22-0)。
- 3. 安裝 SD [記憶卡。](#page-16-0)
- 4. 按[照拆裝電腦內部元件之後](#page-5-0)中的程序操作。

**散熱器**

### **卸下散熱器**

- 1. 按[照拆裝電腦內部元件之前](#page-5-0)中的程序操作。
- 2. 卸下 SD [記憶卡。](#page-15-0)
- 3. 卸[下基座護蓋](#page-19-0)。
- 4. 拔[下電池纜線](#page-25-0)。
- 1. 從主機板上撕下部分麥拉片 [1]。
- 2. 從主機板上的連接器拔下攝影機和觸控螢幕 FPC 纜線 [2]。
- 3. 從散熱器保護蓋取下攝影機和觸控螢幕 FPC 纜線 [3]。

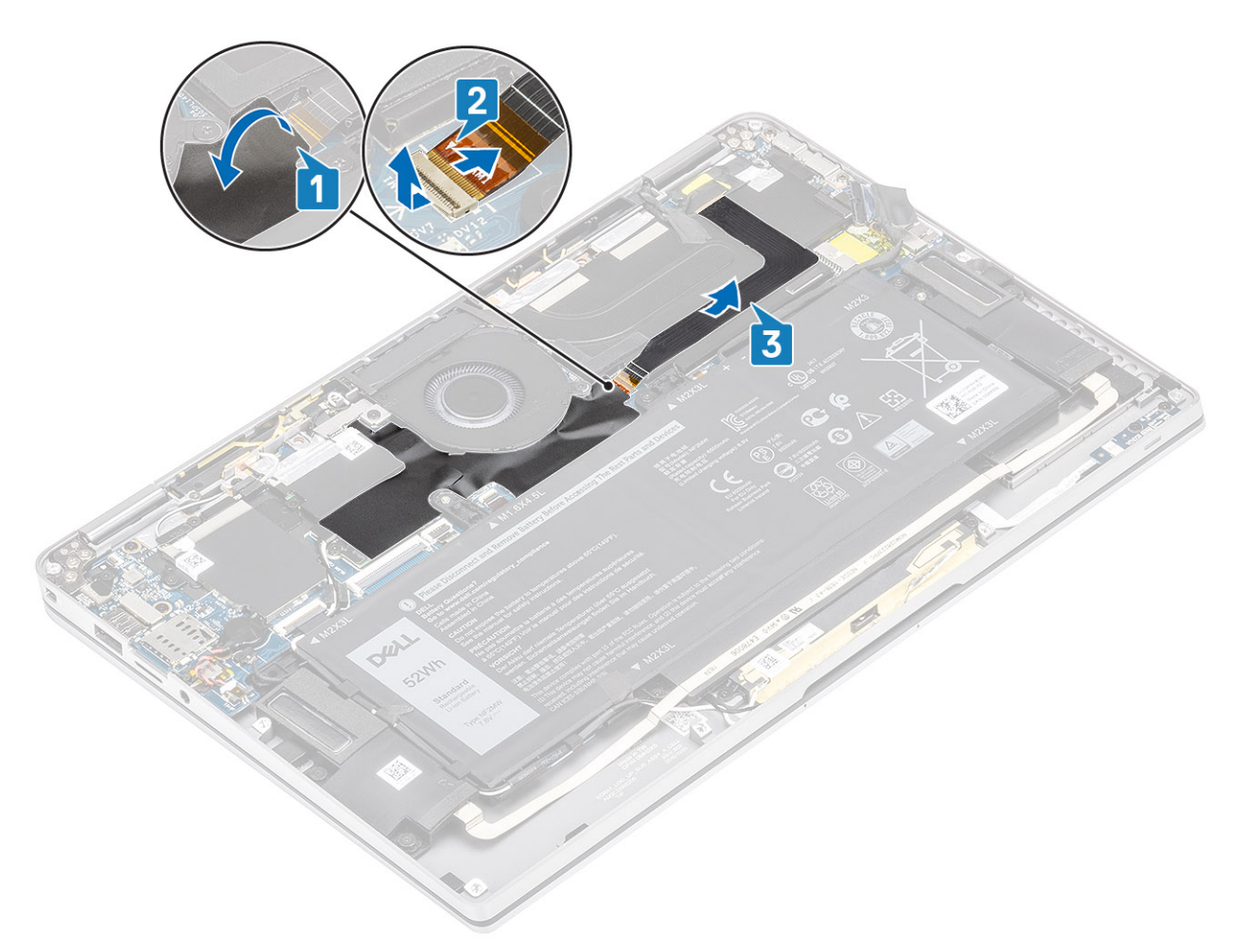

4. 從散熱器保護蓋卸下金屬箔片。

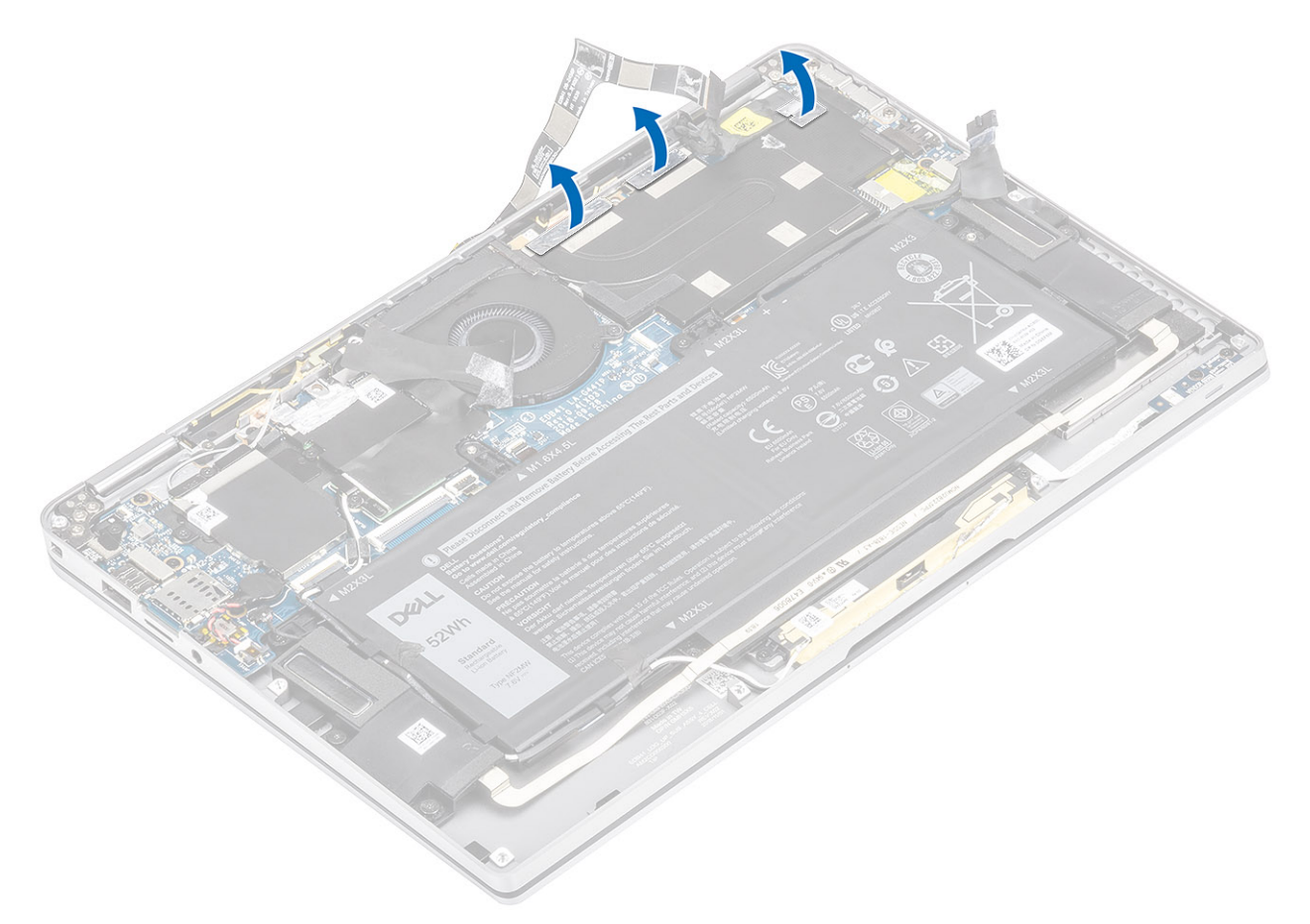

5. 從主機板卸下散熱器保護蓋。

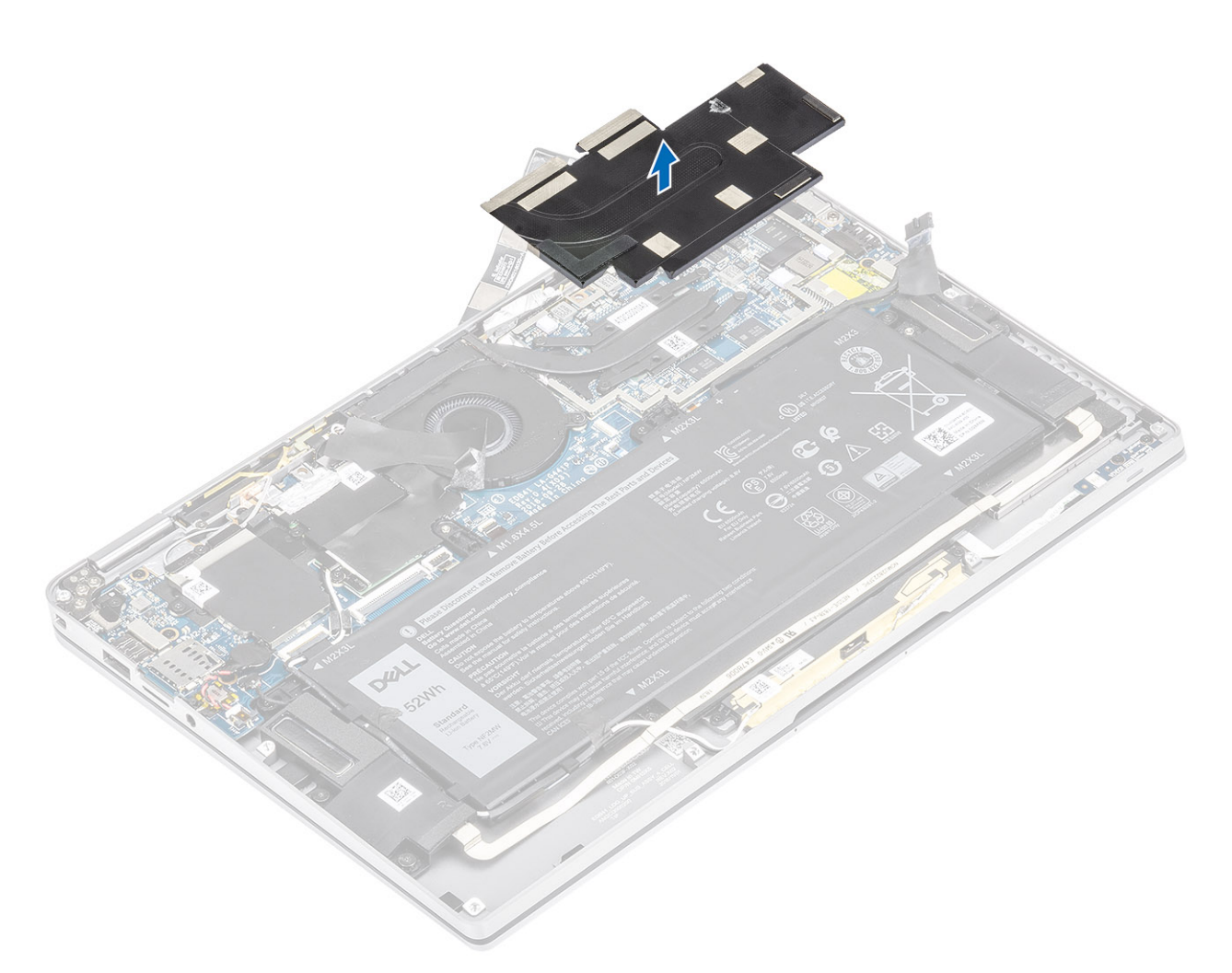

- 6. 卸下將散熱器固定至主機板的四顆 (M1.6x2.5) 螺絲 [1]。
- 7. 將散熱器從主機板提起取出 [2]。

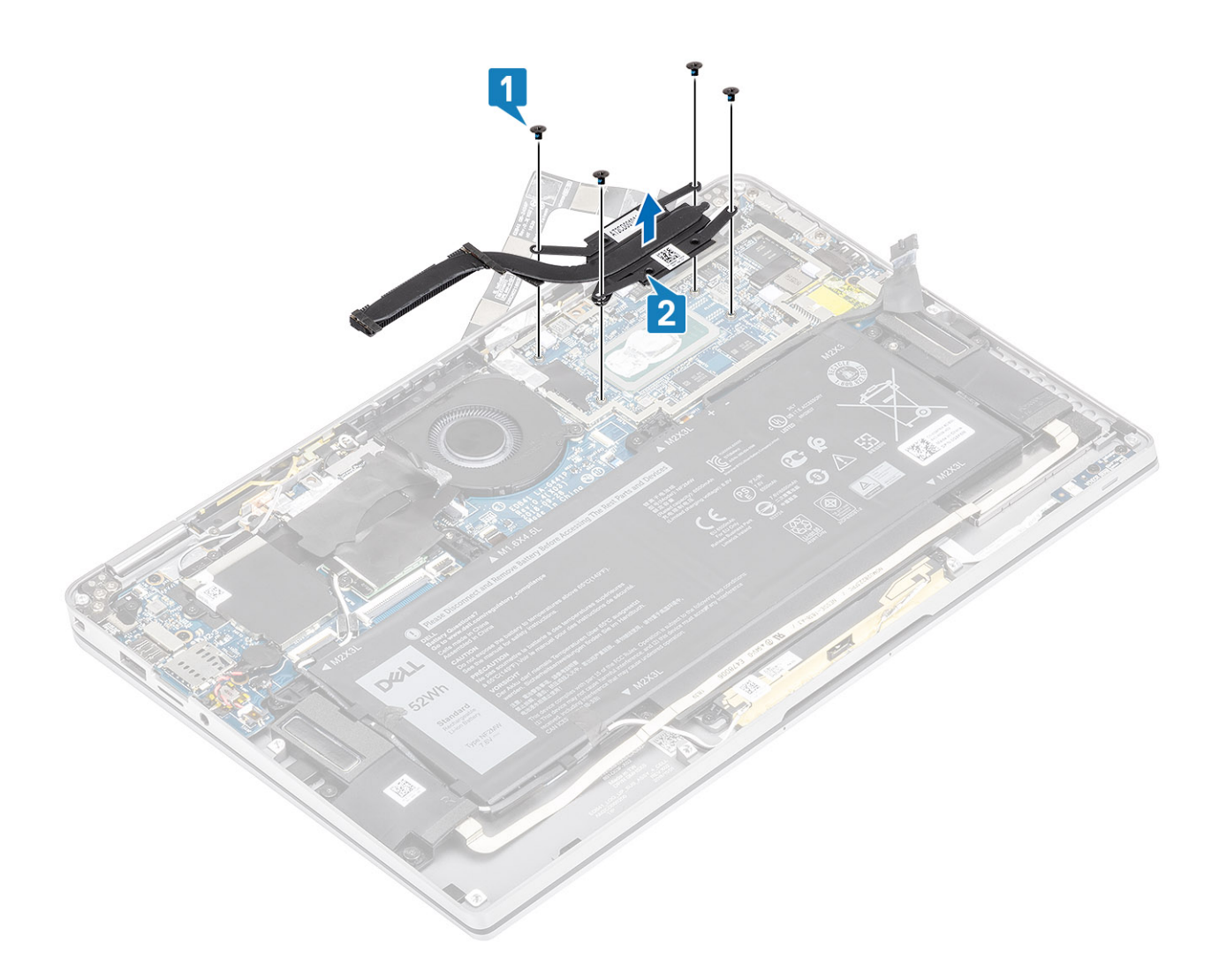

## **安裝散熱器**

- 1. 將散熱器上的螺絲孔 [1] 對準主機板上的螺絲孔。
- 2. 裝回將散熱器固定至主機板的四顆 (M1.6x2.5) 螺絲 [2]。

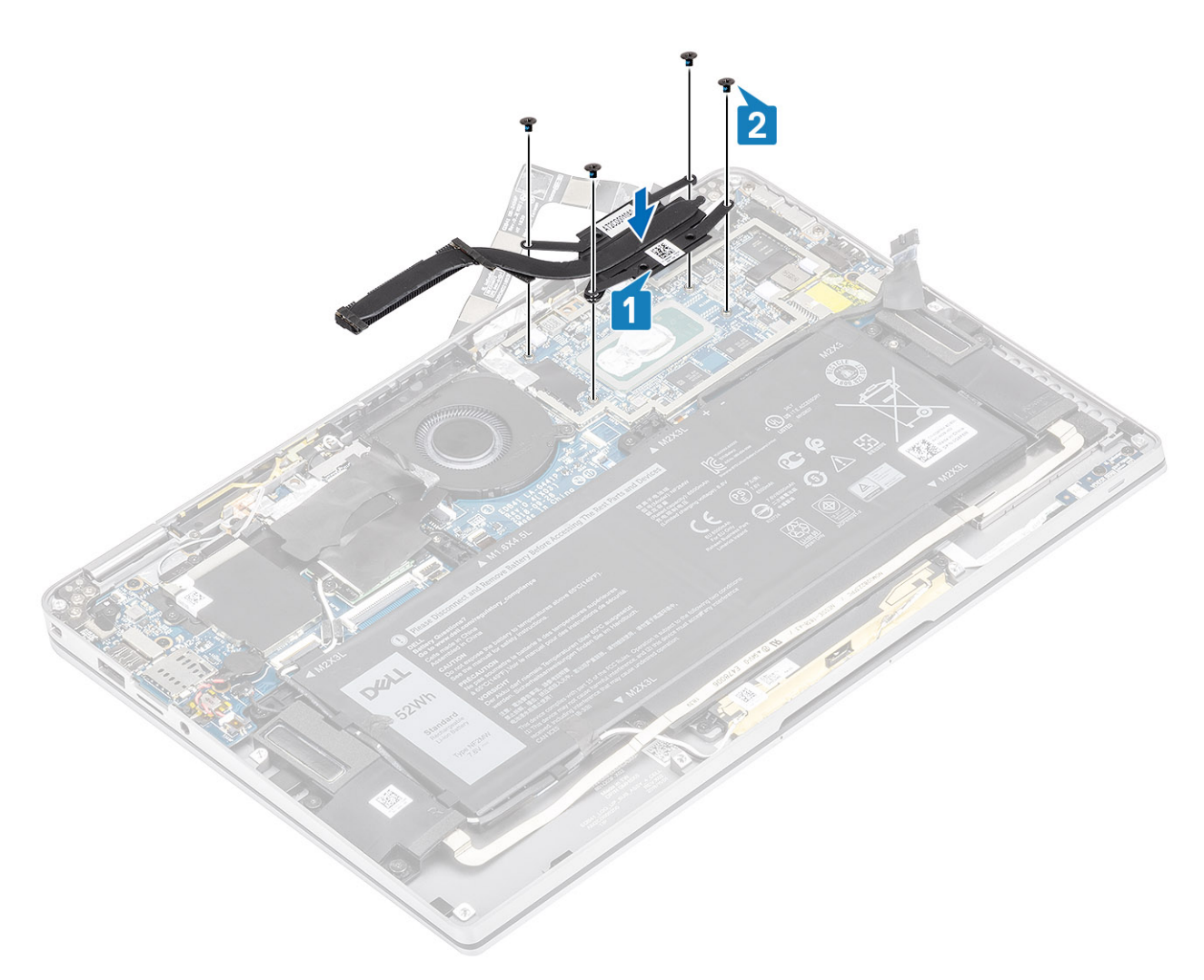

3. 將散熱器保護蓋放在散熱器上。

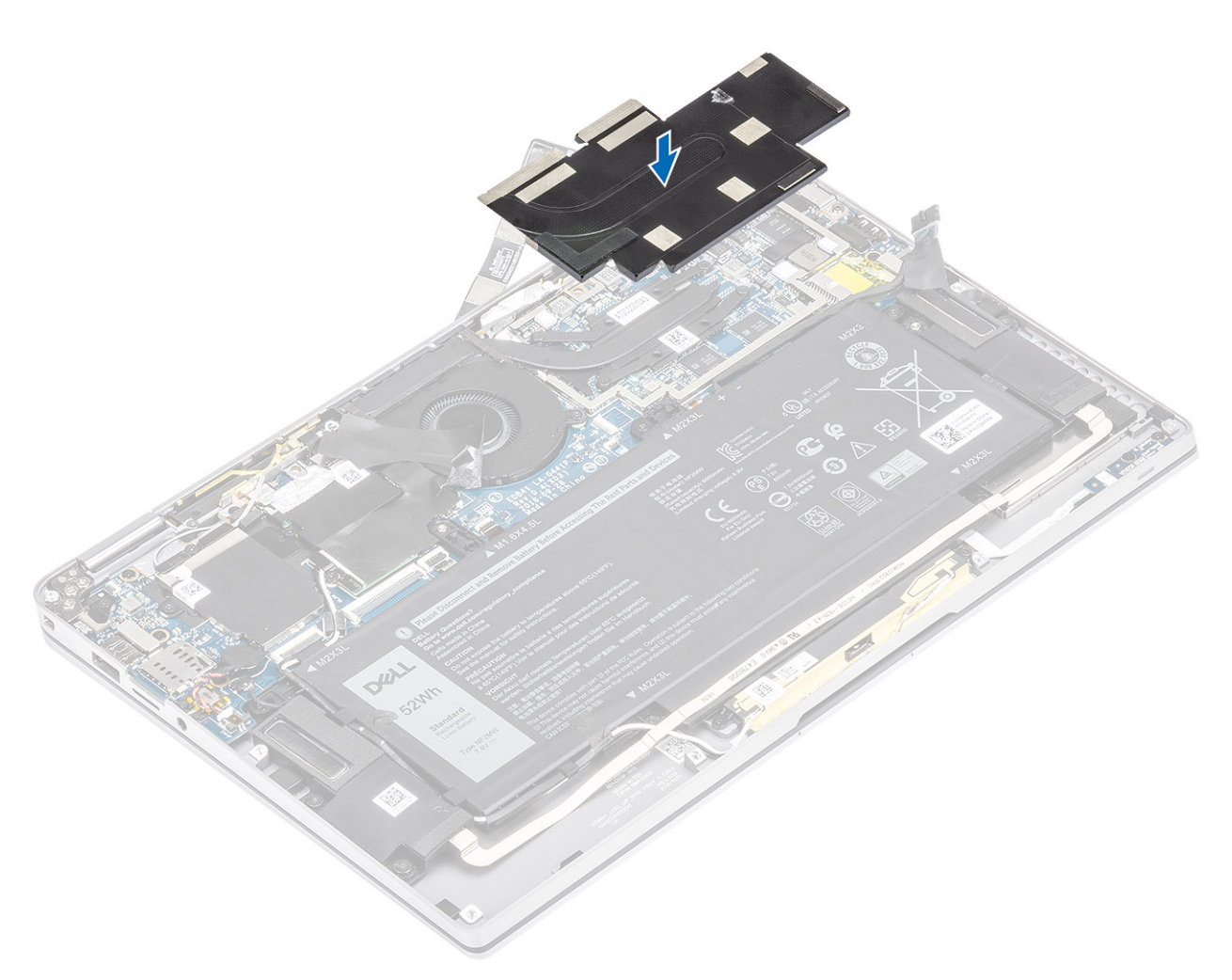

4. 將金屬箔片固定在散熱器保護蓋上。

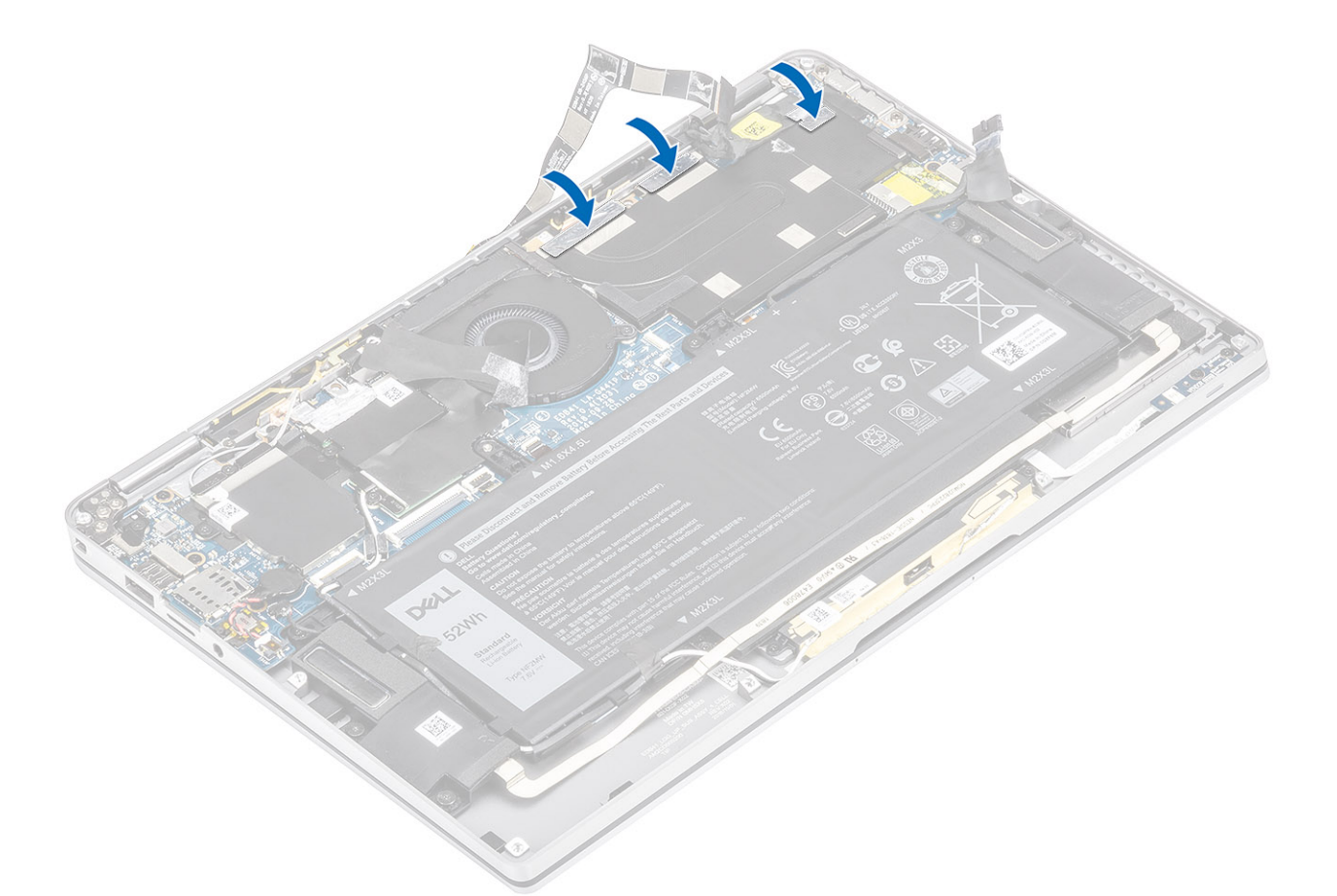

- 5. 將攝影機和觸控螢幕 FPC 纜線固定在散熱器保護蓋上 [1]。
- 6. 將攝影機和觸控螢幕 FPC 纜線 [2] 連接至主機板上的連接器。
- 7. 將麥拉片 [3] 貼在主機板上。

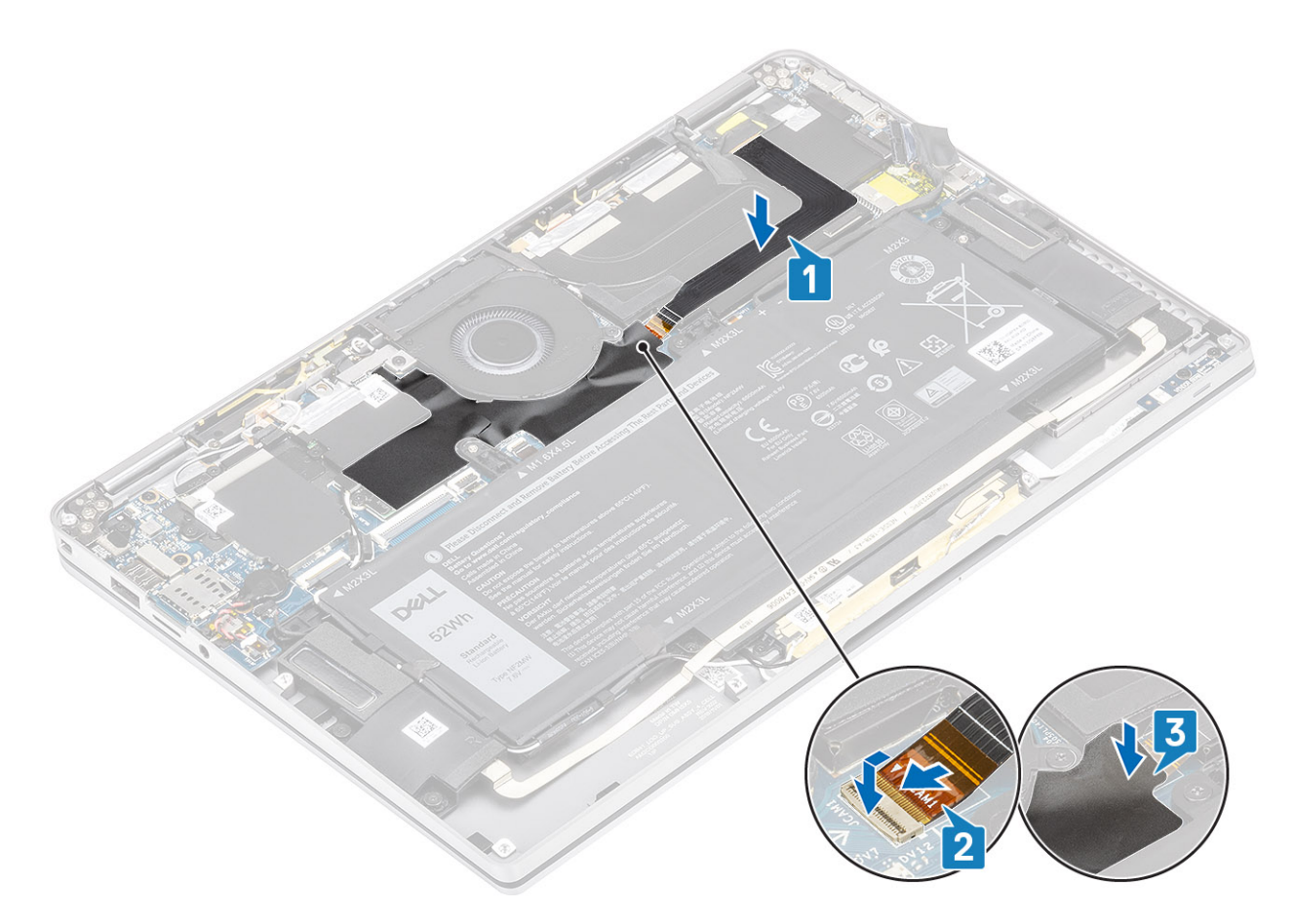

- 1. 連[接電池纜線](#page-25-0)
- 2. 安[裝基座護蓋](#page-22-0)。
- 3. 安裝 SD [記憶卡。](#page-16-0)
- 4. 按[照拆裝電腦內部元件之後](#page-5-0)中的程序操作。

# **顯示器組件**

## **卸下顯示器組件**

- 1. 按[照拆裝電腦內部元件之前](#page-5-0)中的程序操作。
- 2. 卸下 SD [記憶卡。](#page-15-0)
- 3. 卸[下基座護蓋](#page-19-0)。
- 4. 拔[下電池纜線](#page-25-0)。
- 1. 從主機板上撕下部分麥拉片 [1]。
- 2. 從主機板上的連接器拔下攝影機和觸控螢幕 FPC 纜線 [2]。
- 3. 從散熱器保護蓋取下攝影機和觸控螢幕 FPC 纜線 [3]。

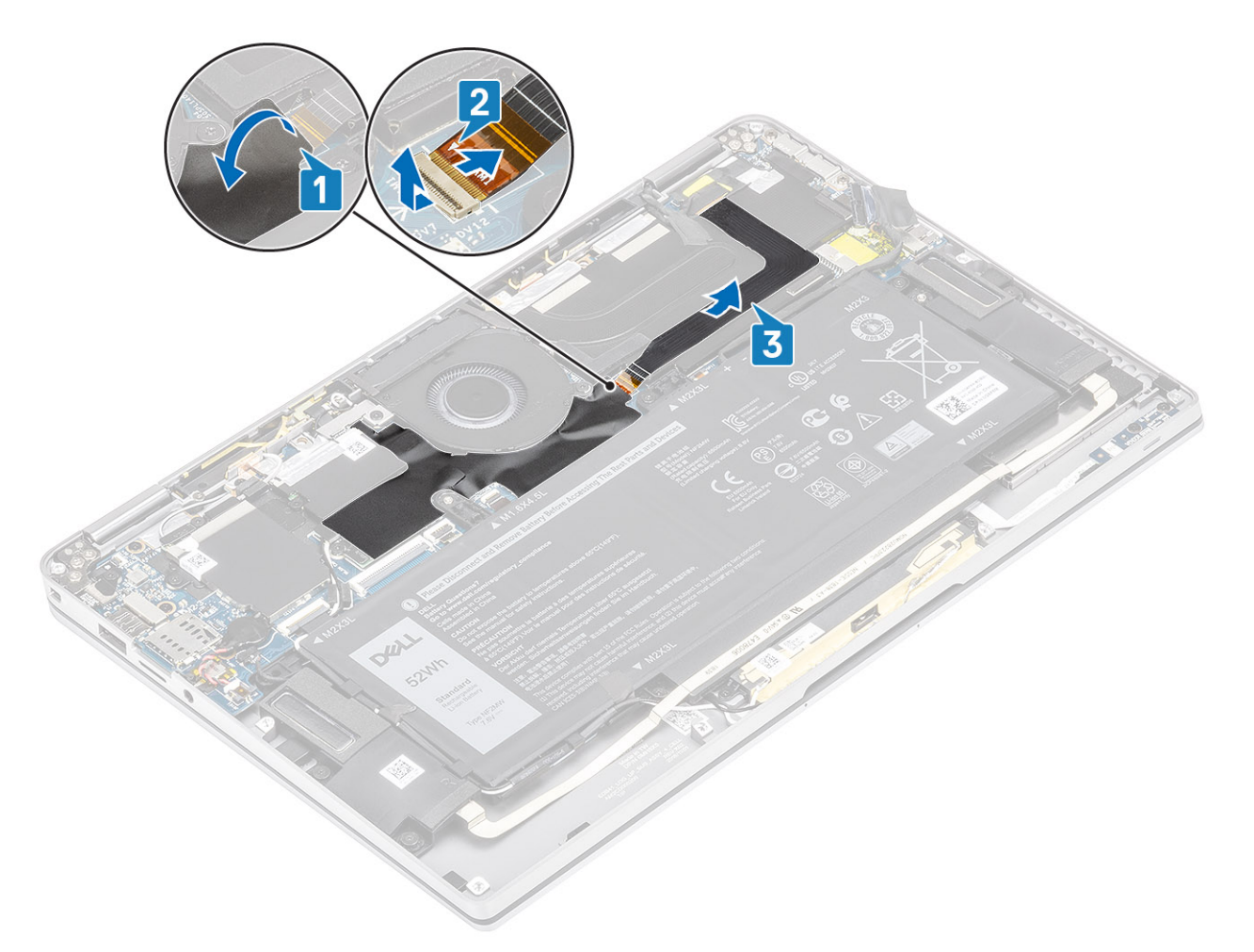

- 4. 撕下顯示器纜線上的膠帶 [1]。
- 5. 撬開兩側的固定夾,並轉開閂鎖 [2]。
	- **警示: 顯示器纜線的連接器具有閂鎖會將其鎖定在主機板上,因此技術人員必須轉開此閂鎖,才能從從主機板拔下顯示器纜 線。轉開閂鎖後,技術人員必須握住纜線連接器頭的左右兩側,然後以垂直向上的動作從主機板拔下顯示器纜線,以免連接 器的插腳受損。**
- 6. 從主機板上的連接器上拔下顯示器纜線 [3]。

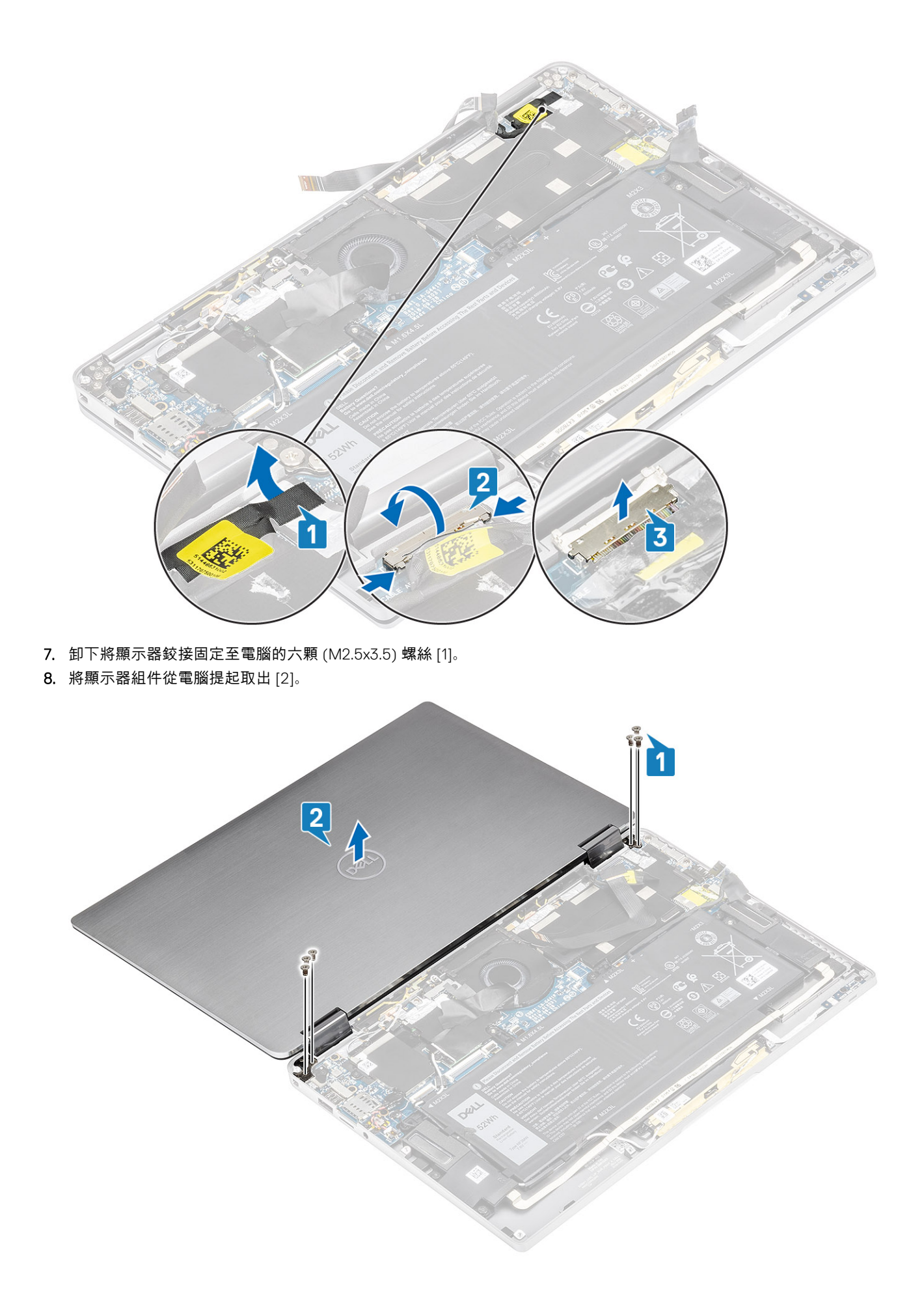

**註:** 此顯示器組件為鉸鏈上翻設計 (HUD) 組件,從底部機箱卸下後即無法進一步拆解。若 HUD 組件有任何元件故障而需要 更換,請更換整個顯示器組件。

## **安裝顯示器組件**

- 1. 將鉸接打開至 180° 並對準電腦,以安裝顯示器組件 [1]。
- 2. 裝回將顯示器鉸接固定至電腦的六顆 (M2.5x3.5) 螺絲 [1] [2]。

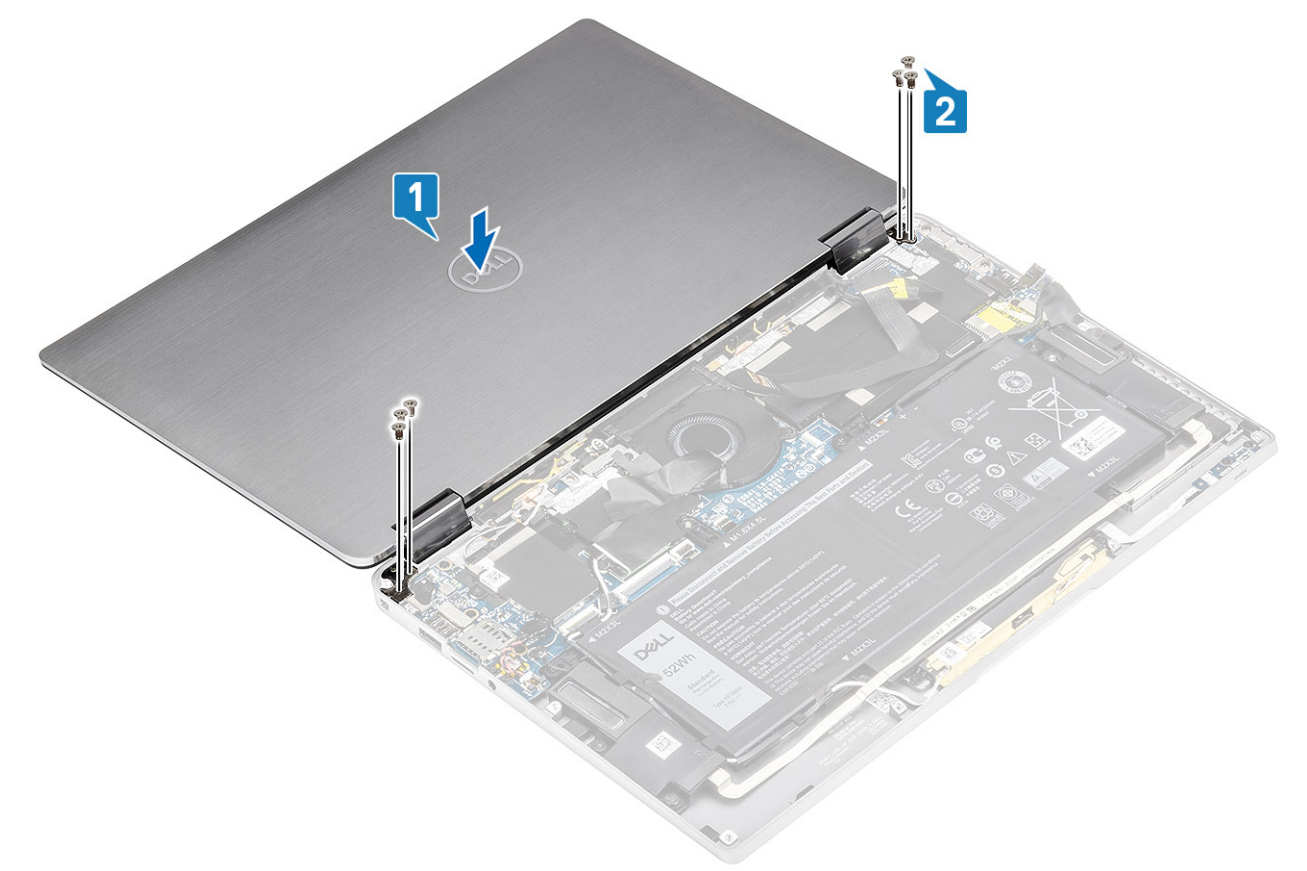

- 3. 將顯示器纜線 [1] 連接至主機板上的連接器。
- 4. 壓下閂鎖 [2],並在顯示器纜線上貼上膠帶 [3]。

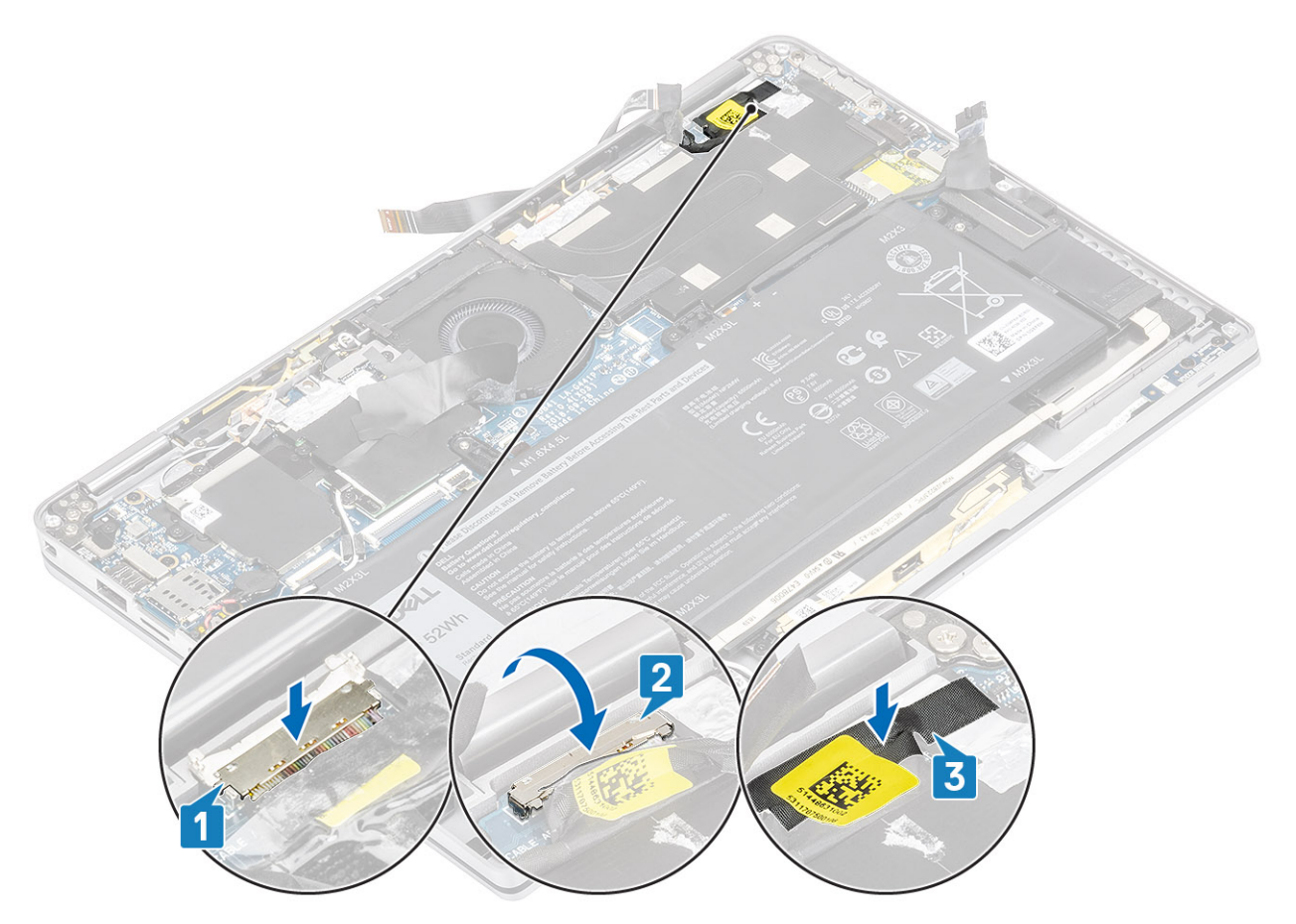

- 5. 佈放攝影機和觸控螢幕 FPC,並將其貼在散熱器保護蓋上 [1]。
- 6. 將攝影機和觸控螢幕 FPC 連接至主機板上的連接器 [2],並在主機板上貼上麥拉片 [3]。

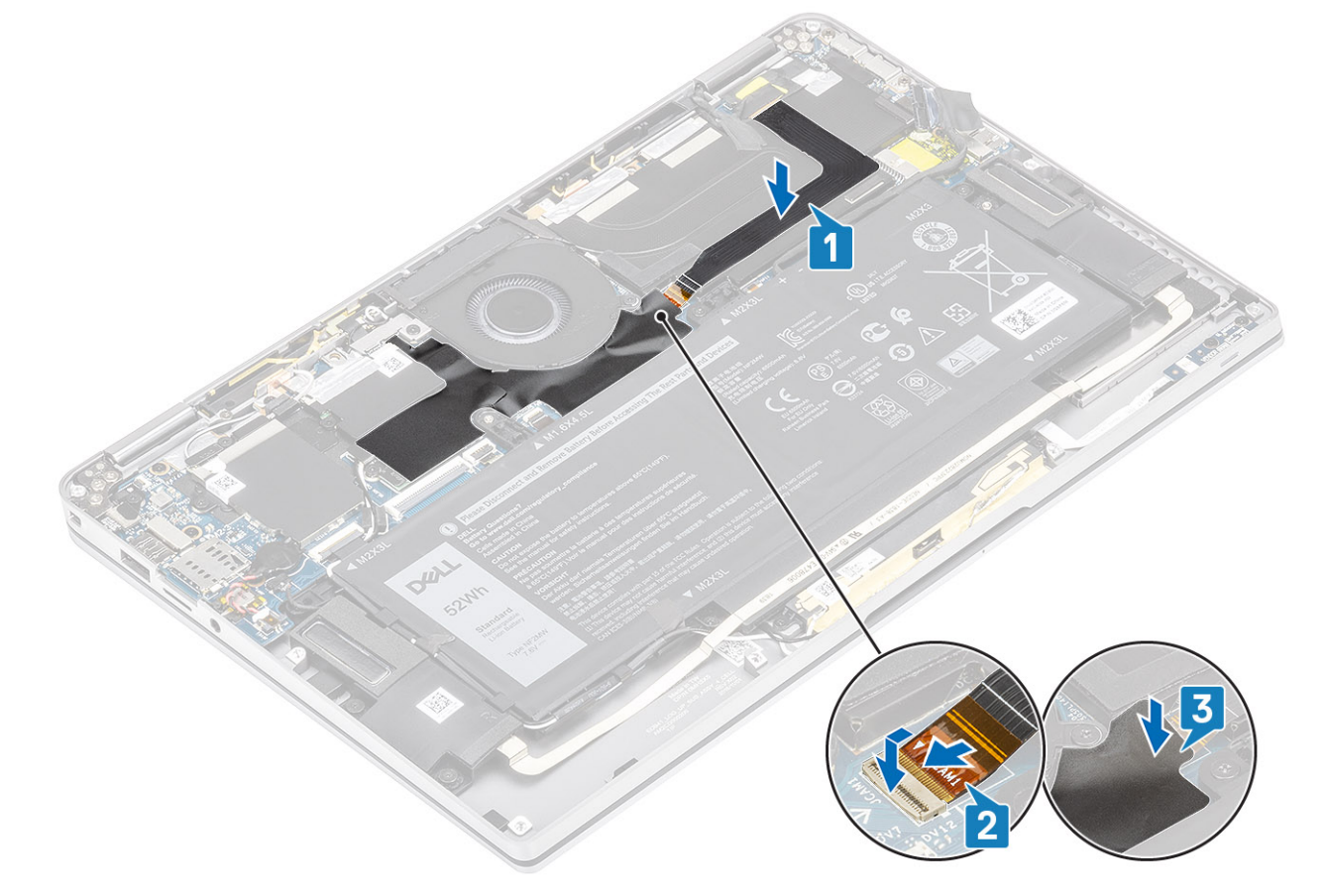

- <span id="page-62-0"></span>1. 連[接電池纜線](#page-25-0)
- 2. 安[裝基座護蓋](#page-22-0)。
- 3. 安裝 SD [記憶卡。](#page-16-0)
- 4. 按[照拆裝電腦內部元件之後](#page-5-0)中的程序操作。

## **電池**

### **鋰離子電池注意事項**

#### **警示:**

- **● 處理鋰離子電池時務必謹慎小心。**
- **● 請先將電池完全放電,然後再將其卸下。從系統拔下 AC 電源變壓器,並僅以電池電力操作電腦,當按下電源按鈕而電腦無 法開機時,即表示電池已完全放電。**
- **● 請勿擠壓、摔落、毀壞電池或以異物刺穿。**
- **● 請勿將電池暴露在高溫環境中,或是拆解電池組和電池芯。**
- **● 請勿對電池表面施加壓力。**
- **● 請勿彎折電池。**
- **● 請勿使用任何類型的工具撬起電池。**
- **● 維修本產品,請確保所有螺絲未遺失或錯置,以防意外刺穿或損壞電池和其他系統元件。**
- **● 如果電池因膨脹而卡在電腦中,請勿嘗試將電池鬆開,因為刺穿、彎折或擠壓鋰離子電池可能會造成危險。在此情況下,請 連絡 Dell 技術支援部門尋求協助。請參閱 [www.dell.com/contactdell](https://www.dell.com/support)。**
- **● 務必至 [www.dell.com](https://www.dell.com) 或向授權的 Dell 合作夥伴和經銷商購買原廠電池。**

### **卸下電池**

- 1. 按[照拆裝電腦內部元件之前](#page-5-0)中的程序操作。
- 2. 卸下 SD [記憶卡。](#page-15-0)
- 3. 卸[下基座護蓋](#page-19-0)。
- 4. 拔[下電池纜線](#page-25-0)。
- 5. 卸[下喇叭](#page-46-0)。
- 1. 撕下膠帶 [1],並從電池上的佈線導軌抽出無線天線纜線 [2]。
	- **註:** 無線天線的纜線佈放在左上角的塑膠托架上,以及沿著電池左側與底部設置的佈線通道內。因此,如果天線纜線仍連接 至無線網卡,技術人員從佈線導軌抽出這些纜線時就必須格外留意。若天線纜線不易從佈線通道中抽出,請從電腦卸下 [WLAN](#page-33-0) 卡,以騰出空間來抽出纜線。

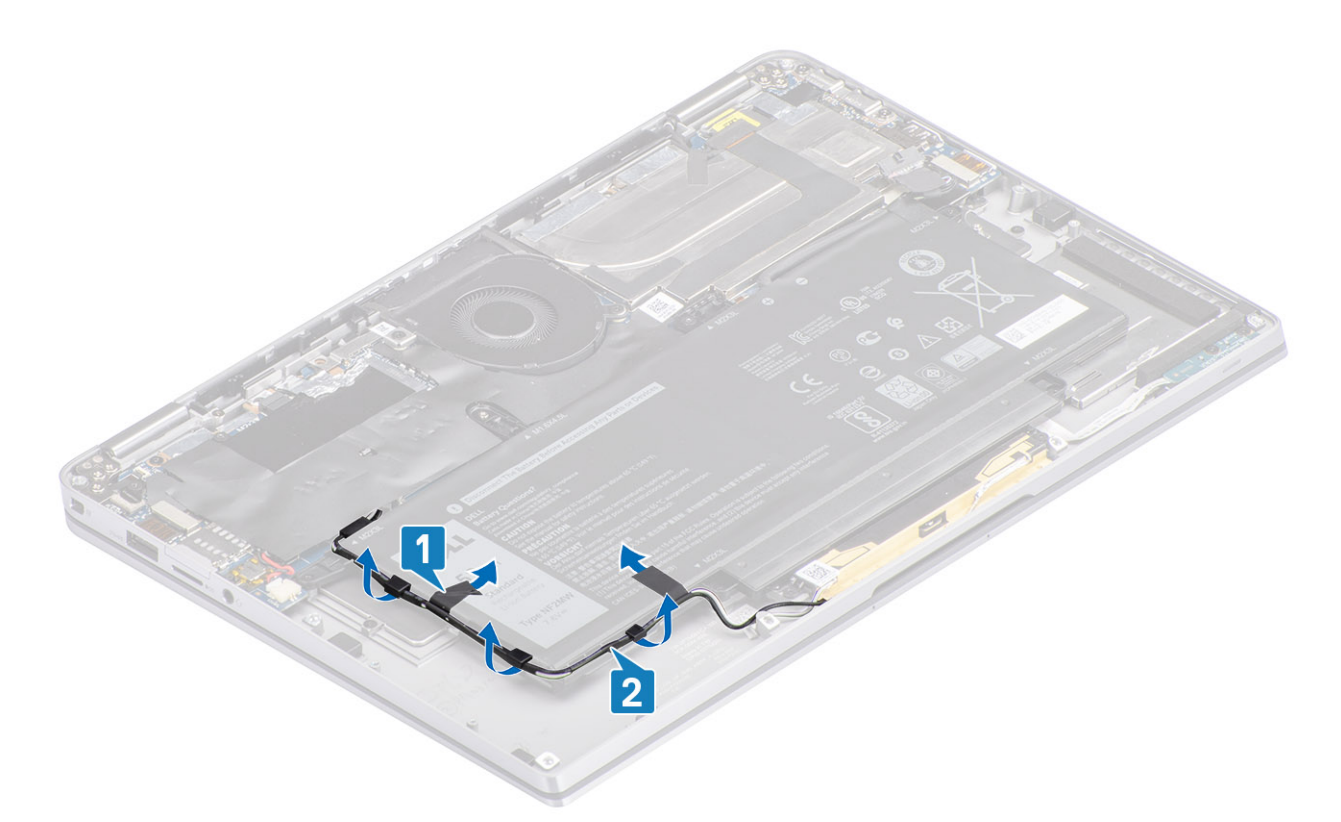

- 2. 卸下將電池固定至機箱的單顆 (M1.6x4.5) 螺絲 [1] (以紅色圓圈標記) 和四顆 (M2x3) 螺絲 (以黃色標記)。
- 3. 將電池從電腦提起並卸下 [2]。

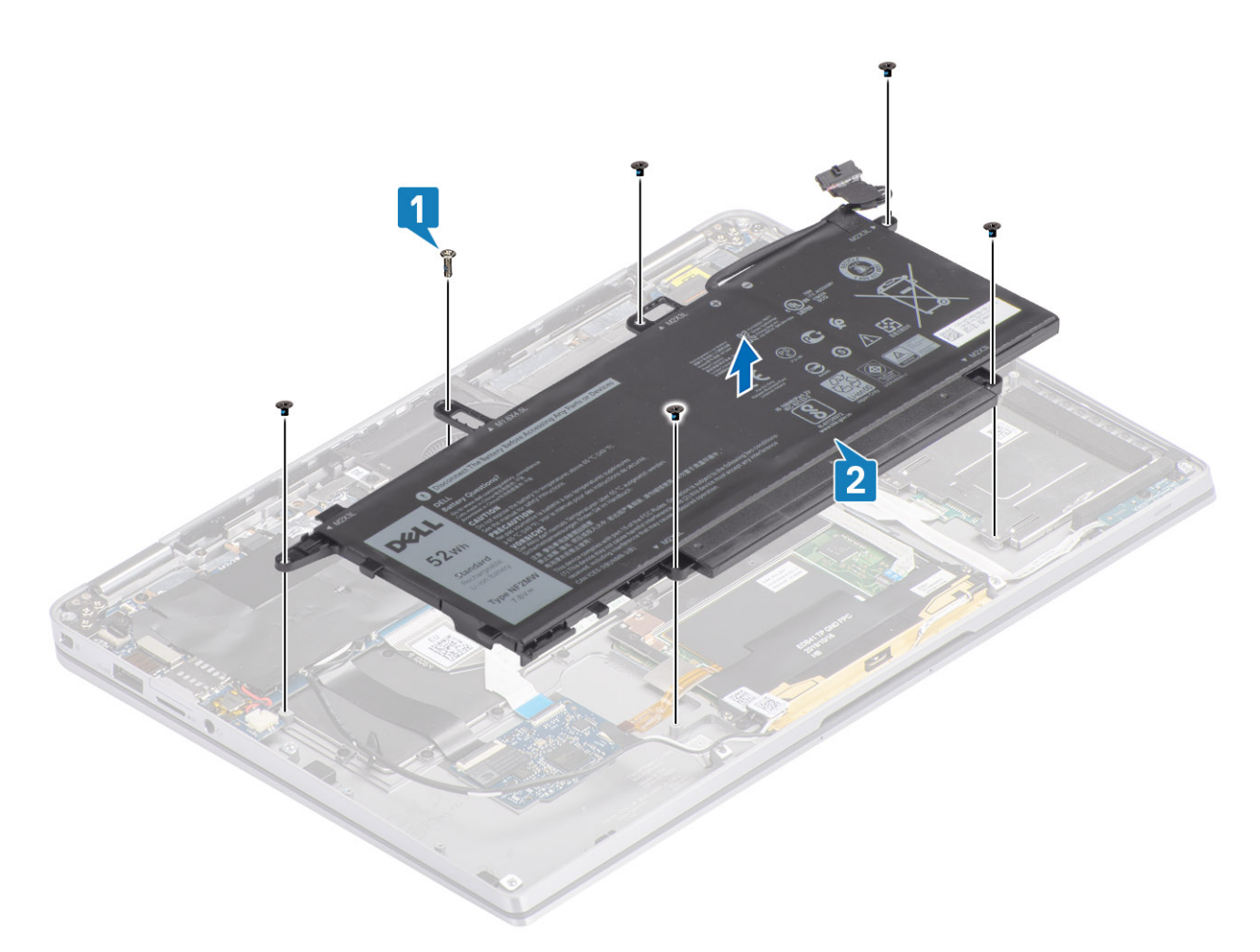

#### **圖 2. 4 芯電池**

**註:** 6 芯電池另有 M2x4 螺絲,如綠色部分所顯示。請先卸下該螺絲,再從電腦中卸下電池。

#### **表 8. 電池螺絲說明**

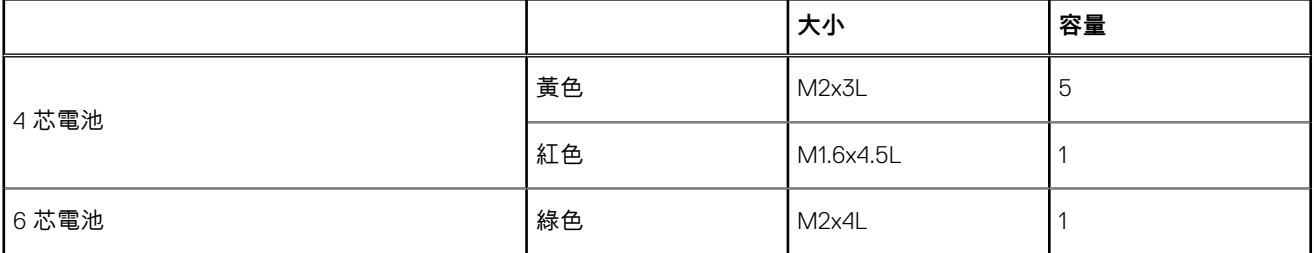

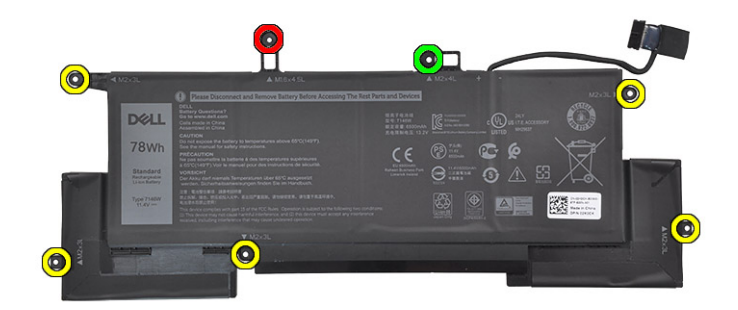

**圖 3. 6 芯電池**

## **安裝電池**

- 1. 將電池上的螺絲孔對準手掌墊組件上的螺絲孔 [1]。
- 2. 裝回將電池固定至手掌墊組件的四顆 (M2x3) 螺絲和單顆 (M1.6x4.5) 螺絲 [2]。

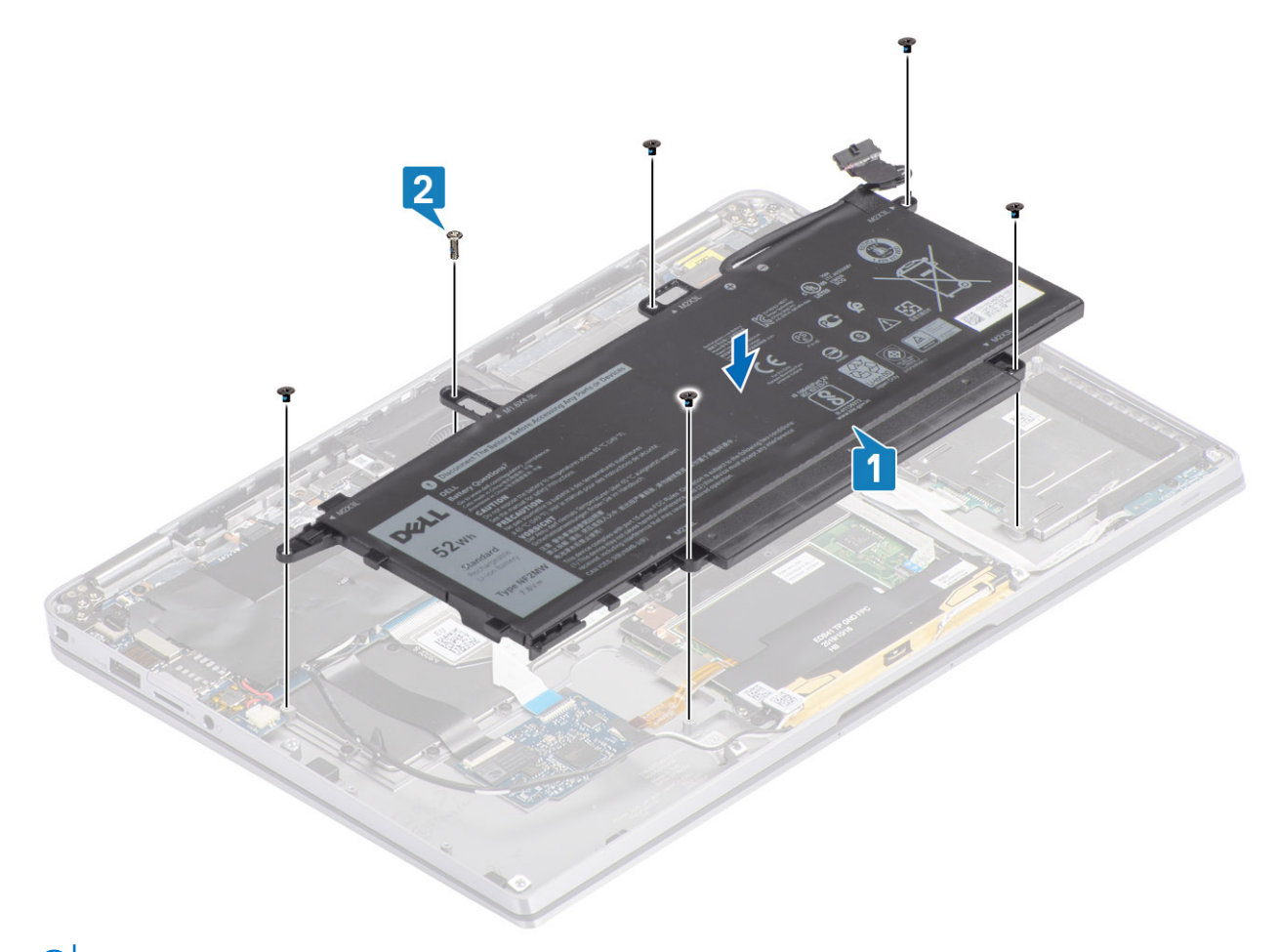

**註:** 針對 6 芯電池請額外安裝 M2x4 螺絲。此螺絲在拆卸電池一節中以綠色標示。

3. 在無線天線纜線上貼上膠帶,將其固定至電池 [1]。

#### 4. 將天線纜線沿著電池上的佈線通道和支撐托架佈放 [2]。

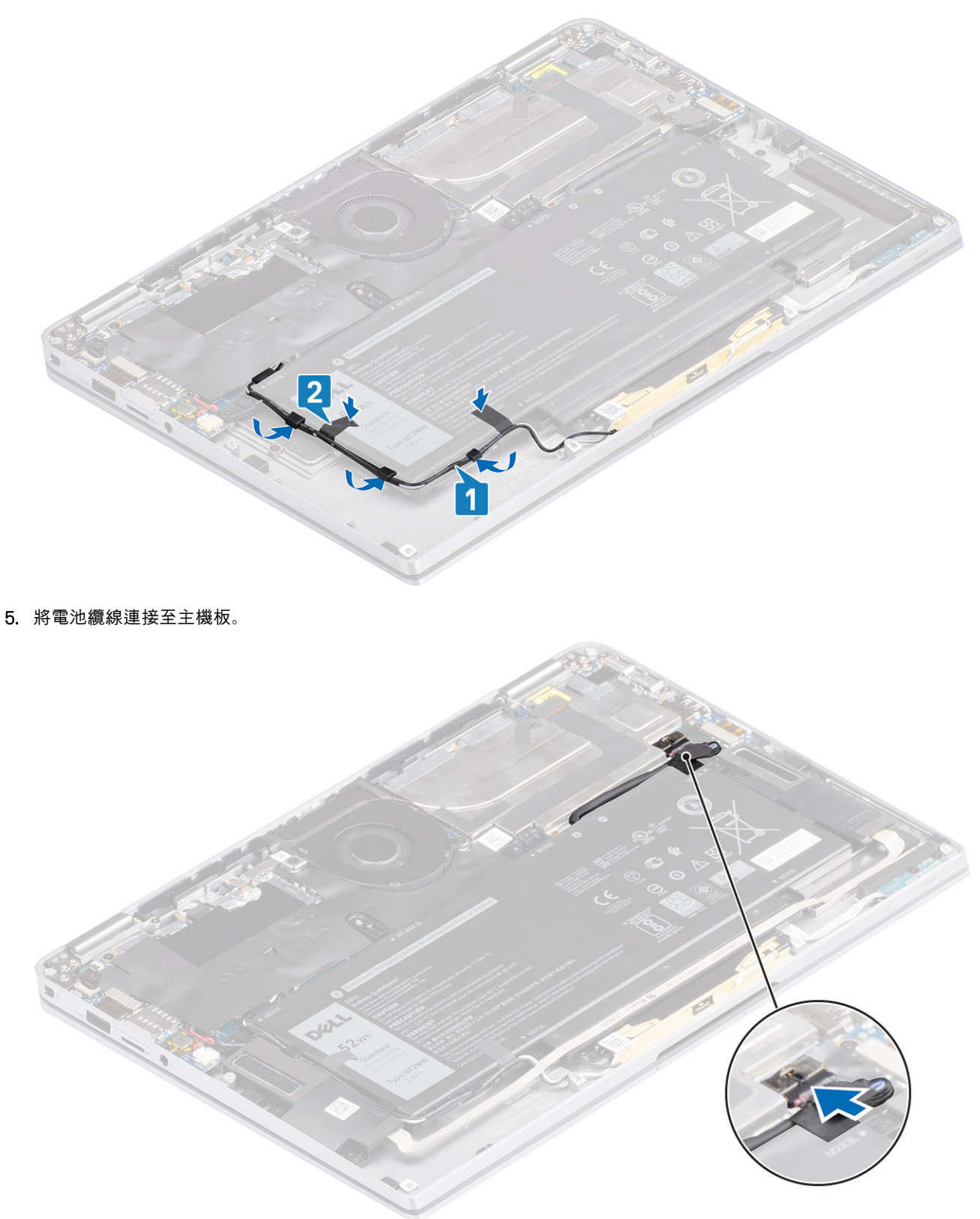

- 1. 連[接電池纜線](#page-25-0)
- 2. 安[裝基座護蓋](#page-22-0)。
- 3. 安裝 SD [記憶卡。](#page-16-0)
- 4. 按[照拆裝電腦內部元件之後](#page-5-0)中的程序操作。

# **主機板**

### **卸下主機板**

- 1. 按[照拆裝電腦內部元件之前](#page-5-0)中的程序操作。
- 2. 卸下 SD [記憶卡。](#page-15-0)
- 3. 卸[下基座護蓋](#page-19-0)。
- 4. 拔[下電池纜線](#page-25-0)。
- 5. 卸[下幣式電池](#page-26-0)。
- 6. 卸下 [SSD](#page-28-0)。
- 7. 卸下 [WLAN](#page-33-0) 卡。
- 8. 卸下 [WWAN](#page-34-0) 卡。
- 9. 卸[下風扇](#page-38-0)。
- 10. 卸[下喇叭](#page-46-0)。
- 11. 卸[下散熱器](#page-49-0)。
- 12. 卸[下電池](#page-62-0)。
- 1. 從主機板拔下幣式電池纜線 [1],然後從主機板卸下幣式電池 [2]。

卸下所有托架並拔下所有纜線後,會有五顆將主機板固定至手掌墊的螺絲。其中一顆螺絲覆蓋於即時時鐘 (RTC) 的電池下方。技 術人員必須先從主機板取下 RTC 電池,才能拆裝主機板的各顆螺絲。

- 2. 撕下主機板的顯示器纜線連接器上的膠帶 [3]。
- 3. 撬開顯示器纜線連接器兩側的固定夾,並轉開閂鎖 [4]。
- 4. **警示: 顯示器纜線的連接器有致動器會將其鎖定在主機板上。轉開閂鎖,並從主機板拔下顯示器纜線。握住纜線連接器頭的 左右兩側,然後以垂直向上的動作從主機板拔下顯示器纜線,以免連接器的插腳受損。**

從主機板拔下顯示器纜線 [5]。

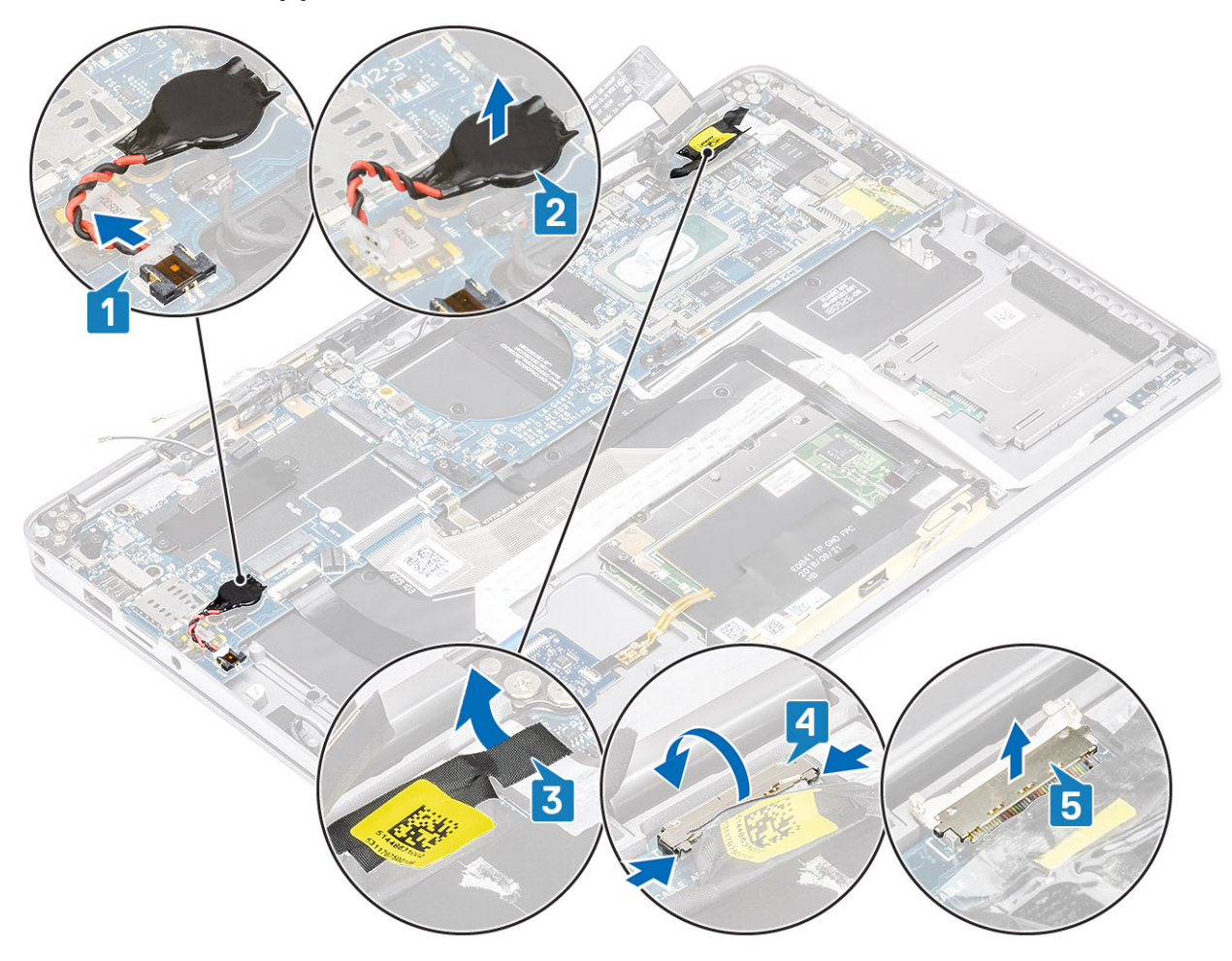

- 5. 將下列電源按鈕纜線從主機板拔下 [1]。
- 6. 主機板拔下 USH 板纜線 [2] 以及鍵盤與背光纜線 [3]。
- 7. 從主機板拔下觸控墊纜線 [4] 和 LED 板纜線 [5]。

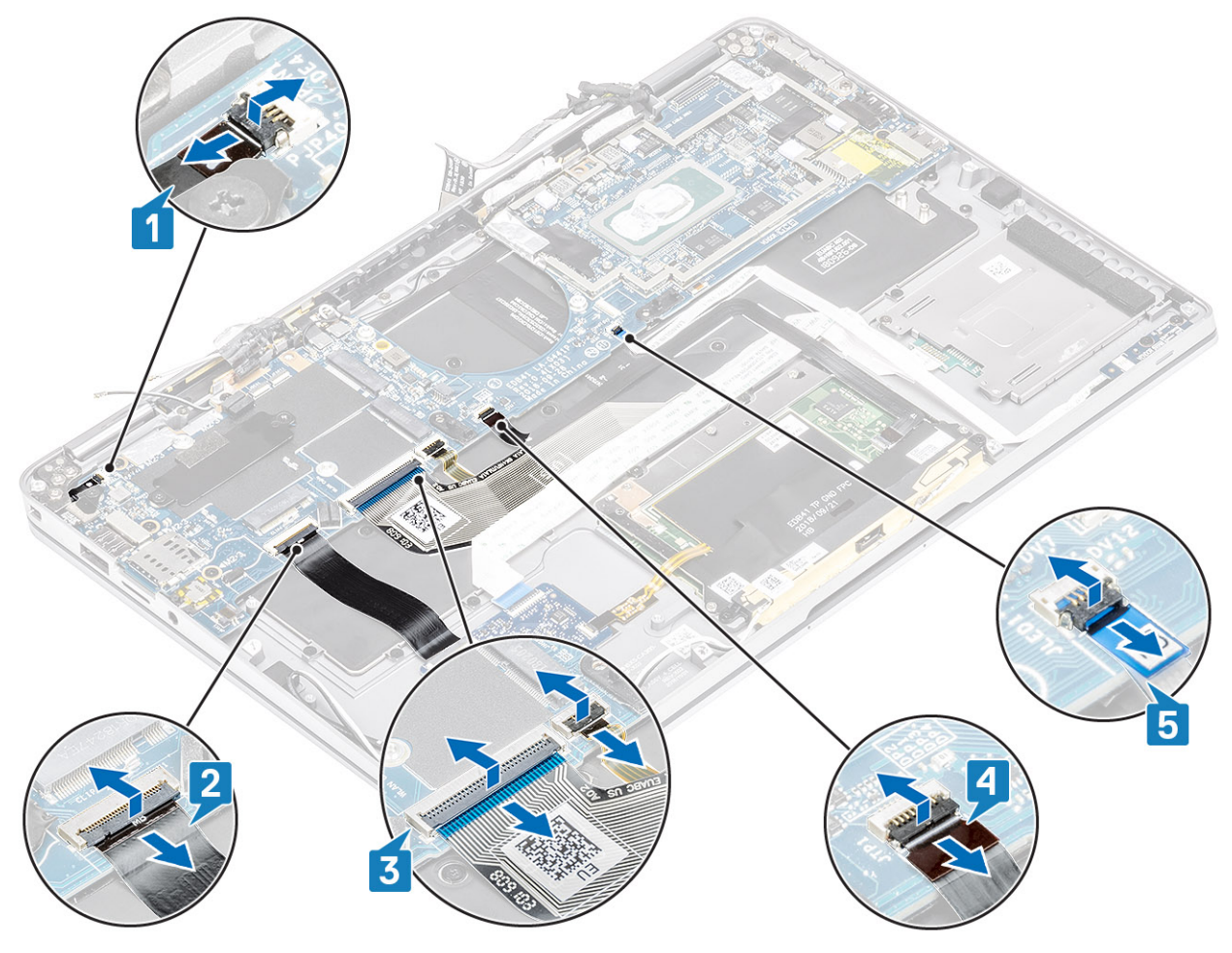

- 8. 卸下將電源指紋感應器托架固定至主機板的單顆 (M2x2) 螺絲 [1]。
- 9. 卸下電源指紋感應器托架 [2],然後從主機板拔下纜線 [3]。
- 10. 從主機板拔下 LTE P 感應器和絕緣天線纜線 [4]。
- 11. 從主機板拔下 LTE MAIN 和 AUX 天線纜線 [5]。 將塑膠拆殼棒插入連接器左下角的切口中,然後小心地從主機板撬起纜線連接器。

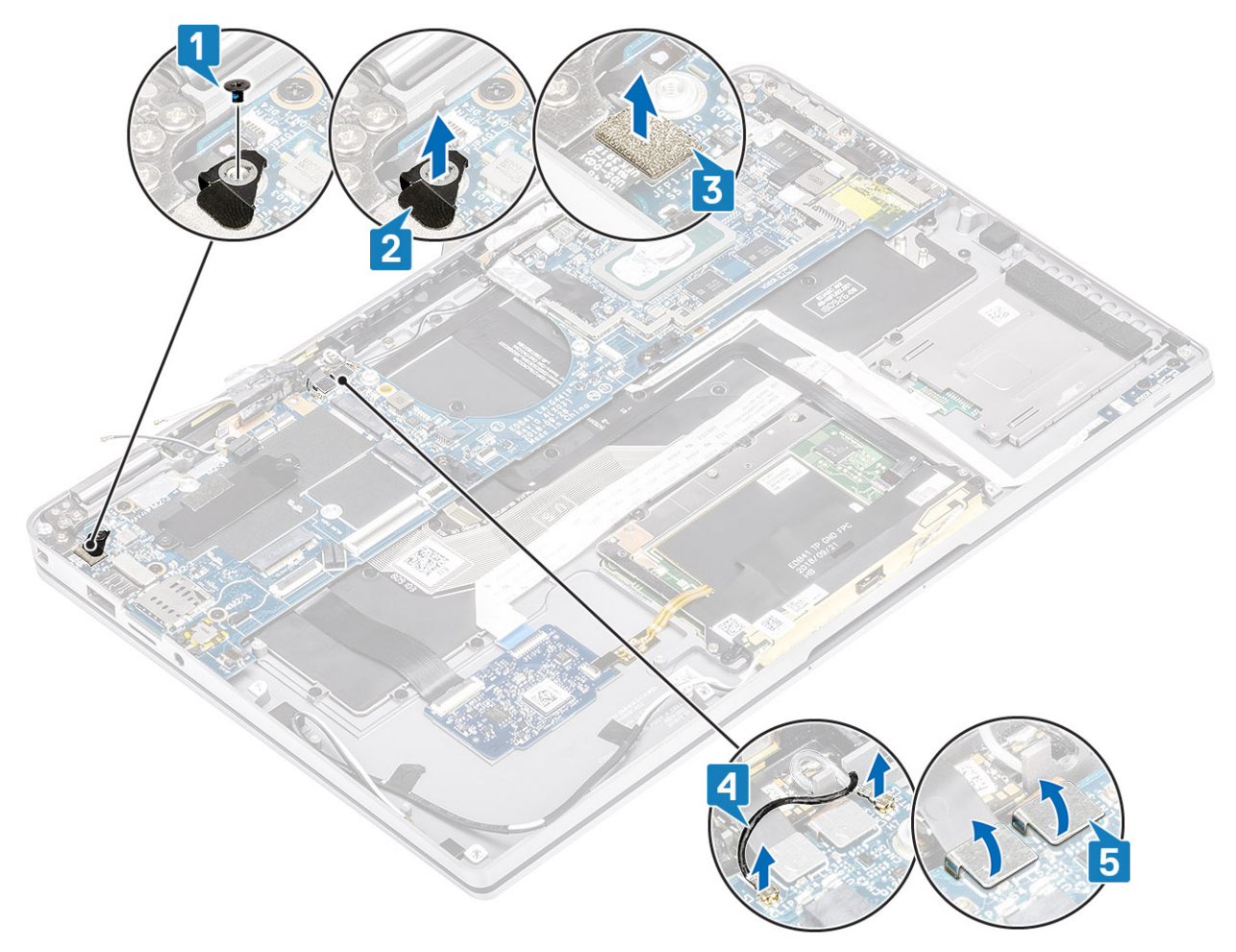

12. 卸下單顆 (M2x2) 螺絲 [1],然後從主機板卸下 SSD 托架 [2]。 13. 卸下兩顆 (M2x4) 螺絲 [3],然後從主機板卸下 USB Type-C 托架 [4]。

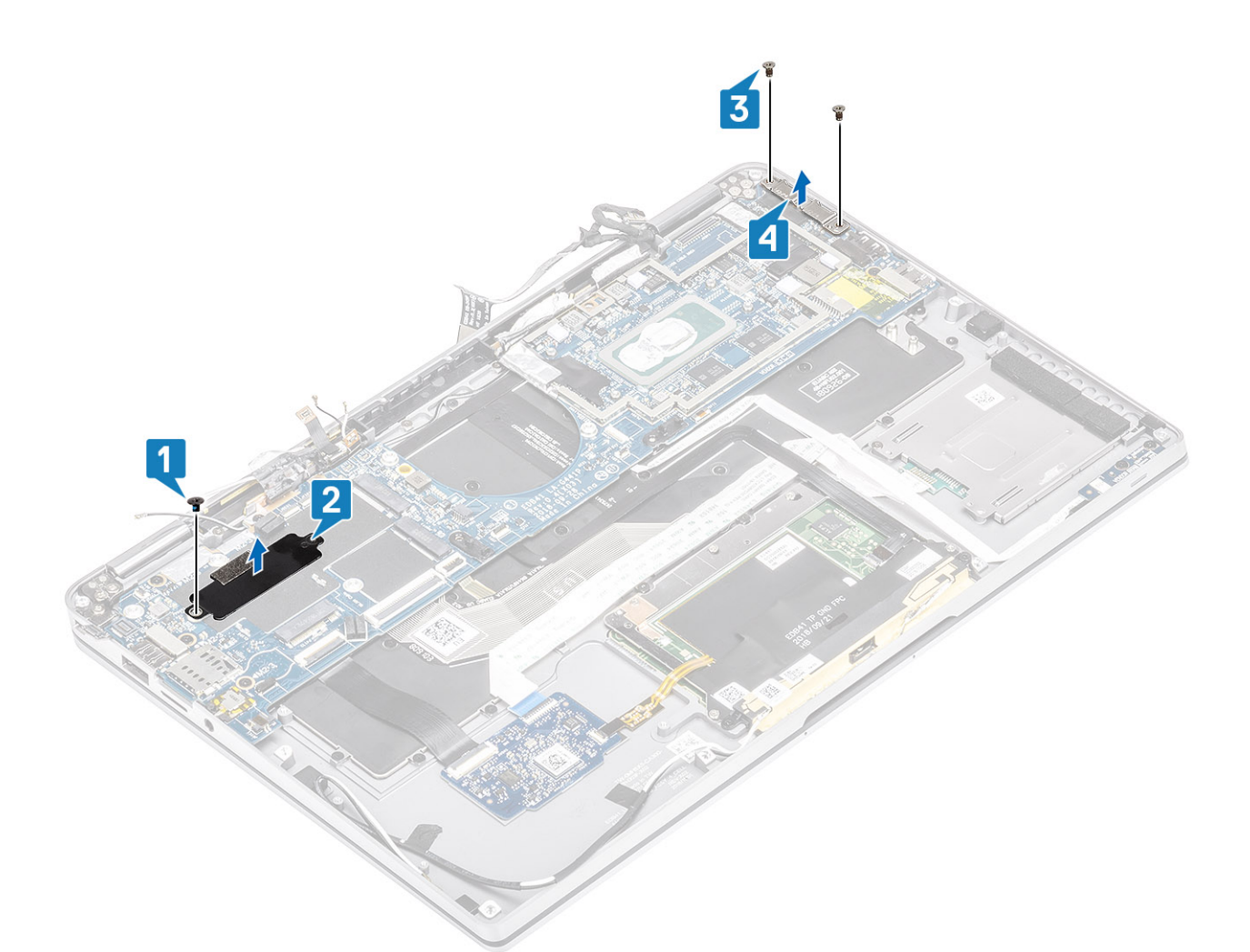

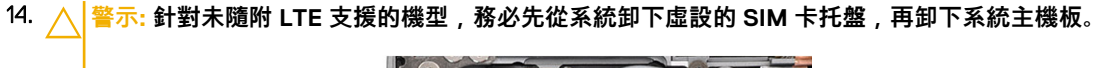

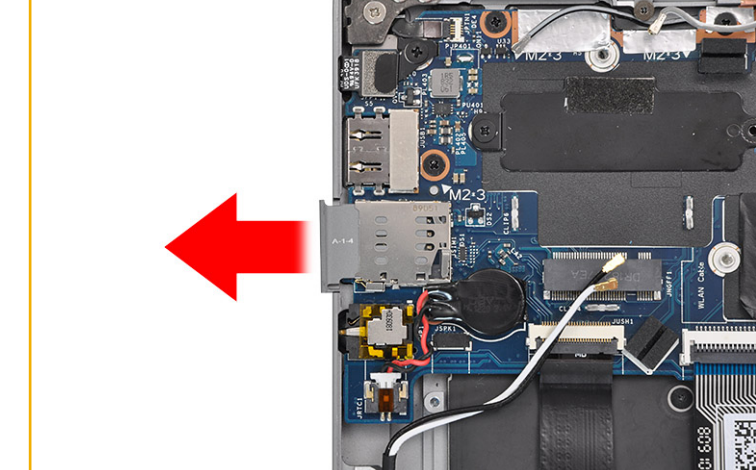

卸下 (M2x3) 螺絲 [1],然後從電腦卸下主機板 [2]。

**註:** 從中間提起主機板可能會使主機板受損。

15. 從風扇凹槽右側握住系統主機板,並將其輕輕提起取出。輕輕彎折系統主機板,以將其從系統卸下。

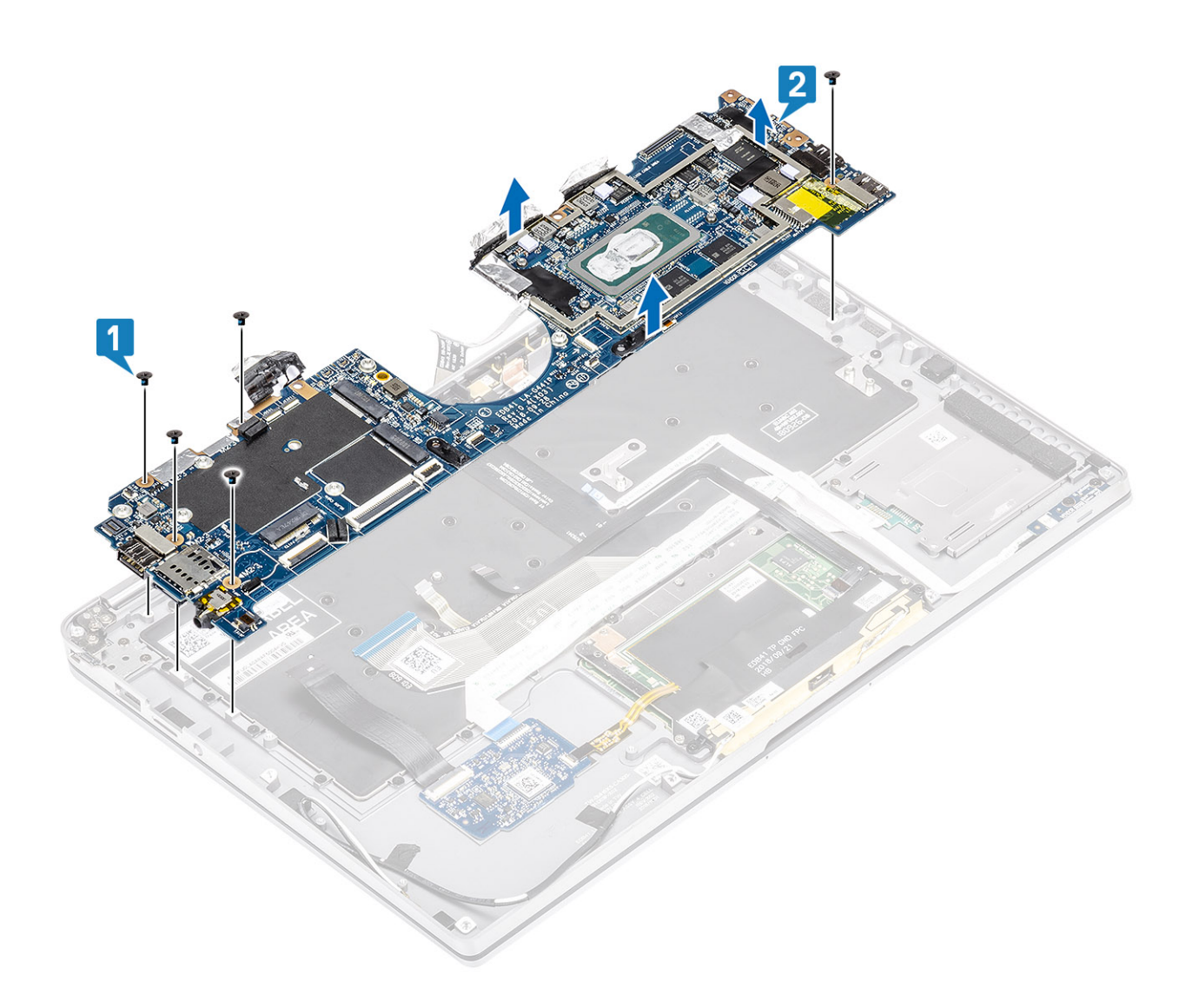

## **安裝主機板**

1. 將主機板安裝在電腦中 [1],並安裝將其固定至電腦的五顆 (M2x3) 螺絲。

**註:** 卸下所有托架並拔下所有纜線後,會有五顆將主機板固定至手掌墊的螺絲。其中一顆螺絲覆蓋於即時時鐘 (RTC) 的電池 下方。技術人員必須先從主機板取下 RTC 電池,才能拆裝主機板的各顆螺絲。
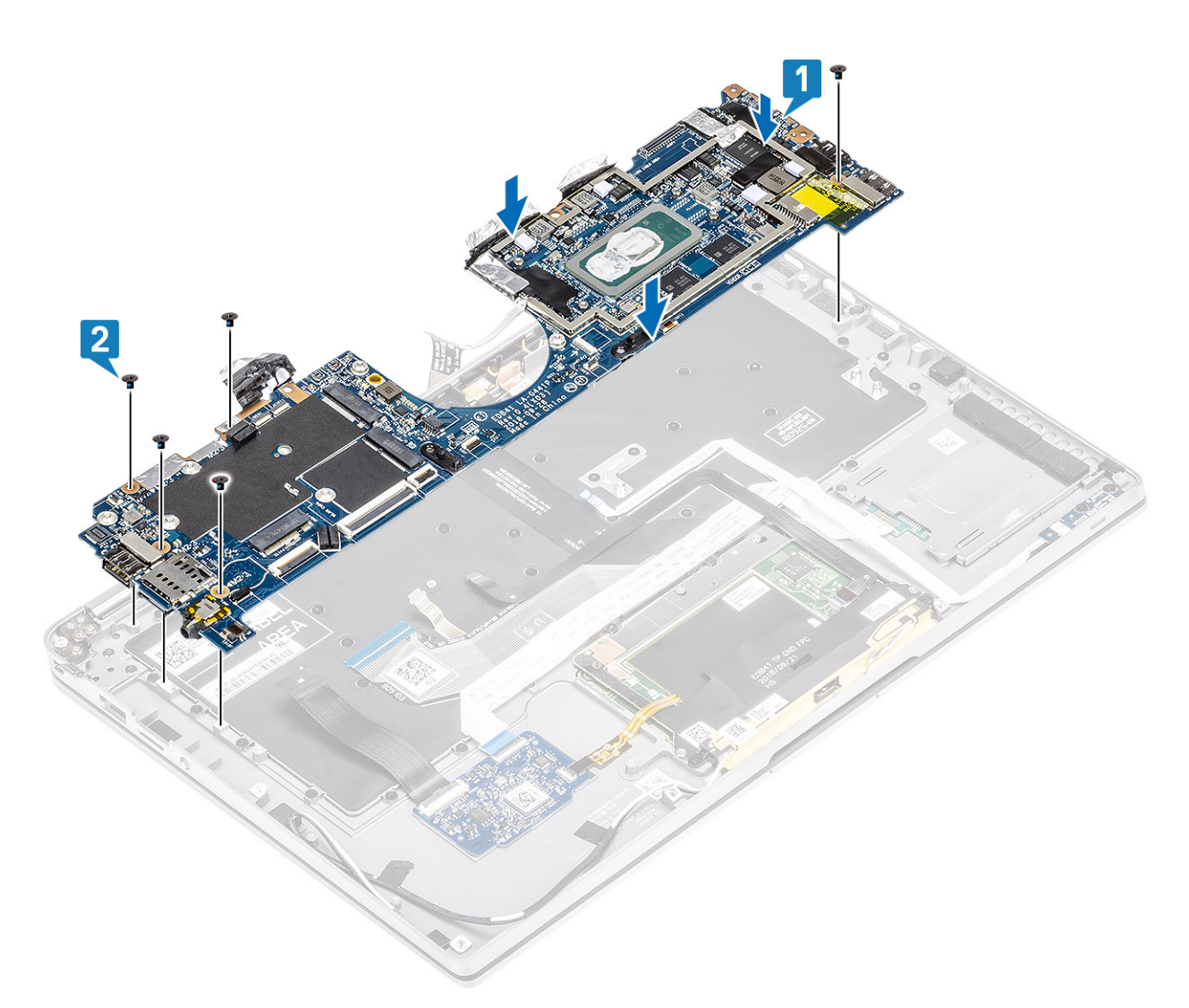

- 2. 將 USB Type-C 托架 [1] 安裝在主機板上,並使用兩顆 (M2x4) 螺絲 [2] 將其固定在主機板上。
- 3. 安裝 SSD 托架 [3],並使用單顆 (M2x2) 螺絲 [4] 將其固定至主機板。

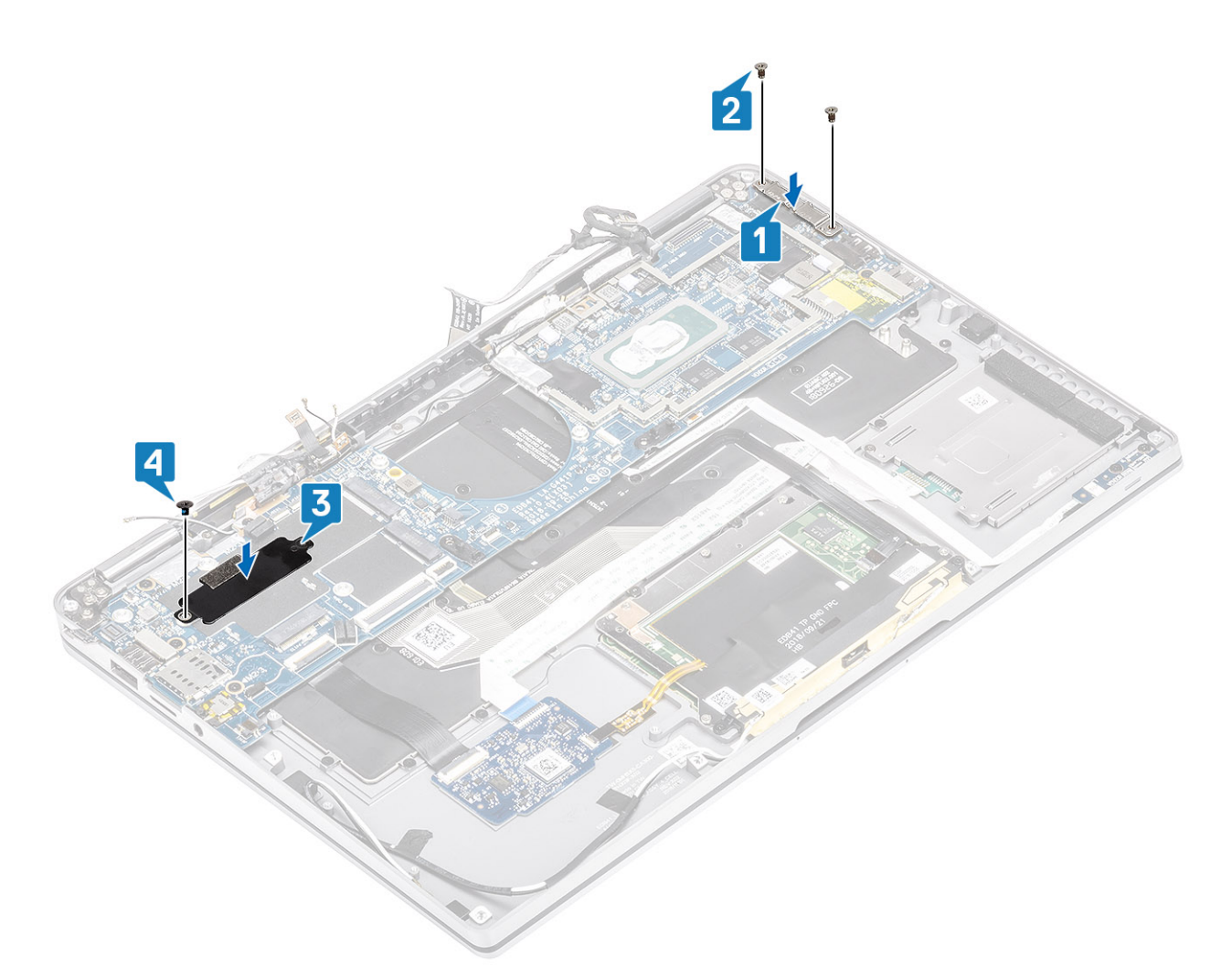

- 4. 將電源按鈕/指紋辨識器纜線連接至主機板 [1]。
- 5. 將電源按鈕/指紋辨識器托架 [2] 安裝在主機板上,並使用單顆 (M2x2) 螺絲 [3] 加以固定。
- 6. 將 LTE P 感應器和絕緣天線纜線 [4] 連接在主機板上。
- 7. 將 LTE MAIN 和 AUX 天線纜線 [5] 連接在主機板上。

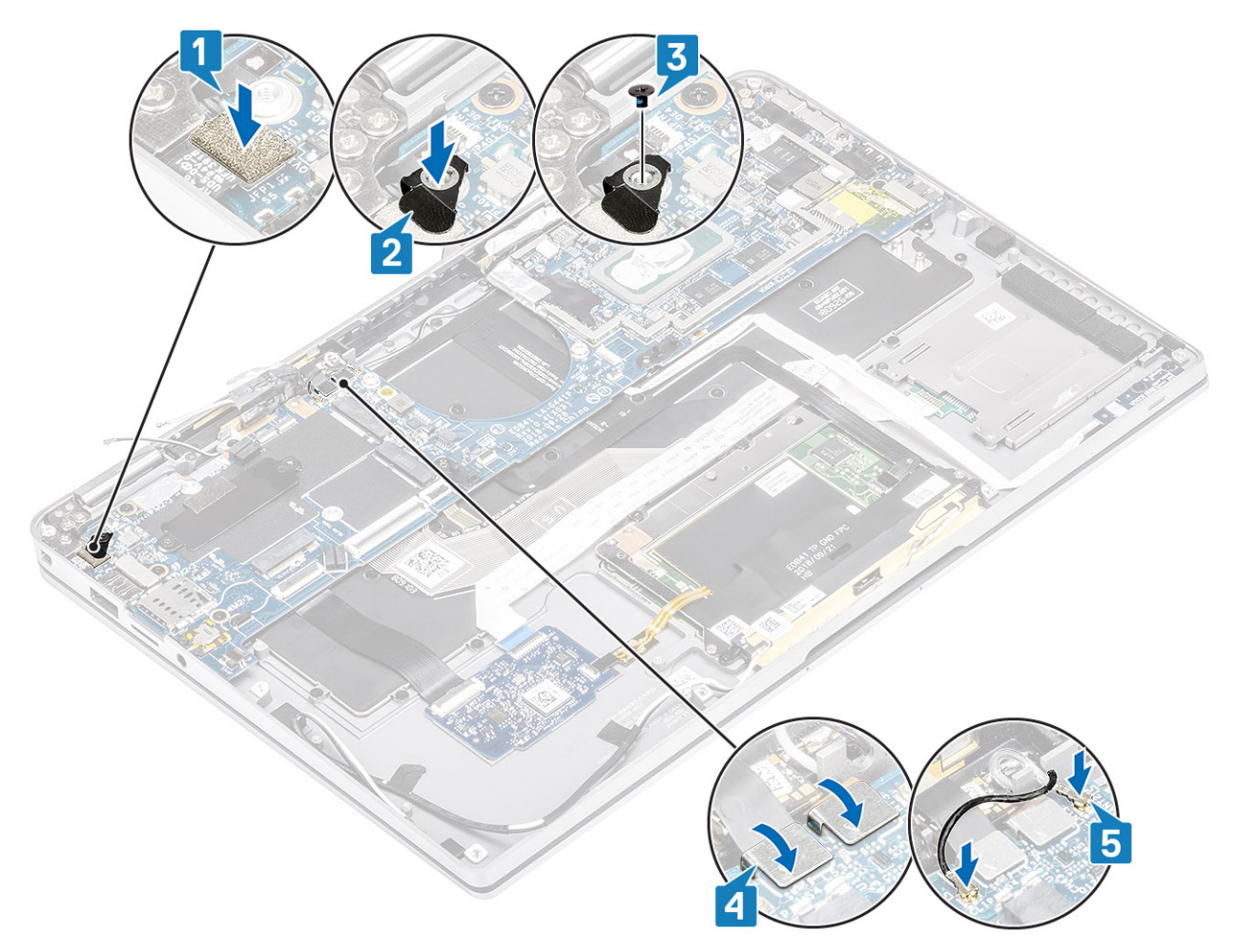

- 8. 將下列電源按鈕纜線連接至主機板 [1]。
- 9. 將 USH 板纜線 [2] 以及鍵盤與背光纜線 [3] 連接至主機板。
- 10. 將觸控墊纜線 [4] 和 LED 板纜線 [5] 連接至主機板。

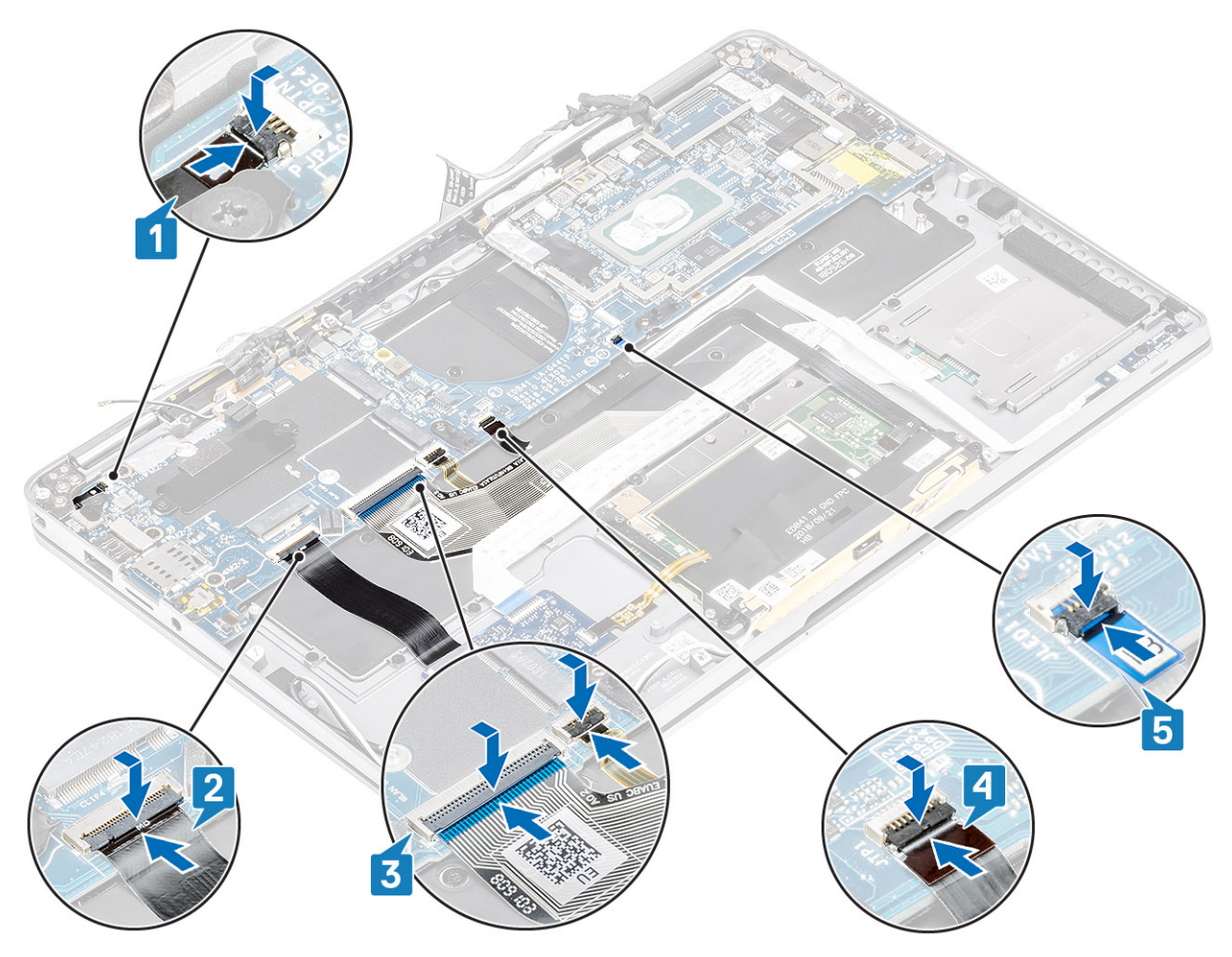

11. 將幣式電池 [1] 安裝在主機板上,並將其纜線連接至主機板 [2]。 12. 將顯示器纜線連接至主機板 [3],並翻轉致動器將其闔上 [4]。 13. 黏上膠帶,將顯示器纜線連接器固定在主機板上 [5]。

<span id="page-76-0"></span>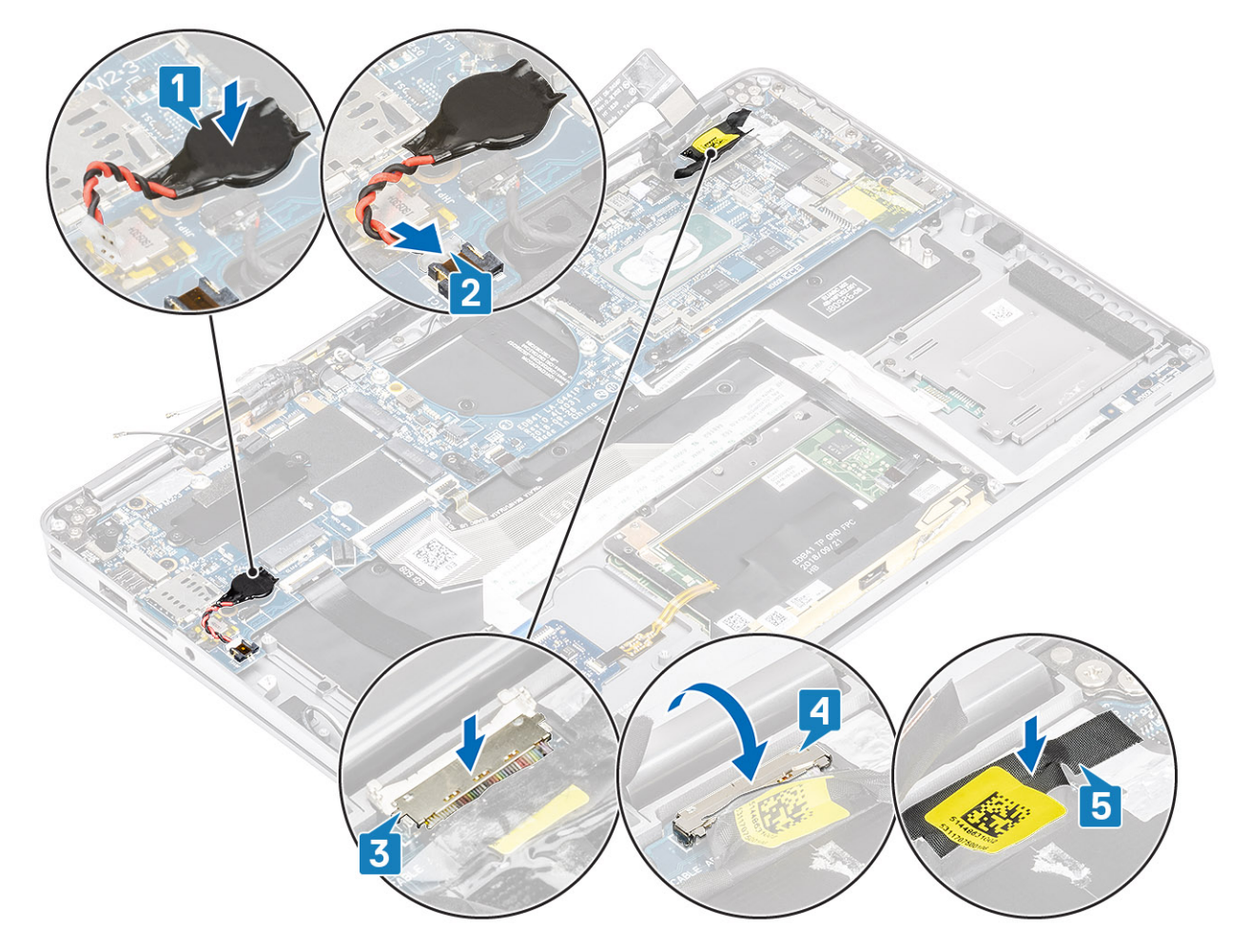

- 1. 安[裝電池](#page-65-0) 。
- 2. 安[裝散熱器](#page-53-0)
- 3. 安[裝喇叭](#page-47-0) 。
- 4. 安[裝風扇](#page-38-0) 。
- **5.** 安裝 [WWAN](#page-36-0) 卡。
- **6. 安裝 [WLAN](#page-33-0) 卡**。
- 7. 安裝 [SSD](#page-31-0) 。
- 8. 安[裝幣式電池](#page-27-0) 。
- 9. 連[接電池纜線](#page-25-0)
- 10. 安[裝基座護蓋](#page-22-0) 。
- **11. 安裝 [SIM](#page-18-0) 卡**
- 12. 安裝 SD [記憶卡](#page-16-0) 。
- 13. 按[照拆裝電腦內部元件之後](#page-5-0)中的程序操作。

**鍵盤**

### **卸下鍵盤**

- 1. 按[照拆裝電腦內部元件之前](#page-5-0)中的程序操作。
- 2. 卸下 SD [記憶卡](#page-15-0) 。
- 3. 卸[下基座護蓋](#page-19-0) 。
- 4. 拔[下電池纜線](#page-25-0) 。
- 5. 卸[下幣式電池](#page-26-0) 。
- 6. 卸下 [SSD](#page-15-0) 。
- 7. 卸下 [WLAN](#page-33-0)  卡 。
- 8. 卸下 [WWAN](#page-34-0) 卡。
- 9. 卸[下風扇](#page-38-0)。
- 10. 卸[下喇叭](#page-46-0)。
- 11. 卸[下電池](#page-62-0)。
- 12. 卸[下散熱器](#page-49-0)。

**註:** 主機板可以與連接的散熱器組件一起卸下。

13. 卸[下主機板](#page-67-0)。

1. 從鍵盤基座取下 USH 板纜線 [1]、觸控墊纜線 [2] 和 LED 板纜線 [3]。

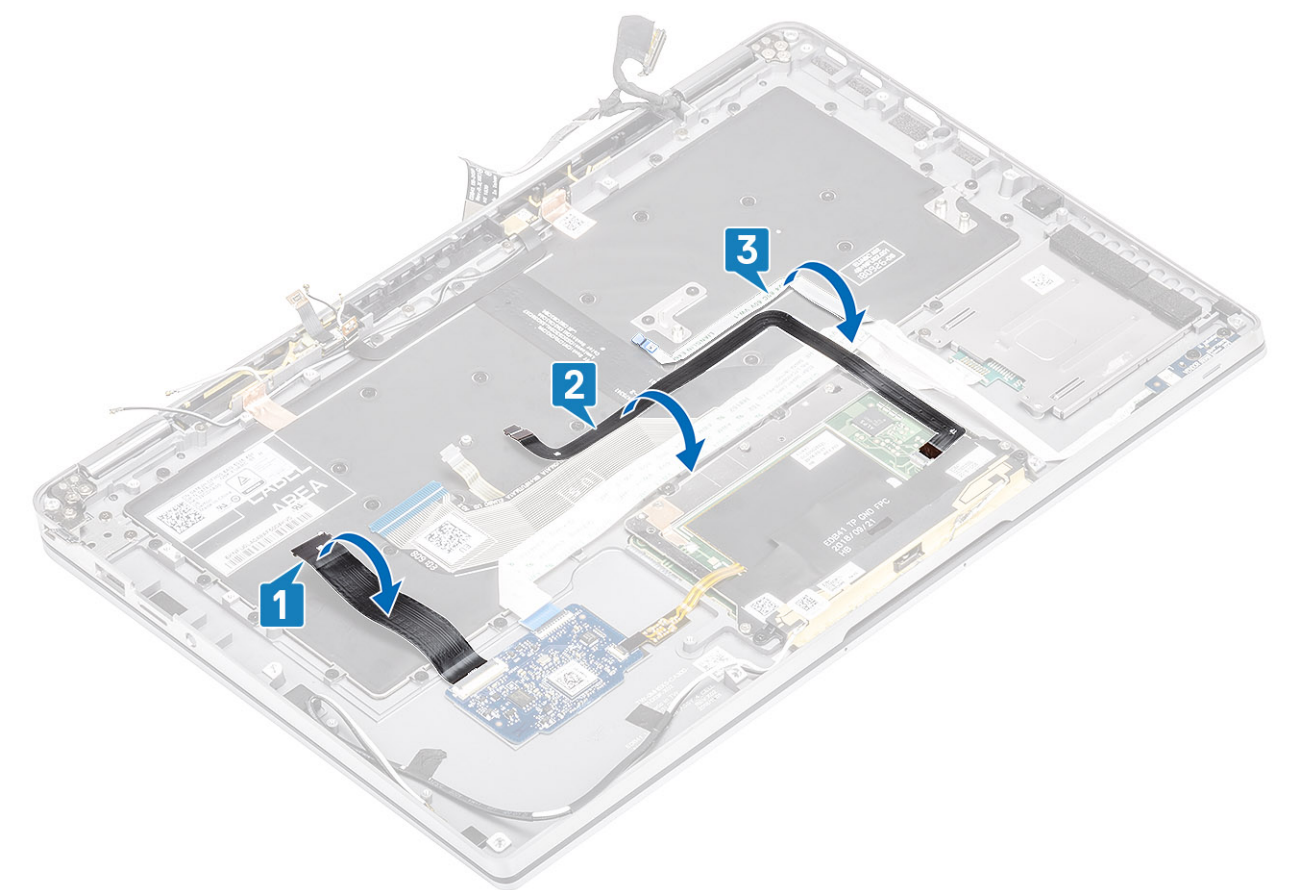

- 2. 從鍵盤撕下兩片 LTE 天線模組銅箔 [1、3] 和 LTE AUX 纜線 [2]。
- 3. 從 USH 板拔下智慧卡讀卡機 FPC [4],並從鍵盤取下 FPC 纜線 [5]。

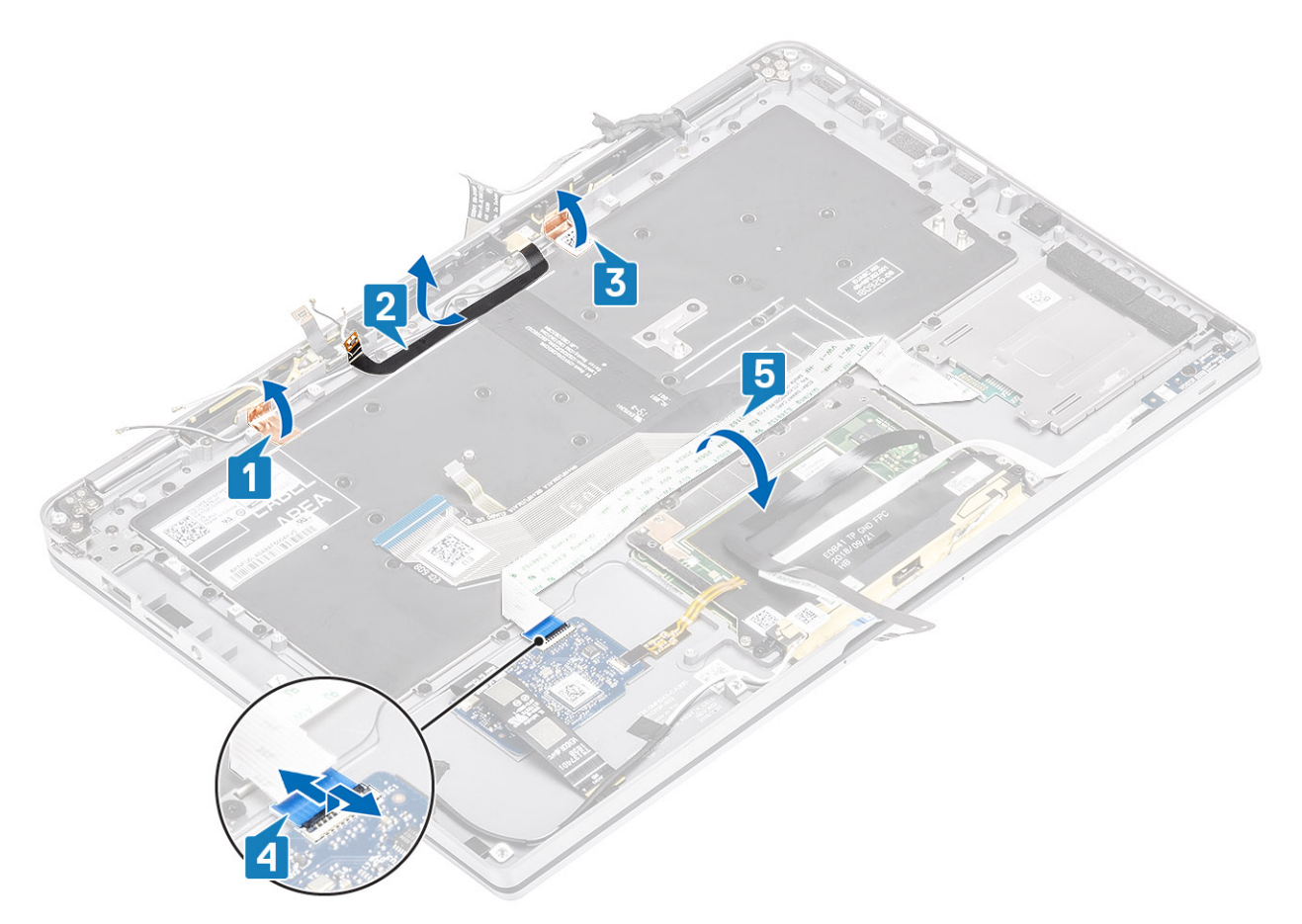

- 4. 卸下兩顆 (M1.6x1.5) 螺絲 [1],並從電腦卸下中置電池托架 [2]。
- 5. 從鍵盤取下鍵盤纜線和背光 FPC 纜線 [3]。
- 6. 卸下單顆 (M1.6x1.5) 螺絲 [4],並從電腦卸下左側電池托架 [5]。

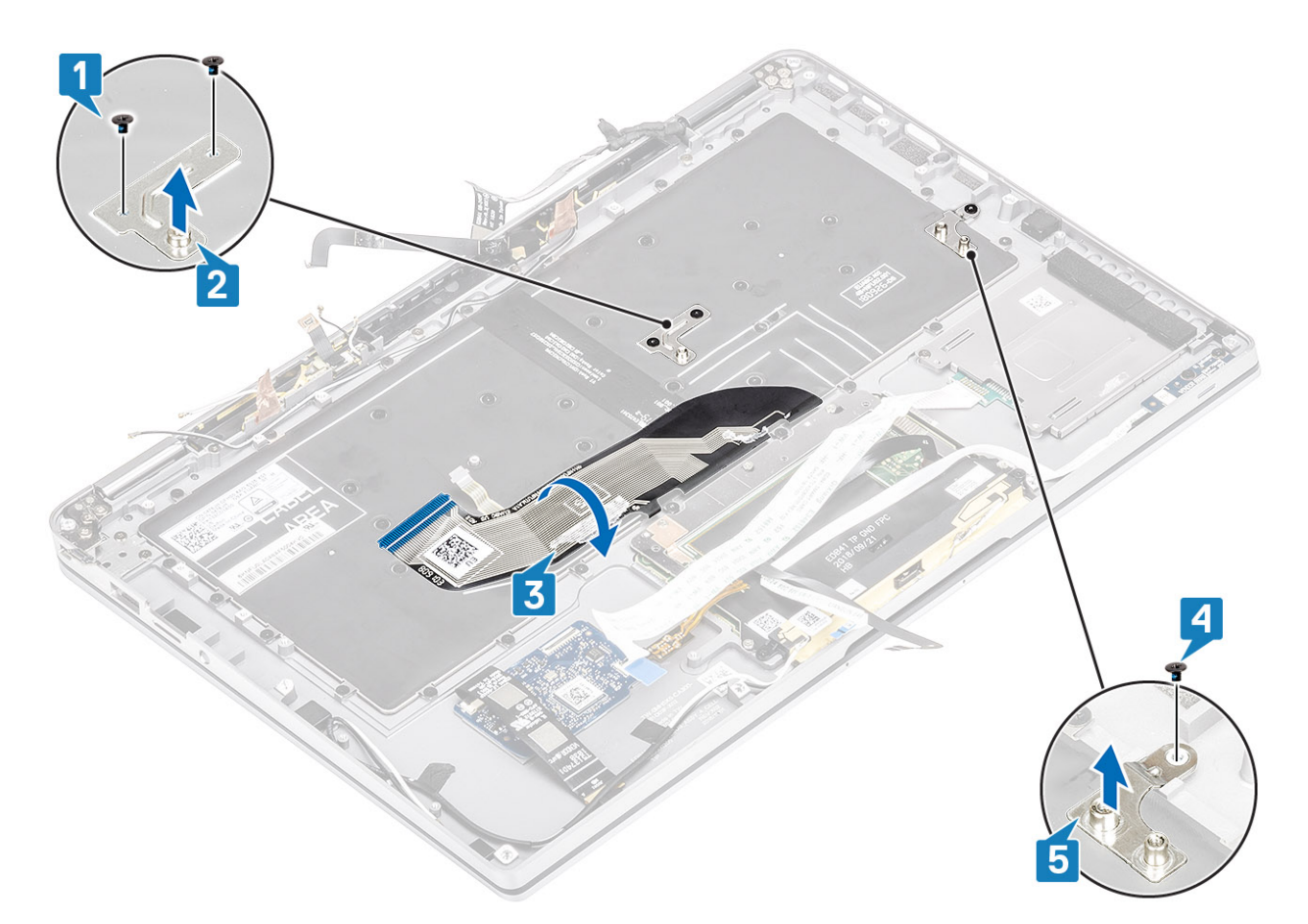

7. 卸下將鍵盤固定至手掌墊組件的 40 顆 (M1.6x1.5) 螺絲。有數顆螺絲覆蓋於觸控墊彈性排線、LED 彈性排線 (FFC)、鍵盤彈性印刷 電路板 (FPC) 和銅箔下方。技術人員必須取下這些 FFC/FPC/箔片,才能拆裝這些鍵盤螺絲。

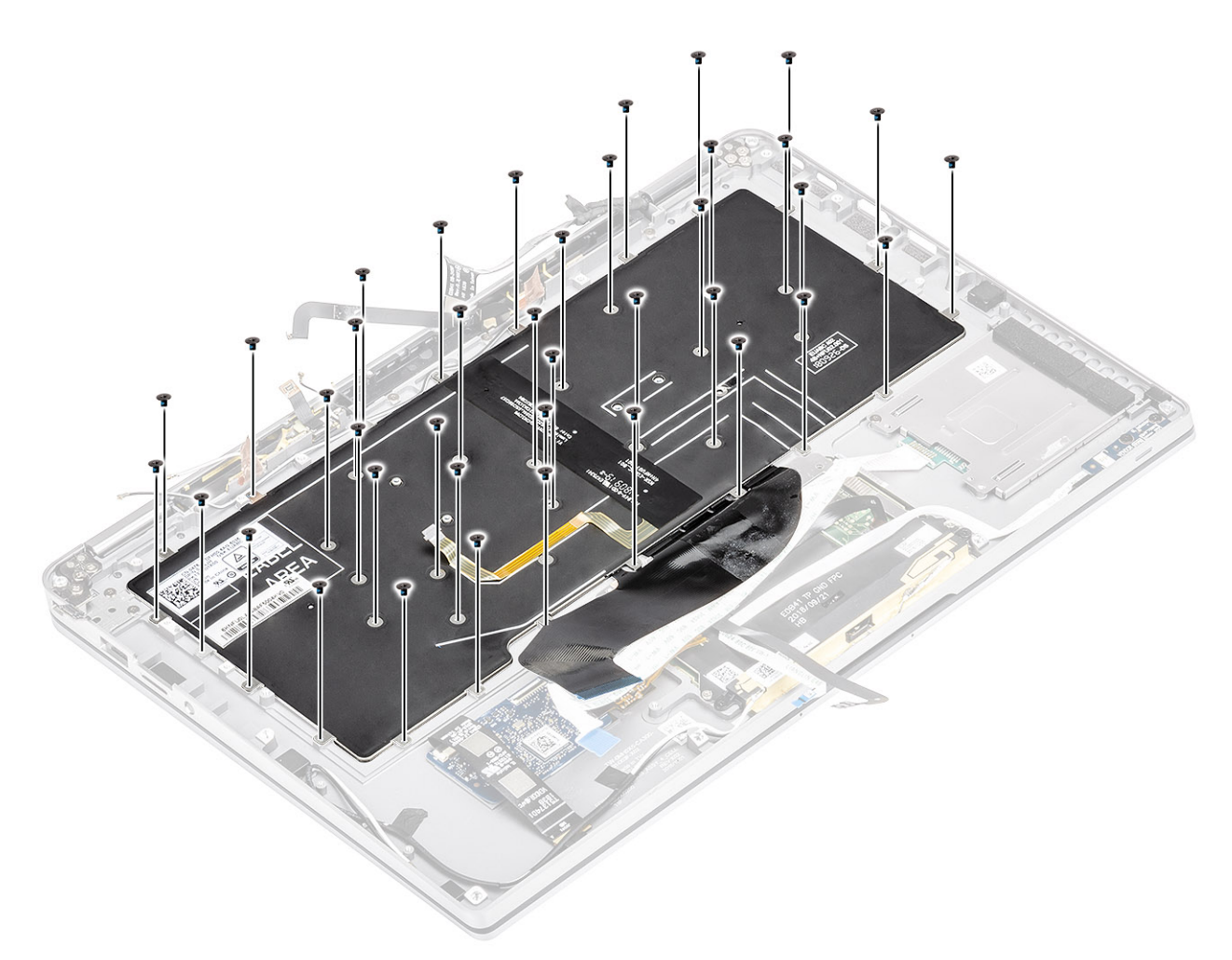

8. 將鍵盤從手掌墊組件提起取出。

<span id="page-81-0"></span>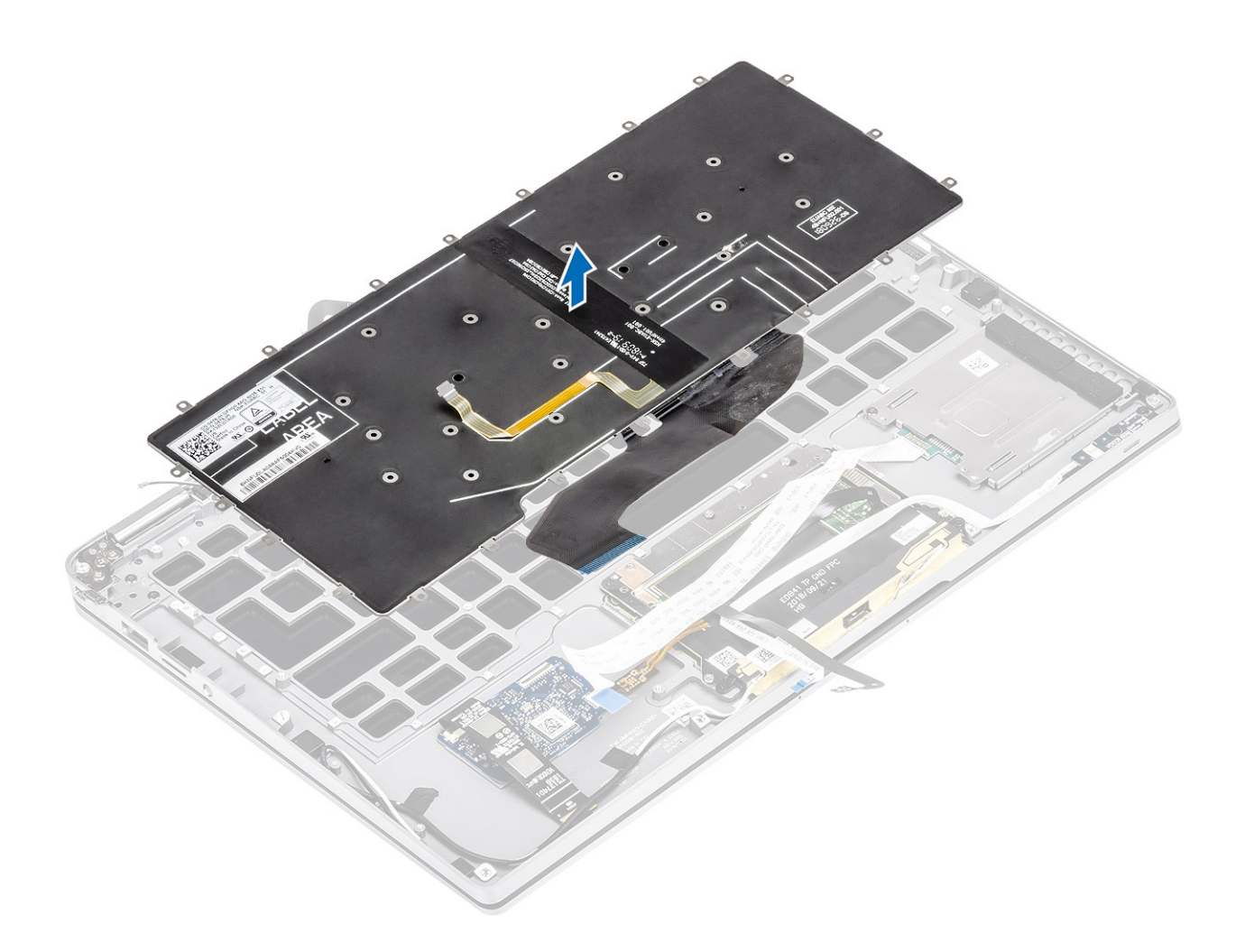

### **安裝鍵盤**

1. 將鍵盤放在手掌墊組件上。

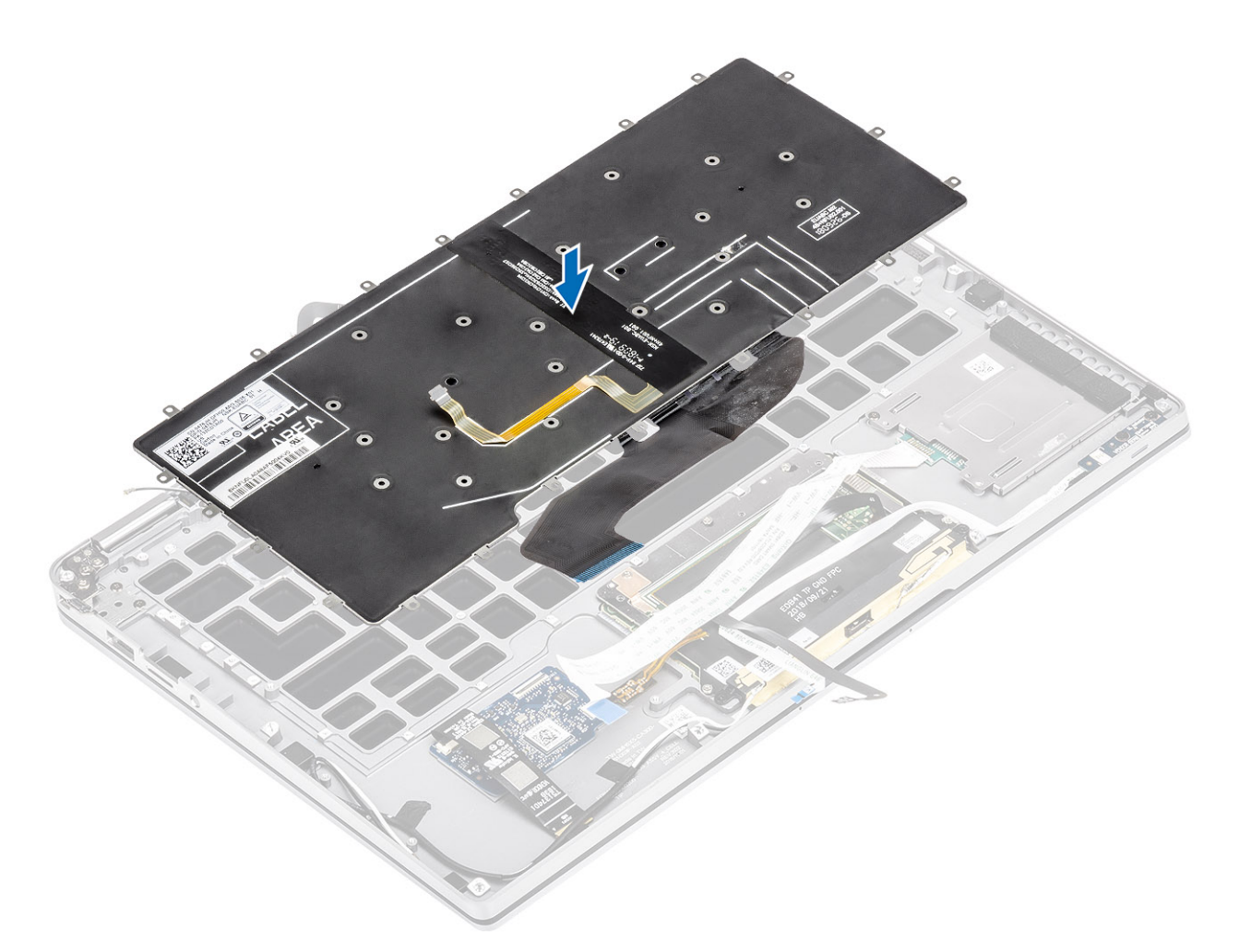

2. 裝回鍵盤上的 40 顆 (M1.6x1.5) 螺絲,將其固定至手掌墊組件。有數顆螺絲覆蓋於觸控墊彈性排線、LED 彈性排線 (FFC)、鍵盤彈 性印刷電路板 (FPC) 和銅箔下方。技術人員必須取下這些 FFC/FPC/箔片,才能拆裝這些鍵盤螺絲。

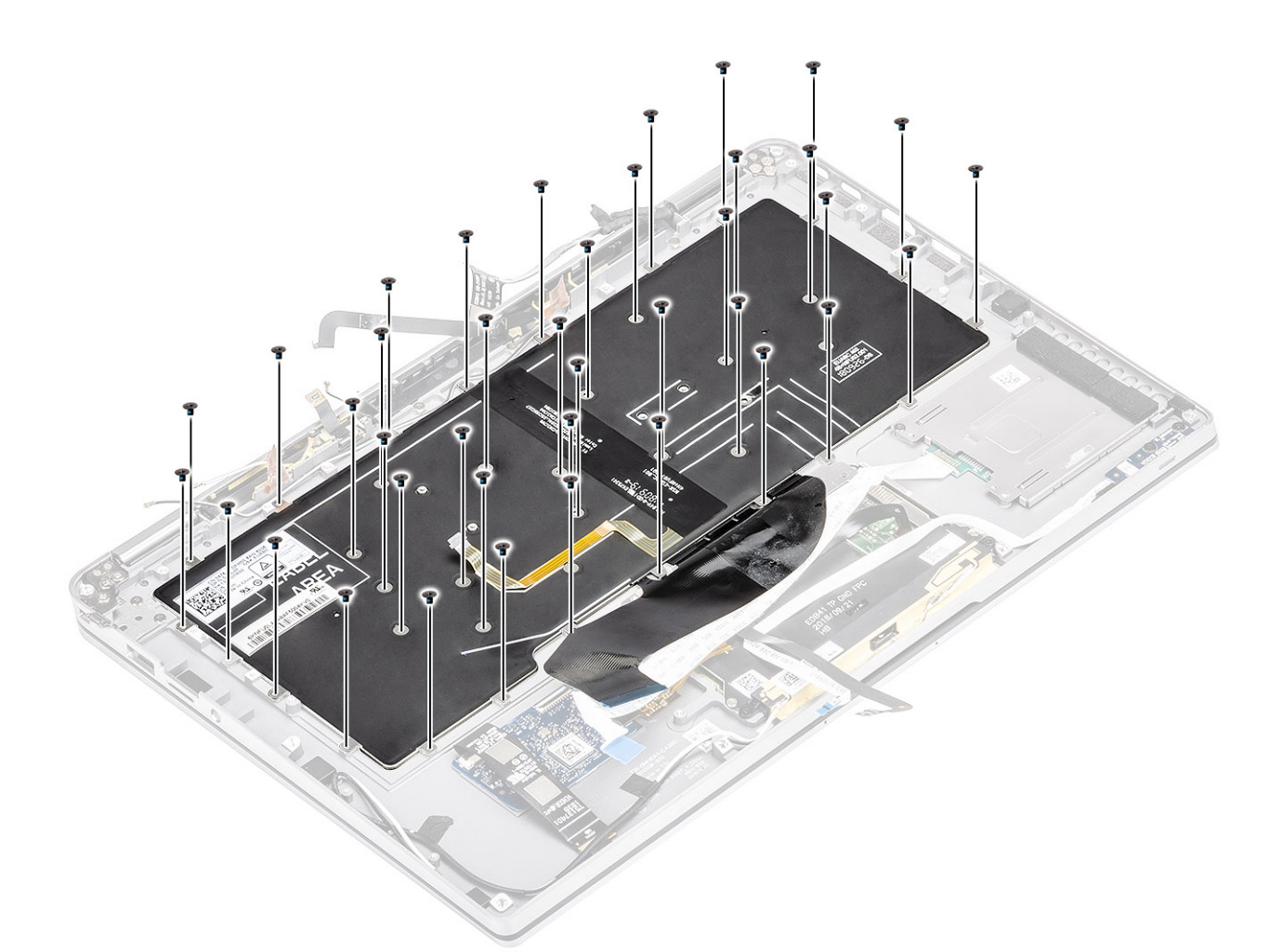

- 3. 安裝中置電池托架 [1],並使用兩顆 (M1.6x1.5) 螺絲加以固定 [2]。
- 4. 將鍵盤纜線和背光 FPC 纜線固定至鍵盤 [3]。
- 5. 安裝左側電池托架 [4],並使用單顆 (M1.6x1.5) 螺絲加以固定 [5]。

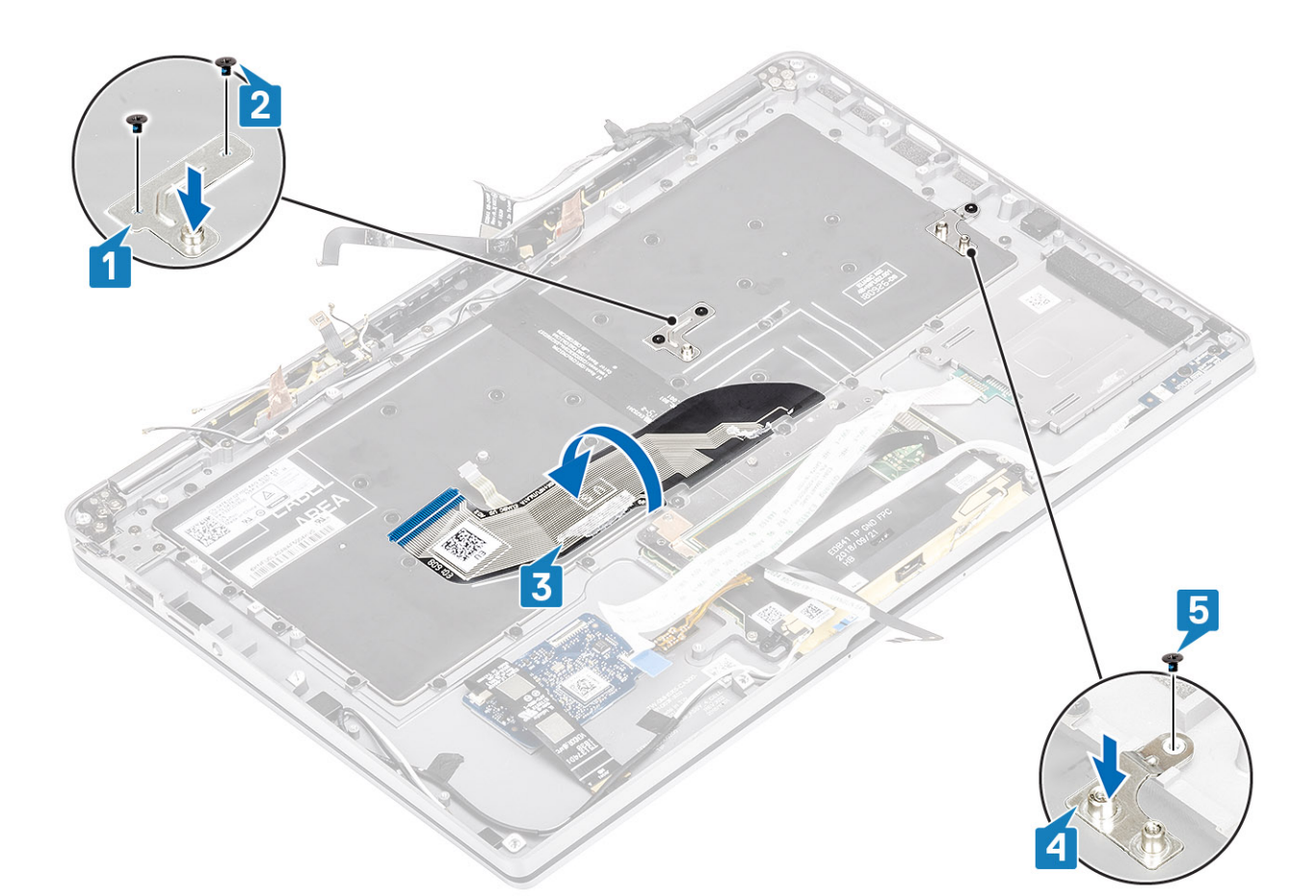

- 6. 將兩片 LTE 天線模組銅箔 [1、3] 和 LTE AUX 纜線固定在鍵盤上 [2]。
- 7. 將智慧卡 FPC 纜線 [4] 佈放並固定在鍵盤上,然後將其連接至 USH 板 [5]。

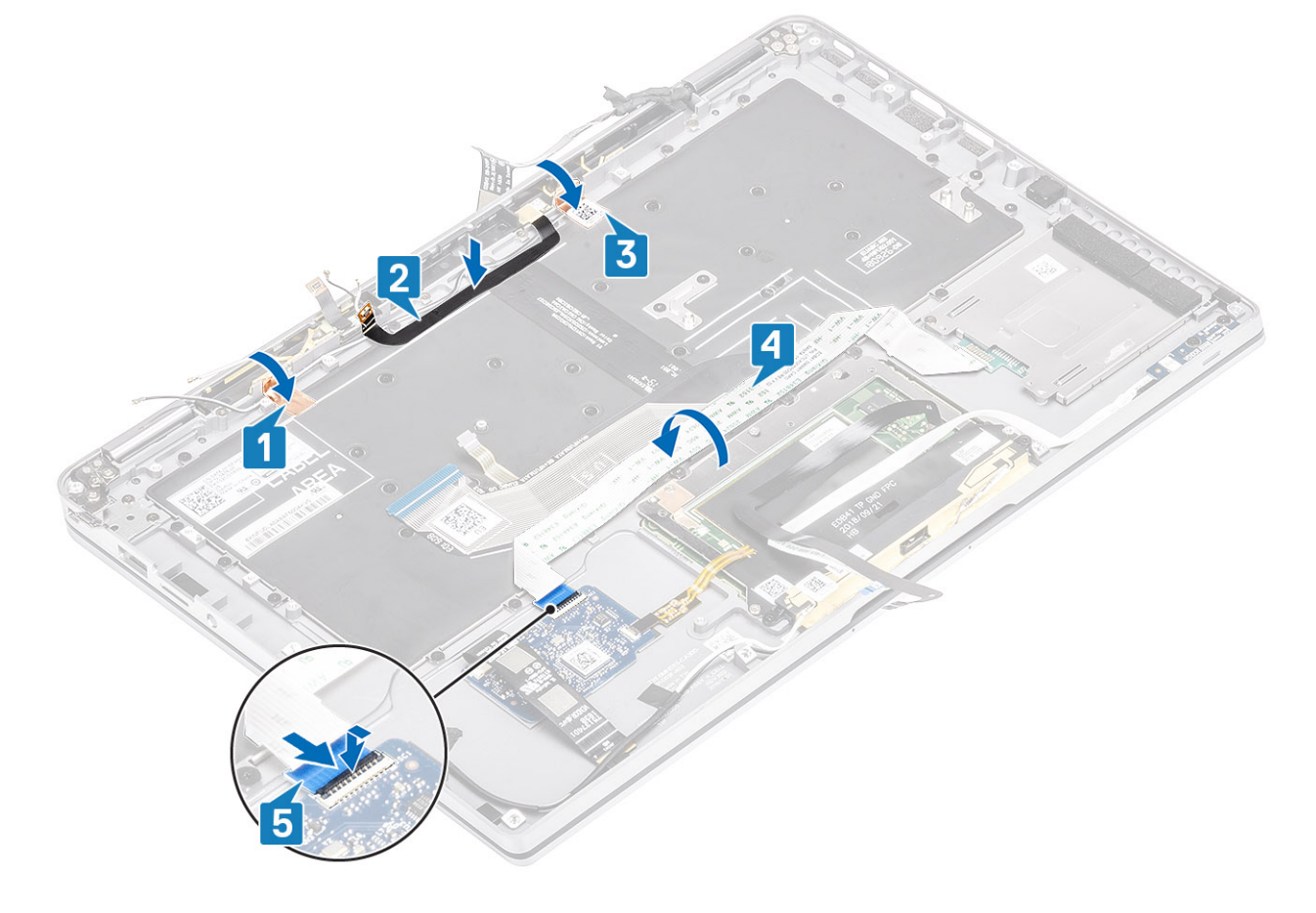

8. 將 USH 板纜線 [1]、觸控墊纜線 [2] 和 LED 板纜線 [3] 固定在鍵盤基座上。

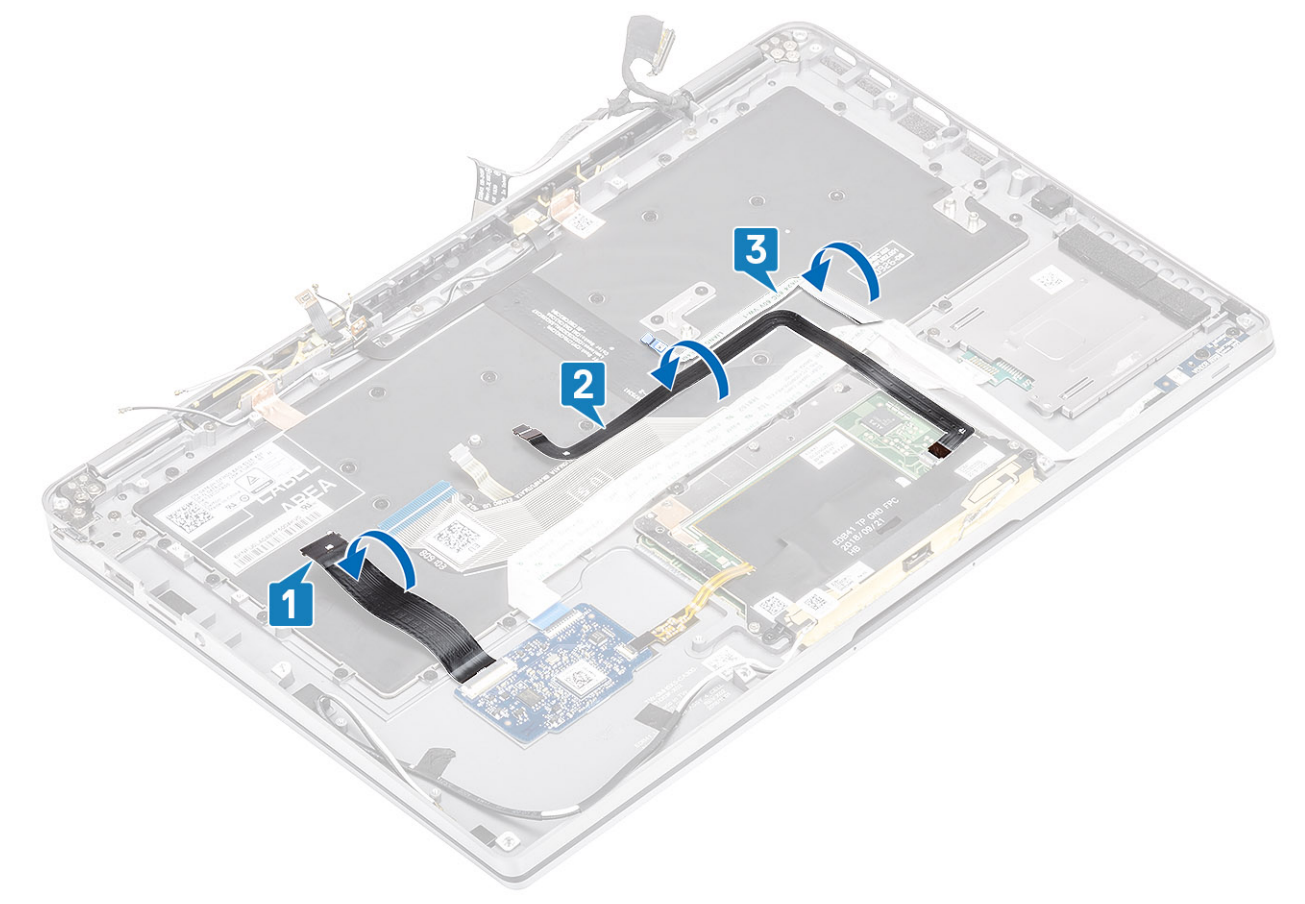

- 1. 安[裝主機板](#page-71-0)
- 2. 安[裝電池](#page-65-0)。
- 3. 安[裝散熱器](#page-53-0)
- 4. 安[裝喇叭](#page-47-0)。
- 5. 安[裝風扇](#page-42-0)。
- 6. 安裝 [WWAN](#page-36-0) 卡。
- 7. 安裝 [WLAN](#page-33-0) 卡。
- 8. 安裝 [SSD](#page-31-0)。
- 9. 安[裝幣式電池](#page-27-0)。
- 10. 連[接電池纜線](#page-25-0)
- 11. 安[裝基座護蓋](#page-22-0)。
- 12. 安裝 [SIM](#page-18-0) 卡
- 13. 安裝 SD [記憶卡。](#page-16-0)
- 14. 按[照拆裝電腦內部元件之後](#page-5-0)中的程序操作。

## **手掌墊組件**

- 1. 按[照拆裝電腦內部元件之前](#page-5-0)中的程序操作。
- 2. 卸下 SD [記憶卡。](#page-15-0)
- 3. 卸[下基座護蓋](#page-19-0)。
- 4. 拔[下電池纜線](#page-25-0)。
- 5. 卸[下幣式電池](#page-26-0)。
- 6. 卸下 [SSD](#page-28-0)。
- 7. 卸下 [WLAN](#page-33-0) 卡。
- 8. 卸下 [WWAN](#page-34-0) 卡。
- 9. 卸[下風扇](#page-38-0)。
- 10. 卸[下喇叭](#page-46-0)。
- 11. 卸[下散熱器](#page-49-0)。
	- **註:** 主機板可以與連接的散熱器組件一起卸下。
- 12. 卸[下顯示器組件](#page-57-0)。
- 13. 卸[下電池](#page-62-0)。
- 14. 卸[下主機板](#page-67-0)。
- 15. 卸[下鍵盤](#page-76-0)。
- 1. 完成上述步驟後,就只剩下手掌墊組件。

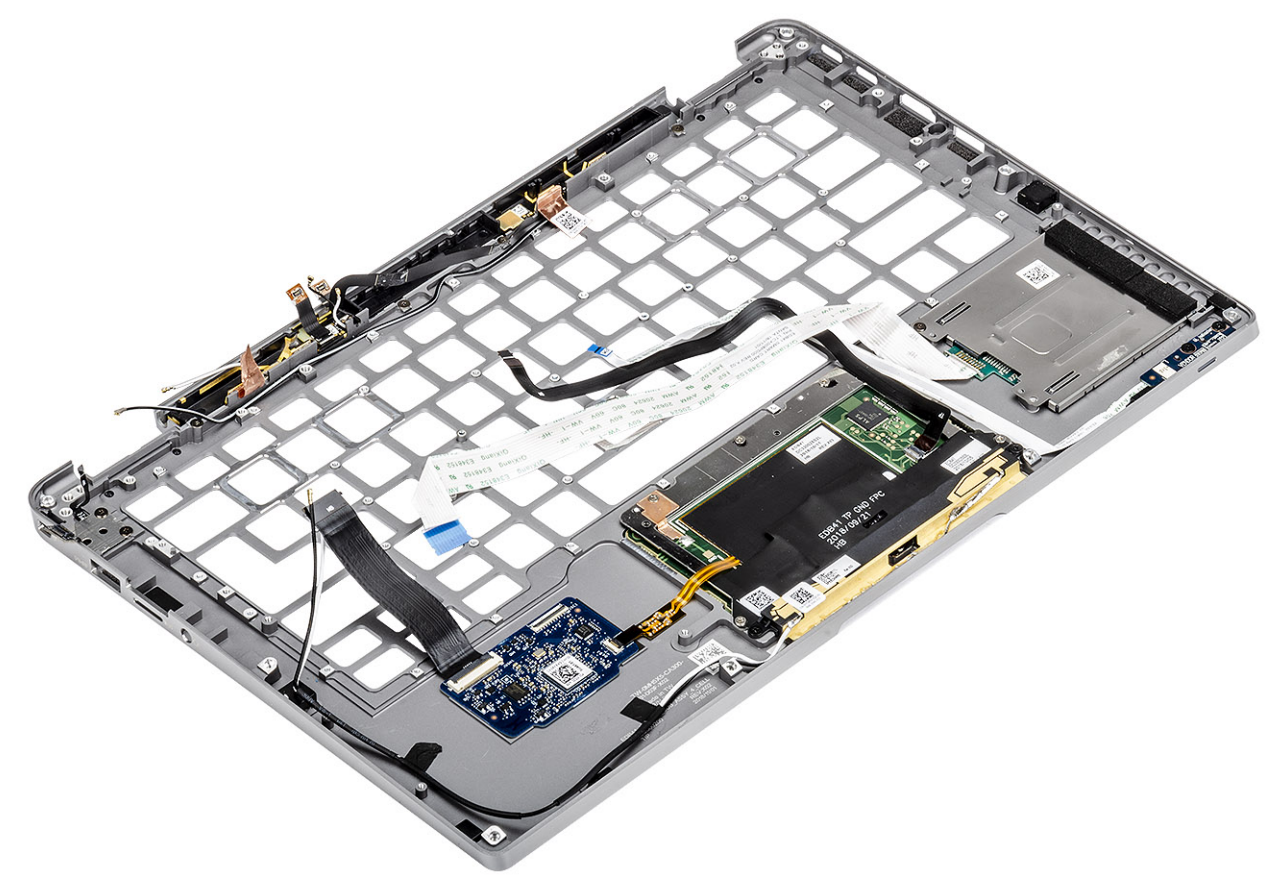

2. 將後續必要元件改裝到新的手掌墊組件上。

#### **電源按鈕 (含 FPC) 的詳細資料**

- 1. WWAN 天線模組 (含天線纜線和 FPC) (隨附 WWAN 卡的機型)
- 2. 智慧卡讀卡機 (含 FFC) (隨附智慧卡讀卡機的機型)
- 3. LED 板 (含 FFC)
- 4. 觸控墊 (含 FPC)
- 5. 無線天線模組 (含天線纜線)
- 6. NFC 模組 (含 FPC) (隨附 NFC 讀卡機的機型)
- 7. USH 子板 (含 FPC) (隨附 USH 子板的機型)
- 8. 指紋辨識器模組 (含 FPC) (隨附指紋辨識器的機型)
- 9. 電源按鈕 (含 FPC)
- 1. 安[裝鍵盤](#page-81-0)
- 2. 安[裝主機板](#page-71-0)
- 3. 安[裝電池](#page-65-0)。
- 4. 安[裝顯示器組件](#page-60-0)
- 5. 安[裝散熱器](#page-53-0)
- 6. 安[裝喇叭](#page-47-0)。
- 7. 安[裝風扇](#page-38-0)。
- 8. 安裝 [WWAN](#page-36-0) 卡。
- 9. 安裝 [WLAN](#page-33-0) 卡。
- 10. 安裝 [SSD](#page-31-0)。

11. 安[裝幣式電池](#page-27-0)。

- 12. 連[接電池纜線](#page-25-0)
- 13. 安[裝基座護蓋](#page-22-0)。
- 14. 安裝 [SIM](#page-18-0) 卡
- 15. 安裝 SD [記憶卡。](#page-16-0)
- 16. 按[照拆裝電腦內部元件之後](#page-5-0)中的程序操作。

**5**

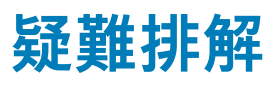

### **主題:**

- SupportAssist 診斷
- [系統診斷指示燈](#page-90-0)
- LED [指示燈與特性](#page-91-0)
- [M-BIST](#page-91-0)
- LCD 内[建自我測試](#page-92-0) (BIST)
- 更新 [BIOS \(USB](#page-92-0) 金鑰)
- 更新 [BIOS](#page-92-0)
- 備份[媒體和回復選項](#page-93-0)
- 重新啟動 [Wi-Fi](#page-93-0) 電源
- [微量電力釋放](#page-93-0)

## **SupportAssist 診斷**

SupportAssist 診斷 (又稱為系統診斷) 會執行完整的硬體檢查。SupportAssist 診斷內嵌於 BIOS 且可由 BIOS 內部啟動。內嵌系統診斷 會針對特定裝置或裝置群組提供一組選項,可讓您:

- 自動執行測試或在互動模式
- 重複測試
- 顯示或儲存測試結果
- 執行完整測試以導入其他測試選項,如此才能提供故障裝置的額外資訊。
- 檢視狀態訊息,通知您測試是否成功完成
- 檢視錯誤訊息,通知您在測試期間遇到的問題

**註: SupportAssist** 視窗隨即顯示,並列出在電腦中偵測到的所有裝置。診斷程式會開始對所有偵測到的裝置執行測試。

### 執行 SupportAssist 診斷

透過以下建議的任一方式叫用診斷程式:

- 在鍵盤上按下 F12 鍵,Dell 啟動顯示畫面隨即出現,直到您看見已選取診斷開機訊息。
- 在單次開機選單畫面中,使用向上/向下鍵選取**診斷**選項,然後按下 **Enter** 鍵。
- 按住鍵盤上的功能 (Fn) 鍵,然後按下**電源按鈕**以開啟系統電源。

### SupportAssist 診斷使用者介面

本節包含 SupportAssist 基本和進階畫面的相關資訊。

SupportAssist 在啟動時會開啟基本畫面。您可以使用畫面左下角的圖示切換至進階畫面。進階畫面會以磚並排格式顯示偵測到的裝 置。只有在進階模式中才能加入或排除特定的測試。

#### **SupportAssist 基本畫面**

基本畫面顯示最精簡的控制項,可讓使用者輕鬆開始或停止診斷。

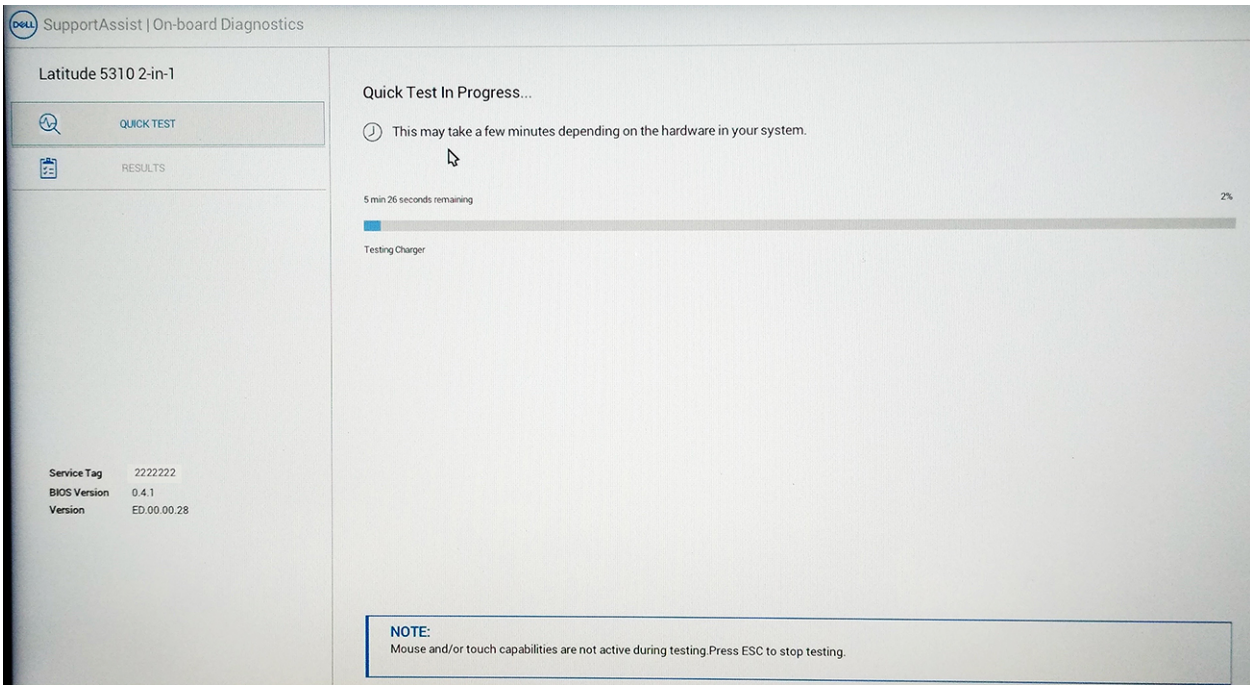

#### **SupportAssist 進階畫面**

進階畫面提供更多引導式測試,並包含有關系統整體健全狀況的更多詳細資訊。使用者只要在觸控螢幕上用手指向左滑動,或在基 本畫面左下方按「下一頁」按鈕,即可前往進階畫面。

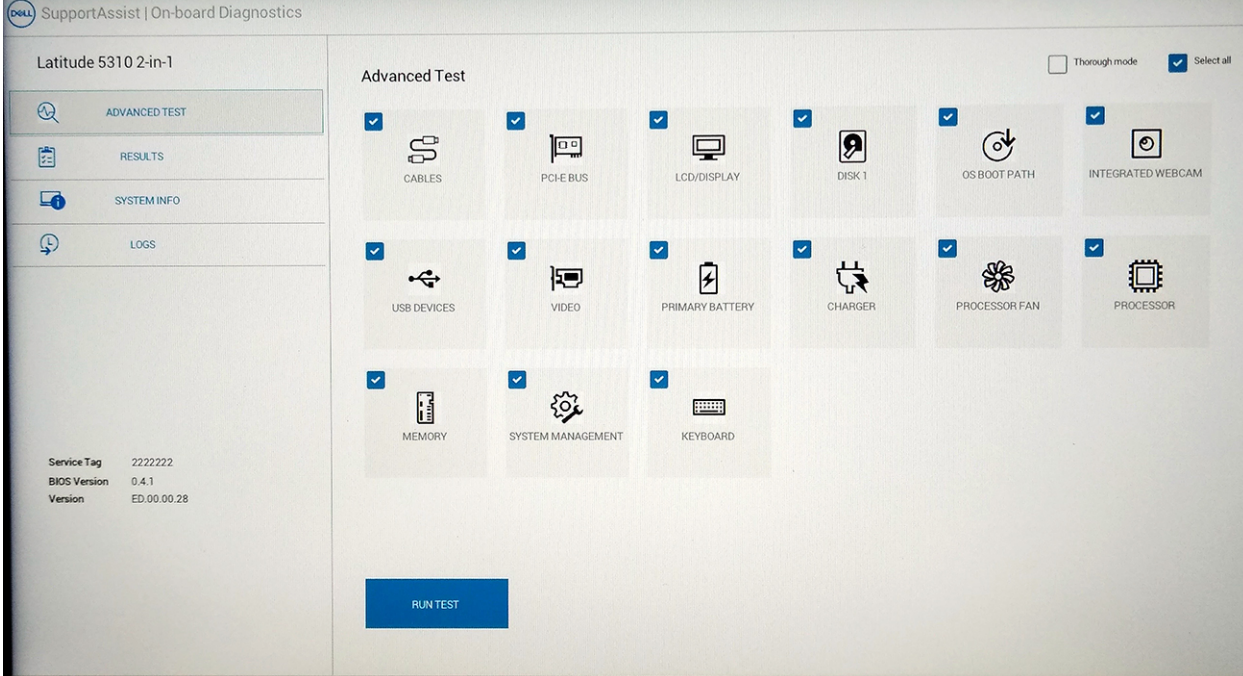

### 對特定裝置執行測試或執行特定的測試

- 1. 如果您要對特定裝置執行診斷測試,按下 Esc 然後按一下 **Yes (是)** 以停止診斷測試。
- 2. 使用測試磚左上角的核取方塊選取裝置,然後按一下**執行測試**或使用**完整選項**核取「執行密集測試」。

### **SupportAssist 錯誤訊息**

若 Dell SupportAssist 診斷在執行時偵測到錯誤,則會暫停測試,且以下視窗隨即出現:

<span id="page-90-0"></span>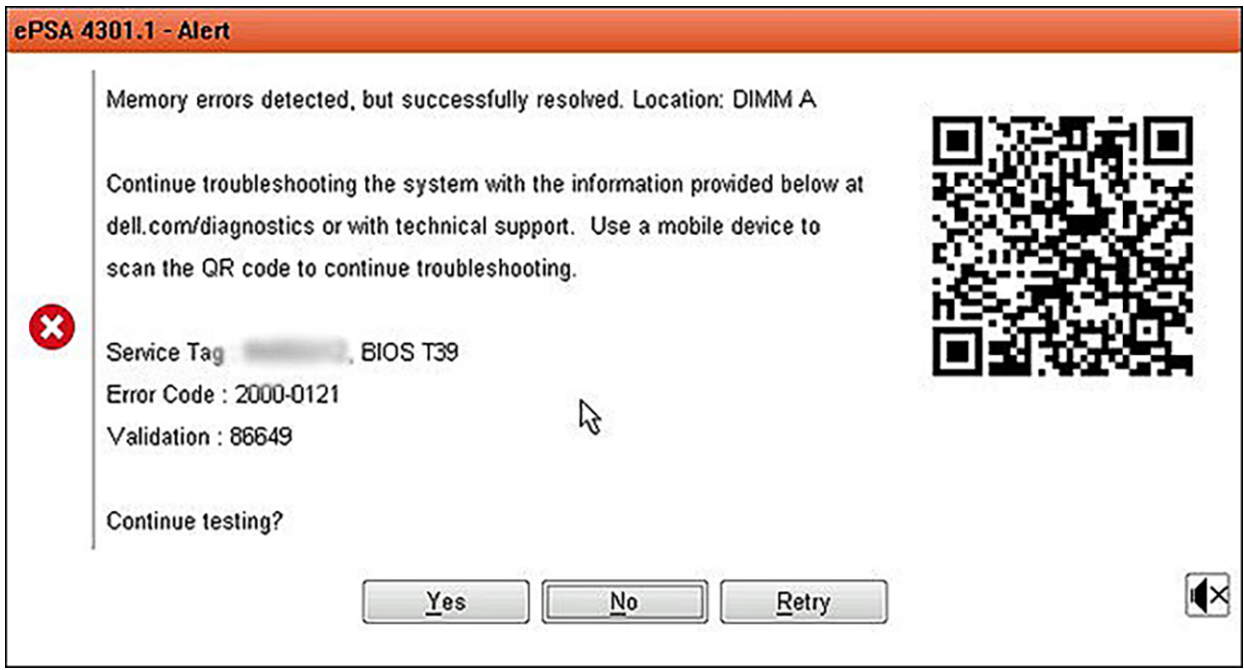

- 若回應是,診斷程式會繼續測試下一個裝置,且錯誤詳細資訊會出現在摘要報告中。
- 若回應否,診斷程式會停止測試其餘尚未測試的裝置。
- 若回應重試,診斷程式會忽略此錯誤並重新執行上一次的測試。

請擷取錯誤代碼和驗證碼或掃描 QR 碼,然後連絡 Dell。

**註:** 特定裝置的某些測試需要使用者手動操作。執行這些診斷測試時,請務必親自在電腦前操作。

## **系統診斷指示燈**

#### **電源及電池狀態指示燈**

電源和電池狀態指示燈可指出電腦的電源和電池狀態。以下為電源狀態:

**恆亮白色**:已連接電源變壓器且電池電量超過 5%。

**琥珀色**:電腦正在使用電池電力,且電池電量低於 5%。

#### **熄滅:**

- 已連接電源變壓器且電池已充飽電。
- 電腦正在使用電池電力,且電池電量超過 5%。
- 電腦處於睡眠狀態、休眠或關機。

電源和電池狀態指示燈可能會根據預先定義的「嗶聲代碼」閃爍琥珀色或白色,以表示各種故障情形。

例如,電源和電池狀態指示燈會閃爍琥珀色燈兩次,再按一下,然後再閃爍白色燈三次,接著暫停。這種閃爍 2 次琥珀色燈、3 次白 色燈的顯示方式,表示偵測不到任何記憶體或 RAM,會持續直到電腦關機。

下表顯示不同電源、電池狀態顯示方式和相關問題。

**註:** 下列診斷指示燈代碼和建議解決方案,可供 Dell 維修技術人員排除問題時使用。您只能在 Dell 技術援助團隊的授權或指導之 下執行故障排除和維修。由未經 Dell 授權的維修造成的損壞不在保固範圍之內。

#### **表 9. 診斷指示燈 LED 代碼**

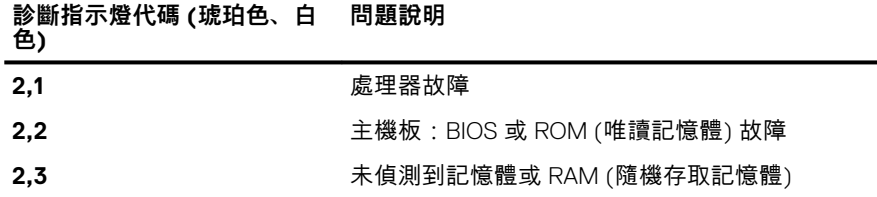

#### <span id="page-91-0"></span>**表 9. 診斷指示燈 LED 代碼 (續)**

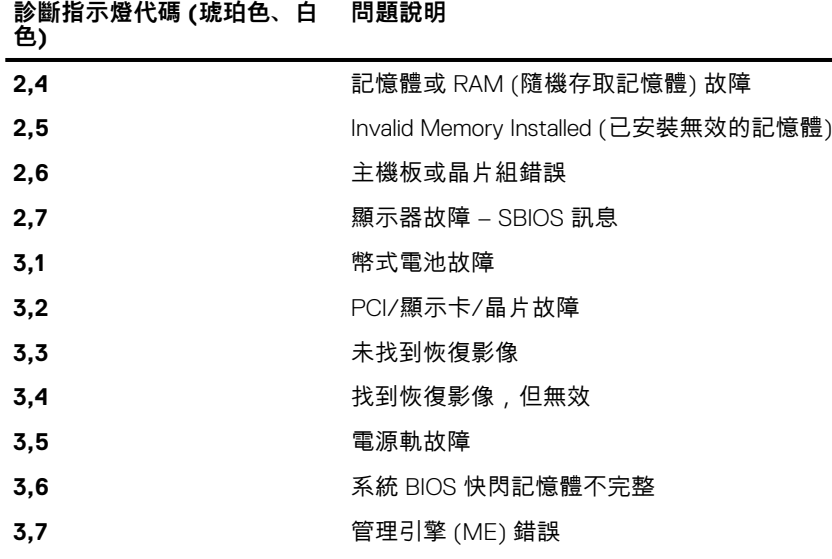

## **LED 指示燈與特性**

### **電池電量和狀態 LED**

#### **表 10. 電池電量和狀態 LED 指示燈**

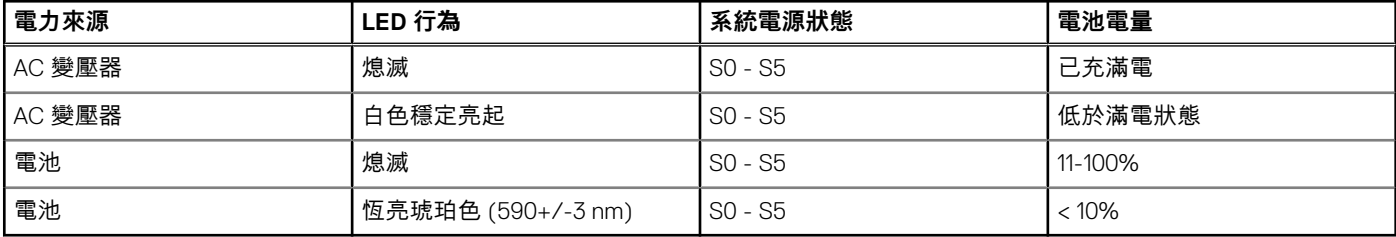

● S0 (開啟):系統已開啟。

● S4 (休眠):與其他所有睡眠狀態相比,系統耗電量最少。系統幾乎處於「關閉」狀態,僅會耗用極少電量。系統會將內容資料寫入 硬碟。

● S5 (關閉):系統處於關機狀態。

### **M-BIST**

M-BIST (內建自我測試) 診斷工具,可更準確地偵測出主機板故障處。

**註:** M-BIST 可在 POST (開機自我測試) 之前手動啟動。

### 如何執行 M-BIST

**註:** 您必須在系統處於電源關閉狀態時 (不論是連接 AC 電源或僅使用電池) 啟動 M-BIST。

- 1. 同時按住鍵盤上的 **M** 鍵和**電源按鈕**以啟動 M-BIST。
- 2. 按住 **M** 鍵和**電源按鈕**時,電池指示燈 LED 可能會顯示兩種狀態:
	- a. 熄滅:表示未偵測到主機板有任何故障
	- b. 琥珀色:表示主機板有問題

## <span id="page-92-0"></span>**LCD 内建自我測試 (BIST)**

Dell 筆記型電腦有內建診斷工具,可協助您判斷螢幕異常是出於 Dell 筆記型電腦 LCD (螢幕) 的問題,或者是顯示卡 (GPU) 和電腦設 定發生問題。

若發現螢幕異常,例如出現閃爍、扭曲、清晰度不佳、失真或影像模糊、水平或垂直線條、褪色等情形,執行内建自我測試 (BIST) 向來是釐清 LCD (螢幕) 問題的最佳方法。

### 如何叫用 LCD BIST 測試

- 1. 關閉 Dell 筆記型電腦的電源。
- 2. 拔下連接至筆記型電腦的所有周邊裝置。只將 AC 變壓器 (充電器) 連接至筆記型電腦。
- 3. 確認 LCD (螢幕) 是否乾淨 (螢幕表面沒有灰塵微粒)。
- 4. 按住 **D** 鍵並將筆記型電腦**開機**,以進入 LCD 内建自我測試 (BIST) 模式。繼續按住 D 鍵,直到您看到 LCD (螢幕) 上出現顏色條 為止。
- 5. 螢幕上會顯示多條顏色條,並將整個螢幕的色彩變為紅色、綠色和藍色。
- 6. 仔細檢查螢幕是否有異常。
- 7. 按下 **Esc** 鍵結束。

**註:** Dell SupportAssist 開機前診斷啟動後,會先初始化 LCD BIST,並預期使用者介入以確認 LCD 的功能。

## **更新 BIOS (USB 金鑰)**

- 1. 按照「更新 BIOS」中步驟 1 至步驟 7 的程序下載最新的 BIOS 設定程式檔案。
- 2. 建立可開機 USB 隨身碟。如需詳細資訊,請參閱知識庫文章 [SLN143196](https://www.dell.com/support/article/sln143196/) [\(www.dell.com/support](https://www.dell.com/support))。
- 3. 將 BIOS 設定程式檔案複製至可開機的 USB 隨身碟。
- 4. 將可開機的 USB 隨身碟連接至需要 BIOS 更新的電腦。
- 5. 重新啟動電腦,然後當 Dell 徽標顯示在螢幕上時按下 **F12**。
- 6. 從**單次啟動選單**啟動至 USB 隨身碟。
- 7. 鍵入 BIOS 設定程式的檔案名稱,然後按 **Enter** 鍵。
- 8. **BIOS 更新公用程式** 將顯示。根據螢幕上的指示操作完成 BIOS 更新。

## **更新 BIOS**

當有可用更新或更換主機板時,可能需要更新 BIOS。

請按照以下步驟更新 BIOS:

- 1. 開啟您的電腦。
- 2. 請前往 [www.dell.com/support](https://www.dell.com/support)。
- 3. 按一下 **Product support (產品支援)**,輸入您電腦的服務標籤,然後按一下 **Submit (提交)**。

**註:** 如果您沒有服務標籤,請使用自動偵測功能或手動瀏覽您的電腦型號。

- 4. 按一下 **Drivers & downloads (驅動程式與下載)** > **Find it myself (自行尋找)**。
- 5. 選擇您的電腦上安裝的作業系統。
- 6. 向下捲動頁面,並展開 **BIOS**。
- 7. 按一下 **Download (下載)**以下載您電腦最新版本的 BIOS。
- 8. 下載完成後,導覽至儲存 BIOS 更新檔的資料夾。
- 9. 連按兩下 BIOS 更新檔案圖示,然後依照畫面上的指示進行。

## <span id="page-93-0"></span>**備份媒體和回復選項**

建議您建立修復磁碟機,以便疑難排解並修正 Windows 可能會發生的疑難雜症及問題。Dell 提供多個選項,以供您復原 Dell 電腦上 的 Windows 作業系統。如需詳細資訊,請參閱 Dell Windows 備份[媒體與回復選項](https://www.dell.com/support/contents/article/Product-Support/Self-support-Knowledgebase/software-and-downloads/dell-backup-solutions/Media-backup)。

## **重新啟動 Wi-Fi 電源**

如果您的電腦因為 Wi-Fi 連線問題無法存取網際網路,可以執行 Wi-Fi 電源重新啟動程序。下列程序提供如何重新啟動 Wi-Fi 電源的 指示:

**註:** 某些 ISP (網際網路服務供應商) 提供數據機/路由器複合裝置。

- 1. 關閉您的電腦。
- 2. 關閉數據機。
- 3. 關閉無線路由器。
- 4. 等待 30 秒。
- 5. 開啟無線路由器。
- 6. 開啟數據機。
- 7. 開啟您的電腦。

### **微量電力釋放**

微量電力是指關閉電腦並取下電池後,仍留在電腦中的殘餘靜電。下列程序說明如何釋放微量電力:

- 1. 關閉您的電腦。
- 2. 從電腦中斷連接電源變壓器。
- 3. 按住電源按鈕 15 秒鐘,以排空微量電力。
- 4. 將電源變壓器連接到您的電腦。
- 5. 開啟您的電腦。

# **獲得幫助和聯絡 Dell 公司**

## 自助資源

您可以透過下列自助資源取得 Dell 產品和服務的資訊和協助。

#### **表 11. 自助資源**

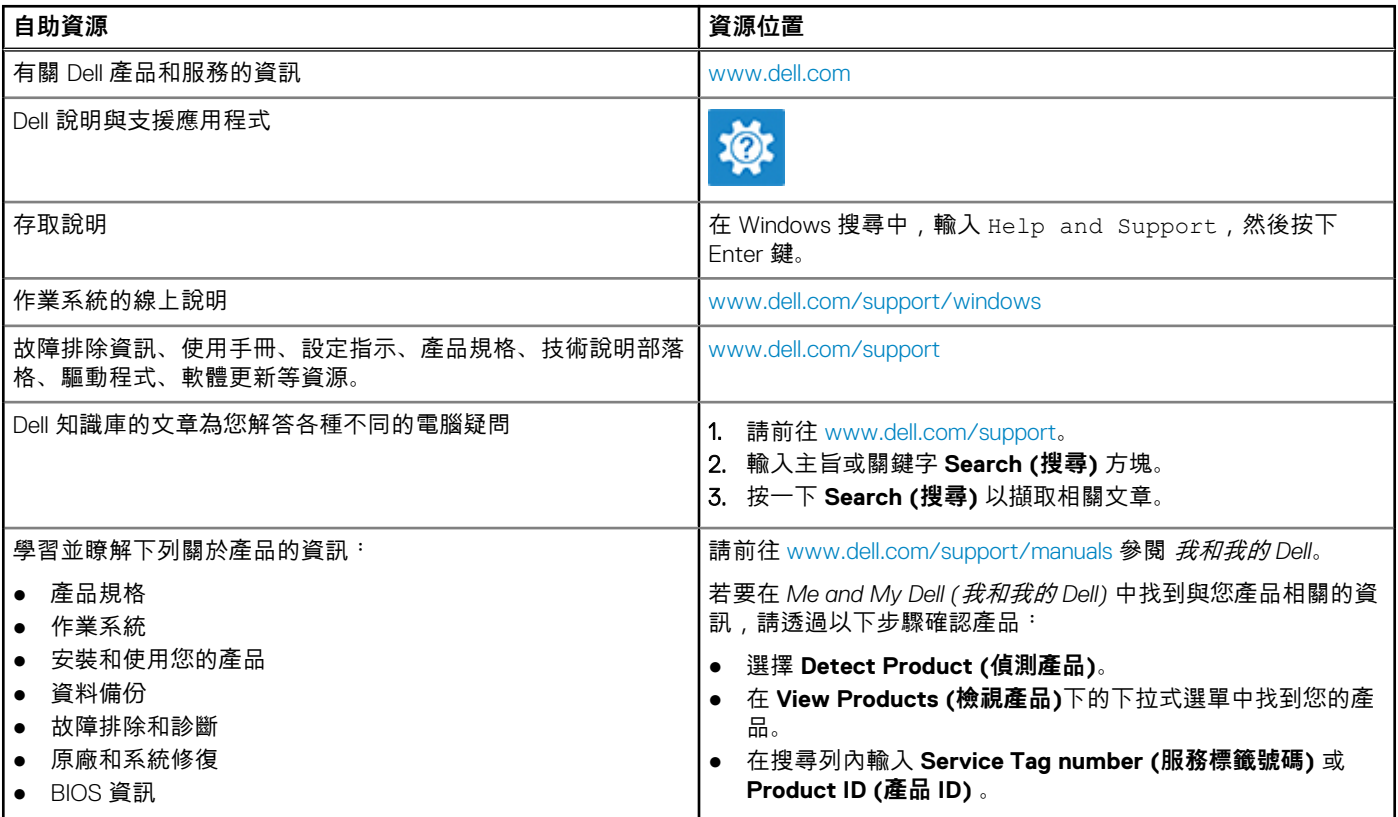

### 與 Dell 公司聯絡

若因銷售、技術支援或客戶服務問題要聯絡 Dell 公司,請參閱 [www.dell.com/contactdell](https://www.dell.com/contactdell)。

**註:** 服務的提供因國家/地區和產品而異,某些服務可能在您所在國家/地區並未提供。

**註:** 如果您沒有作用中的網際網路連線,您可以在購買發票、包裝單、帳單或 Dell 產品目錄中找到連絡資訊。